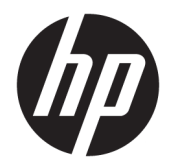

# HP PageWide Pro 452 series

Käyttöopas

#### **Tekijänoikeus- ja käyttöoikeustiedot**

© 2017 Copyright HP Development Company, L.P.

Kaikki oikeudet pidätetään. Tämän materiaalin kopioiminen, muokkaaminen tai kääntäminen muilla kuin tekijänoikeuslain sallimilla tavoilla on kielletty ilman HP:n etukäteen myöntämää kirjallista lupaa.

Tämän asiakirjan sisältämiä tietoja voidaan muuttaa ilman ennakkoilmoitusta.

HP-tuotteiden ja -palvelujen ainoat takuut määritetään tuotteiden ja palvelujen mukana toimitettavissa rajoitetun takuun lausekkeissa. Tämän julkaisun sisältöä ei tule tulkita lisätakuuksi. HP ei vastaa tämän julkaisun sisältämistä teknisistä tai toimituksellisista virheistä tai puutteista.

Versio 2, 6/2017

#### **Tavaramerkkien lähdetiedot**

Adobe®, Acrobat® ja PostScript® ovat Adobe Systems Incorporatedin tavaramerkkejä.

ENERGY STAR ja ENERGY STAR -merkki ovat Yhdysvaltain ympäristönsuojeluviraston omistamia rekisteröityjä tavaramerkkejä.

Intel® Core™ on Intel Corporationin tavaramerkki Yhdysvalloissa ja muissa maissa

Java™ on Sun Microsystems, Inc:n tavaramerkki Yhdysvalloissa.

Microsoft®, Windows®, Windows® XP ja Windows Vista® ovat Microsoft Corporationin rekisteröityjä tavaramerkkejä Yhdysvalloissa.

UNIX® on The Open Groupin rekisteröity tavaramerkki.

# Sisällysluettelo

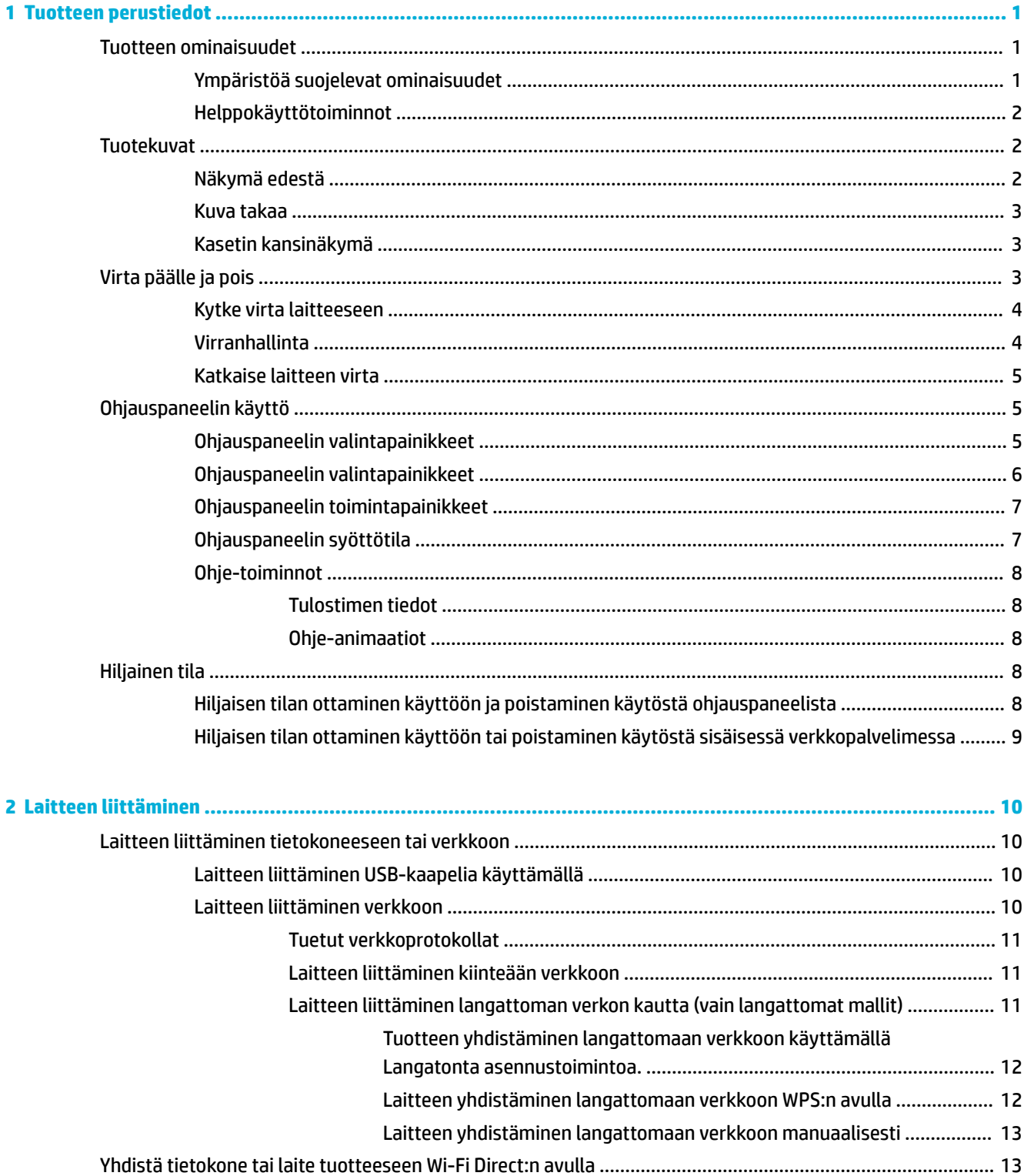

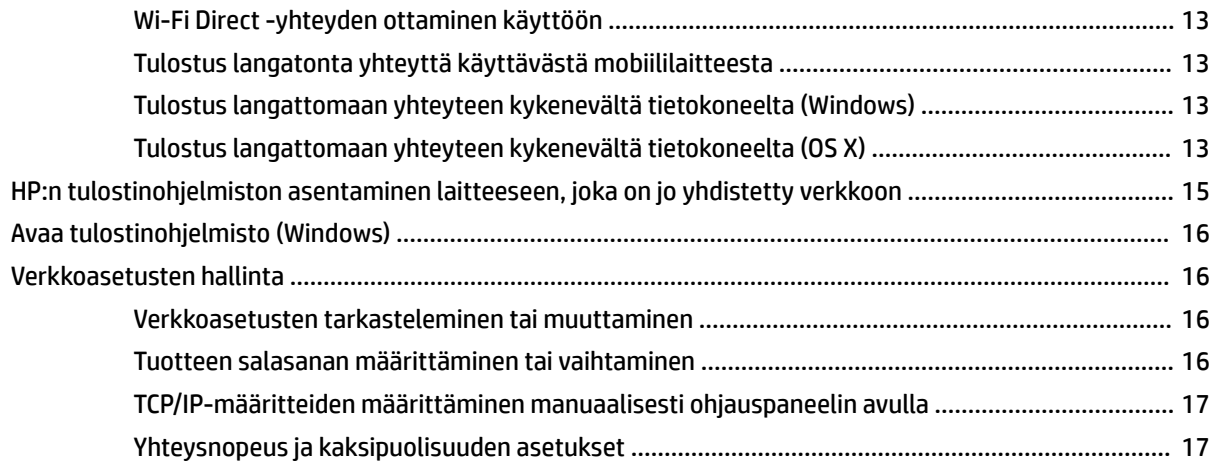

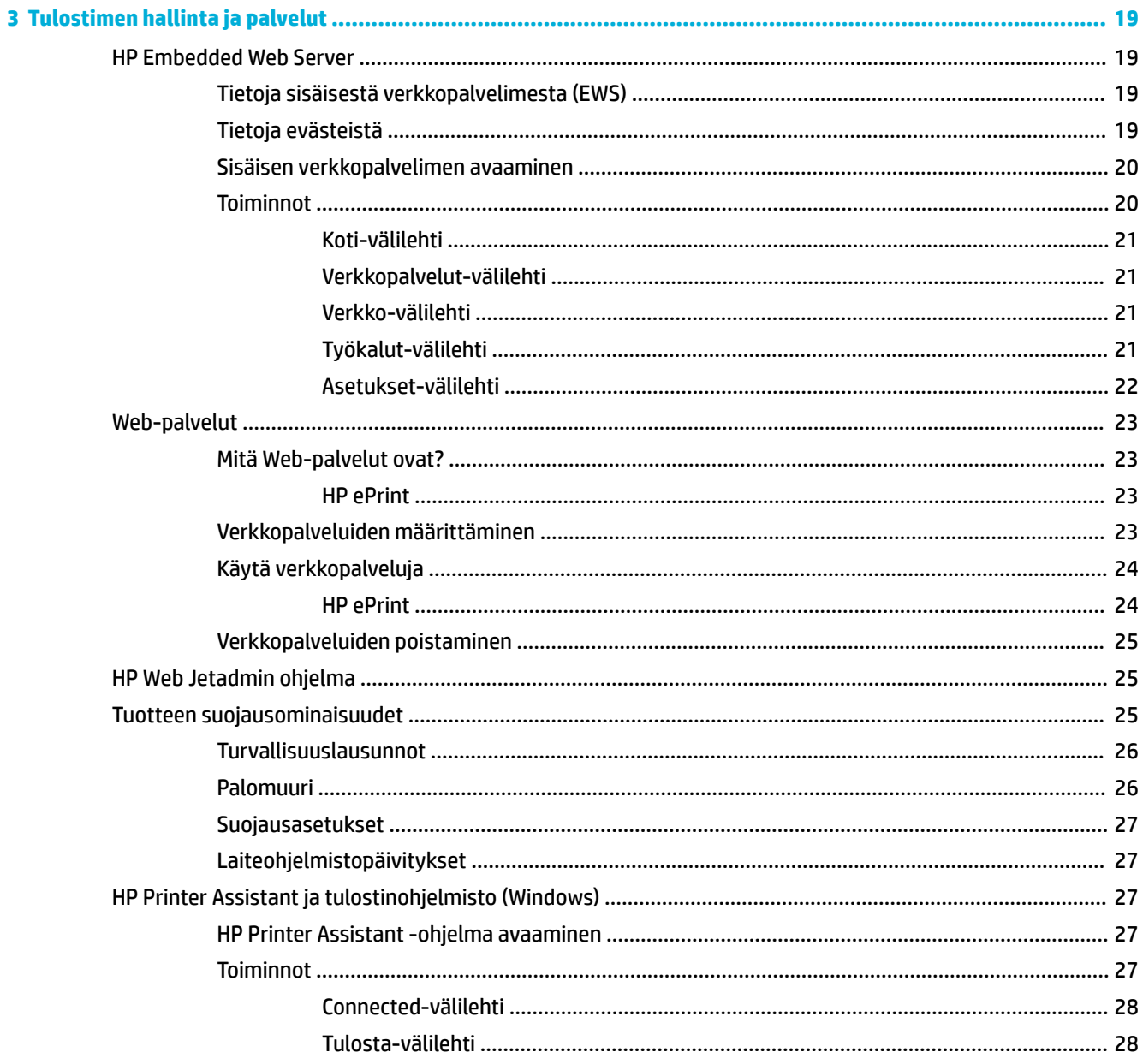

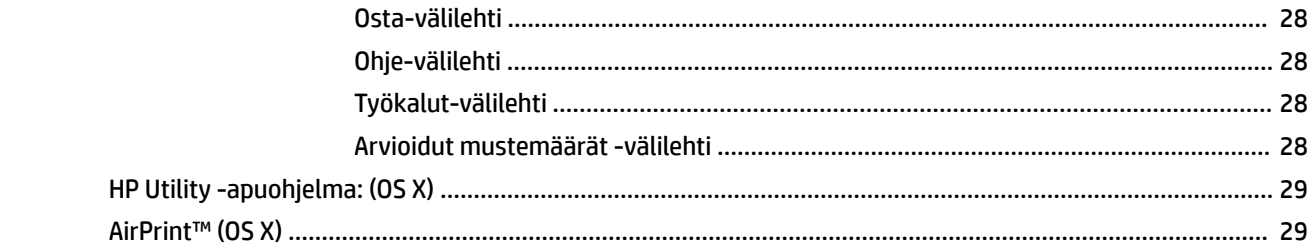

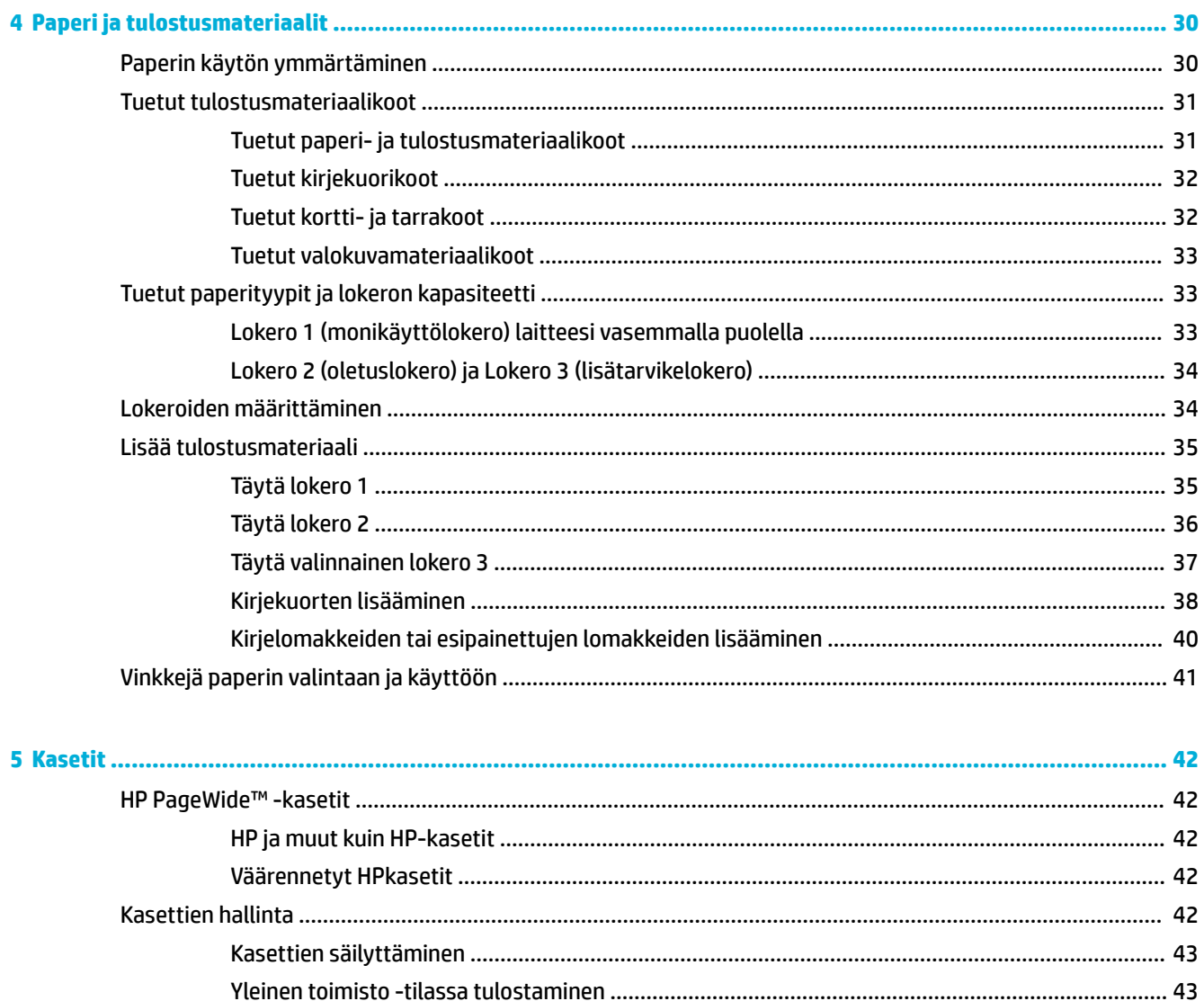

**FIWW** 

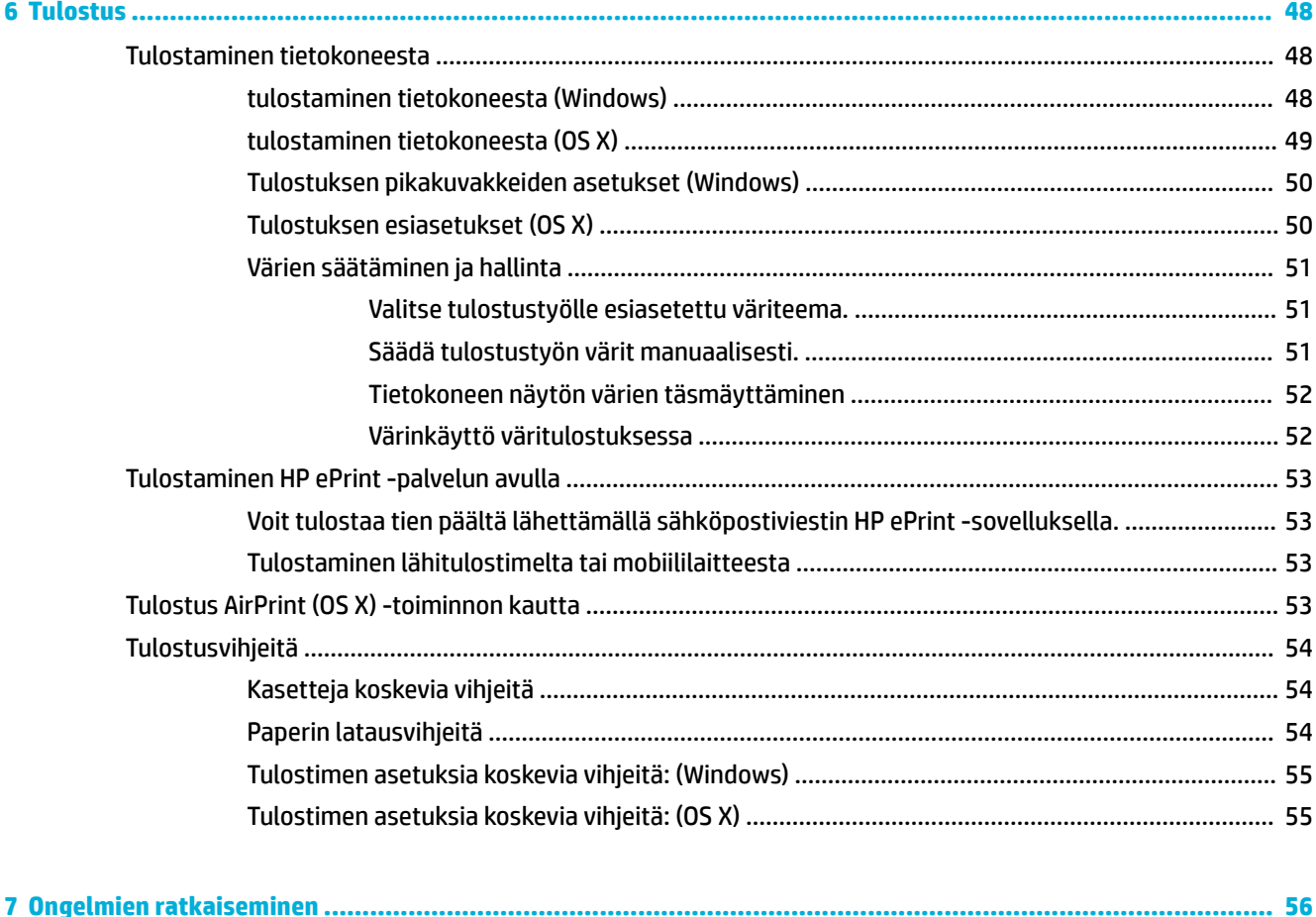

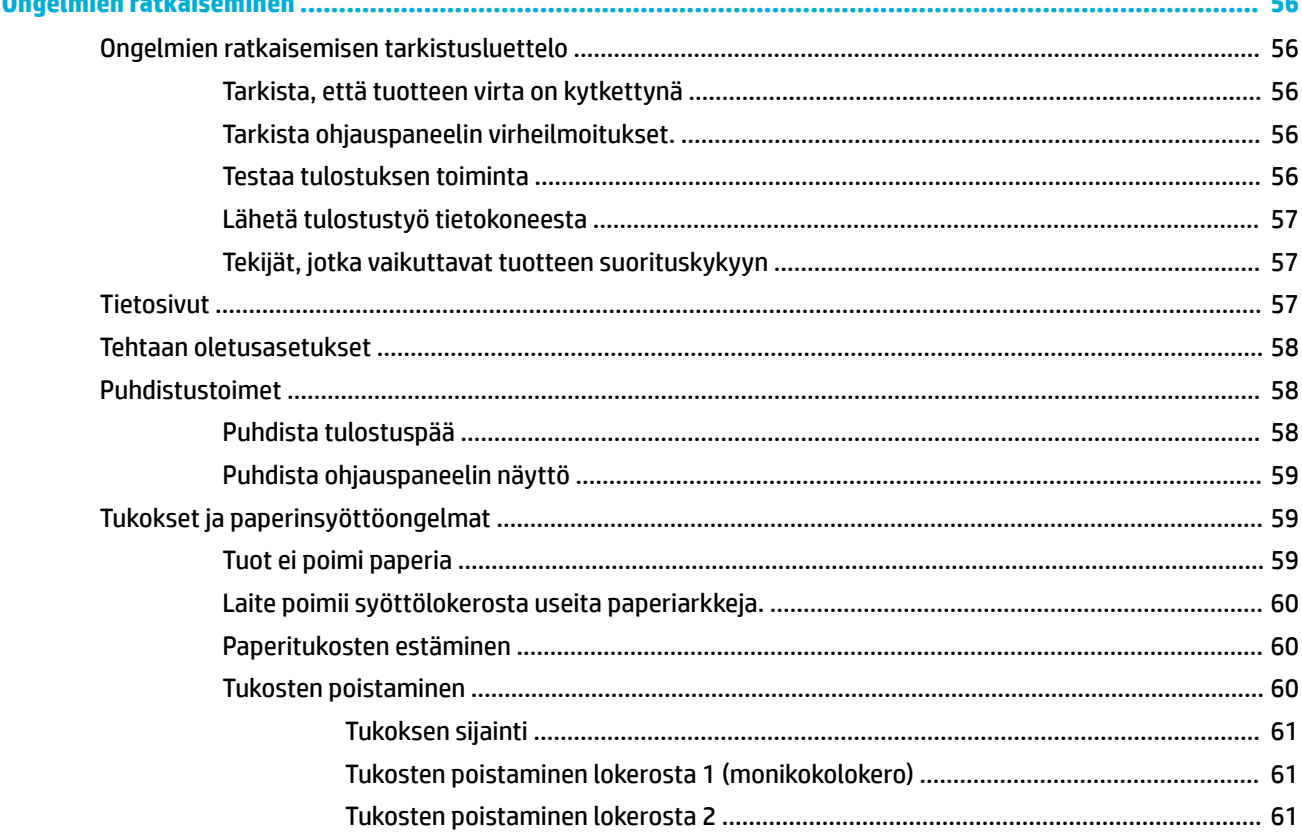

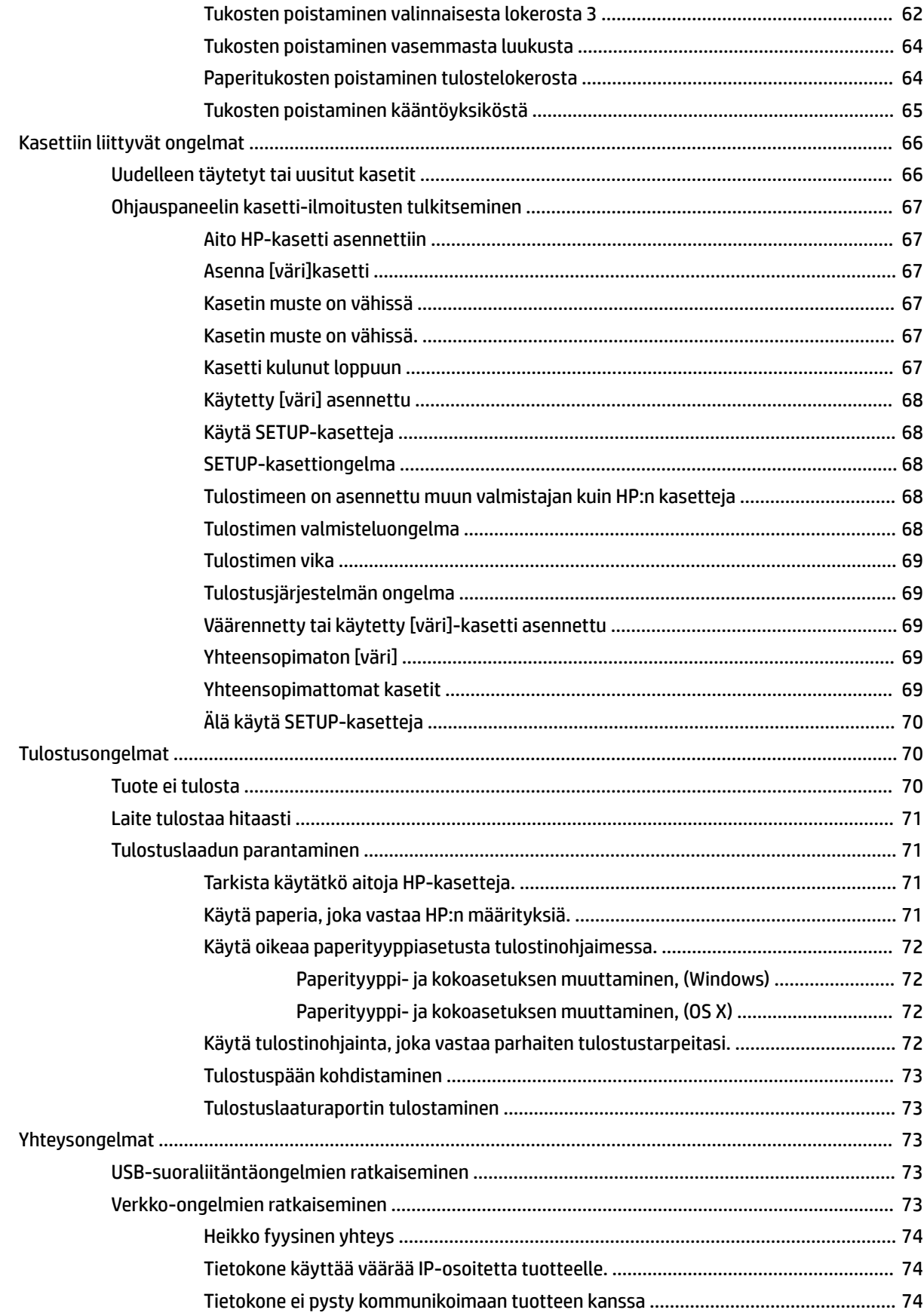

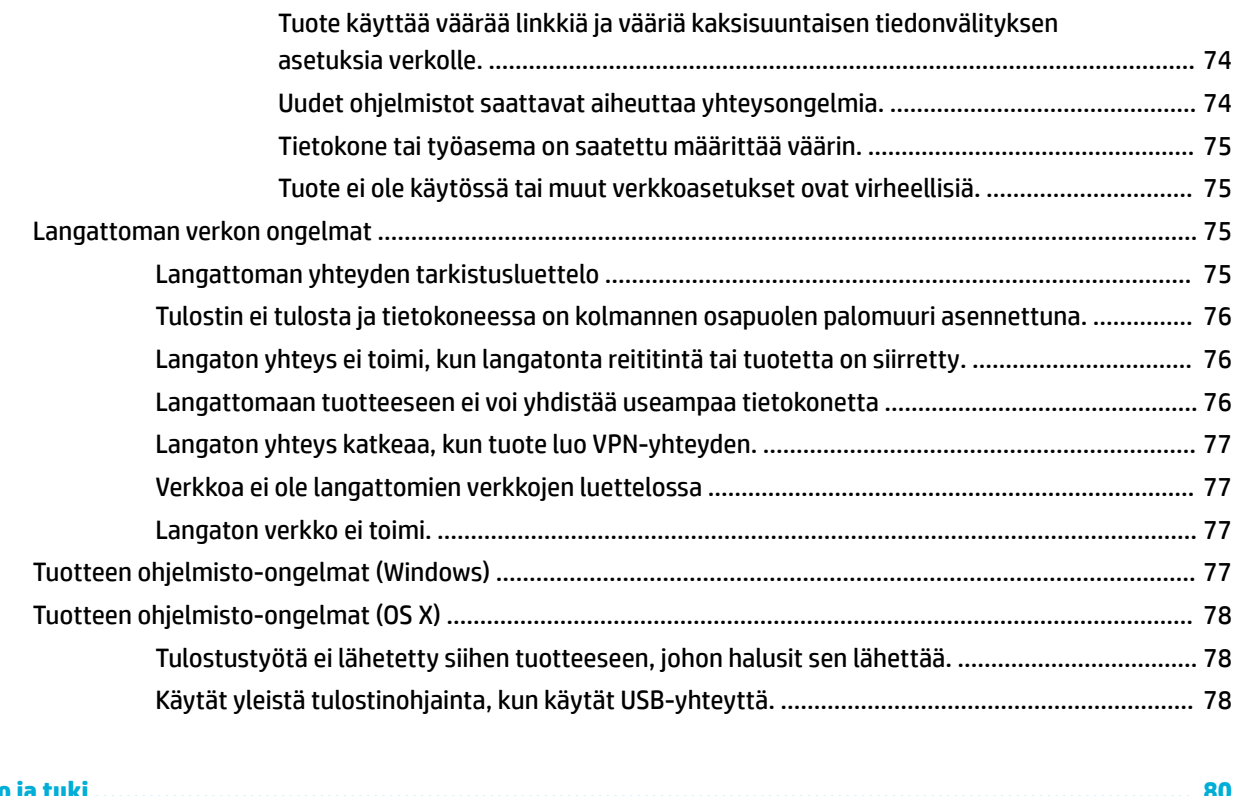

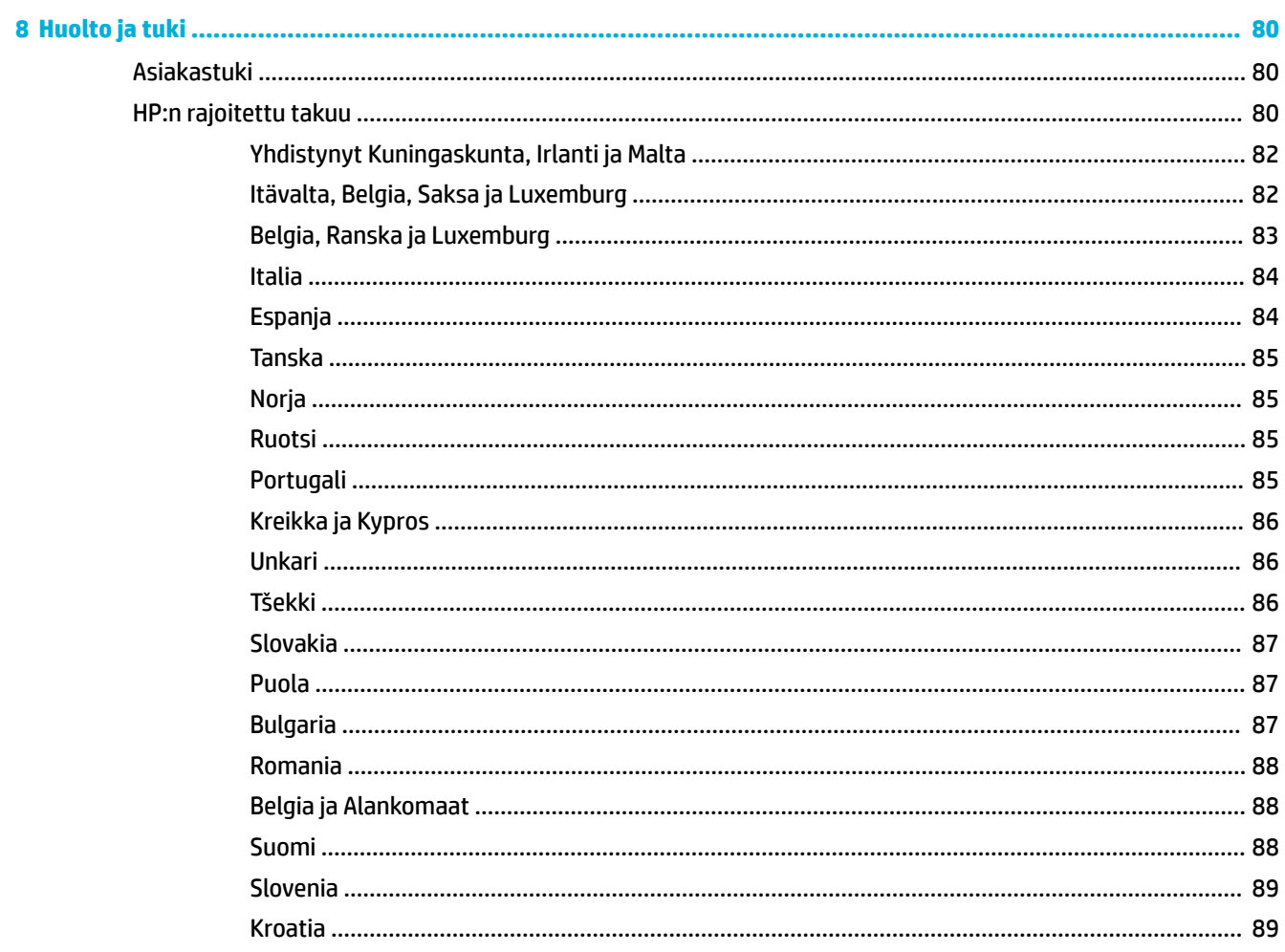

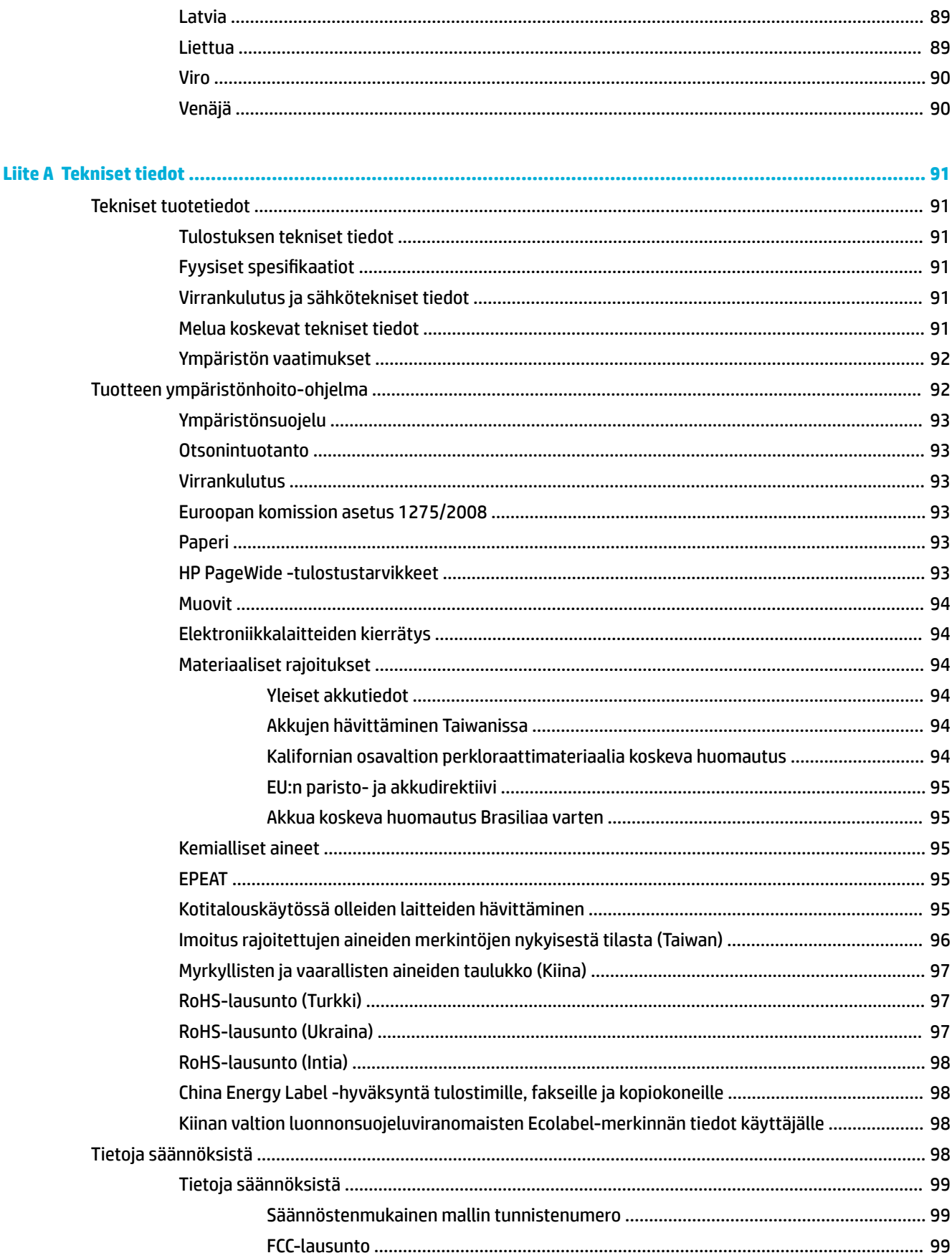

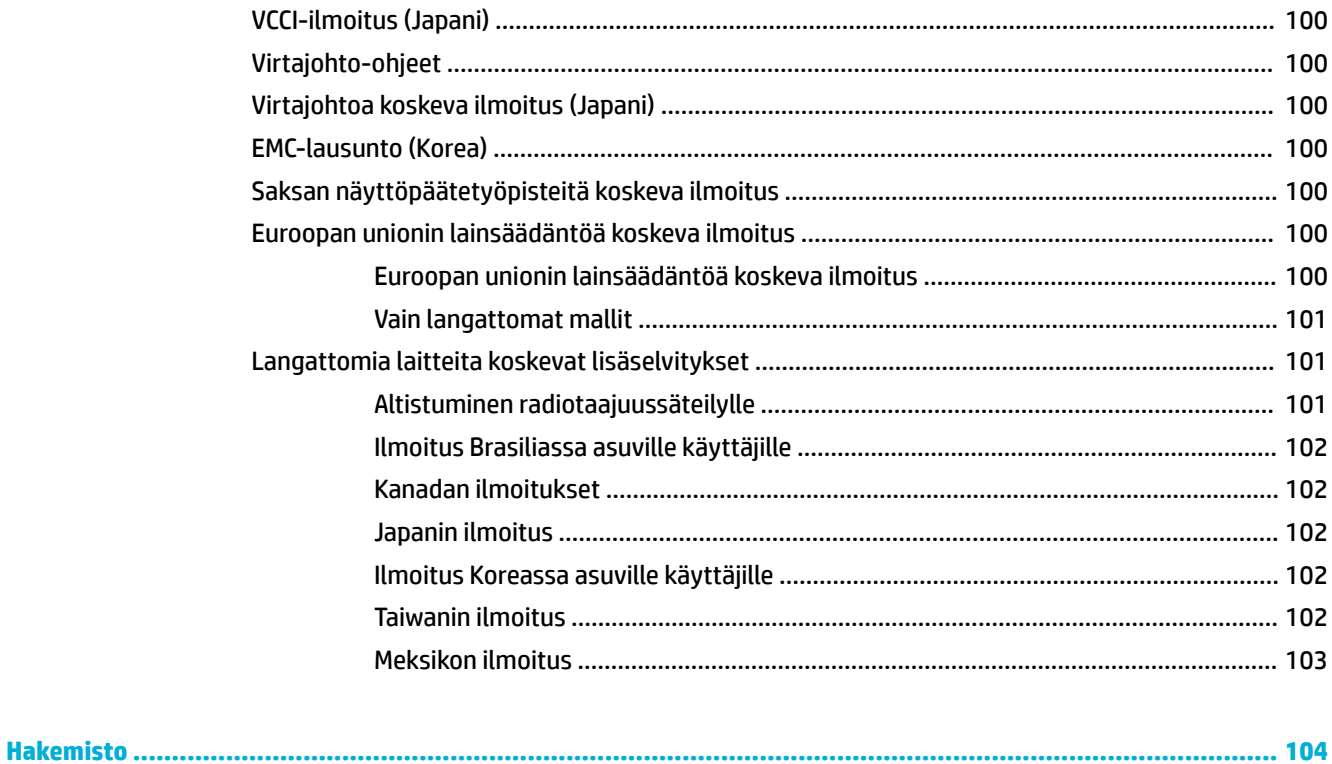

# <span id="page-10-0"></span>**1 Tuotteen perustiedot**

- Tuotteen ominaisuudet
- [Tuotekuvat](#page-11-0)
- [Virta päälle ja pois](#page-12-0)
- [Ohjauspaneelin käyttö](#page-14-0)
- [Hiljainen tila](#page-17-0)

# **Tuotteen ominaisuudet**

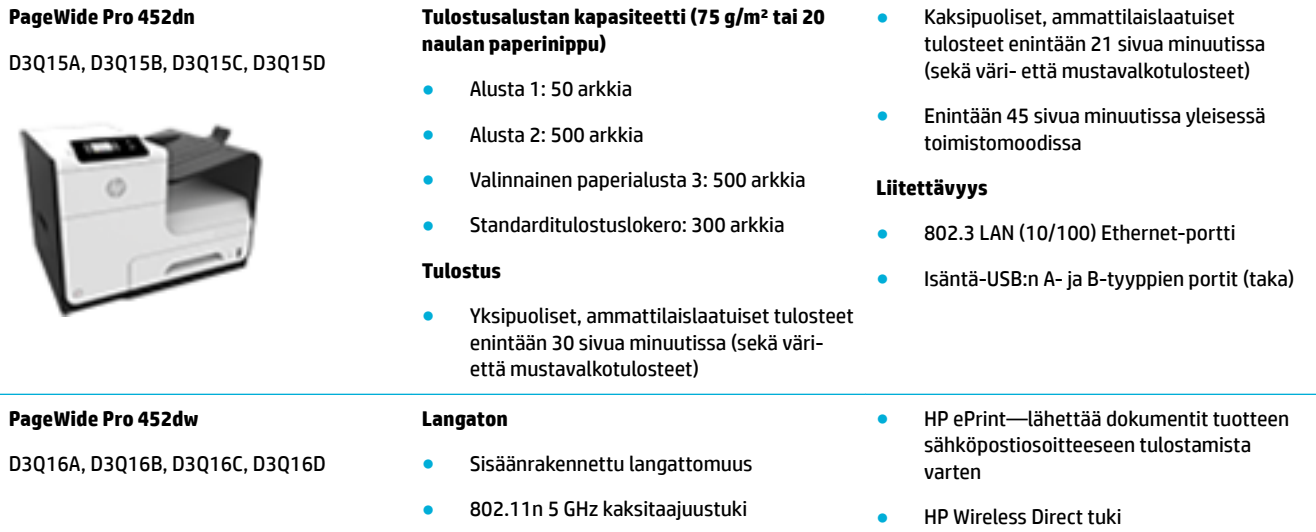

## **Ympäristöä suojelevat ominaisuudet**

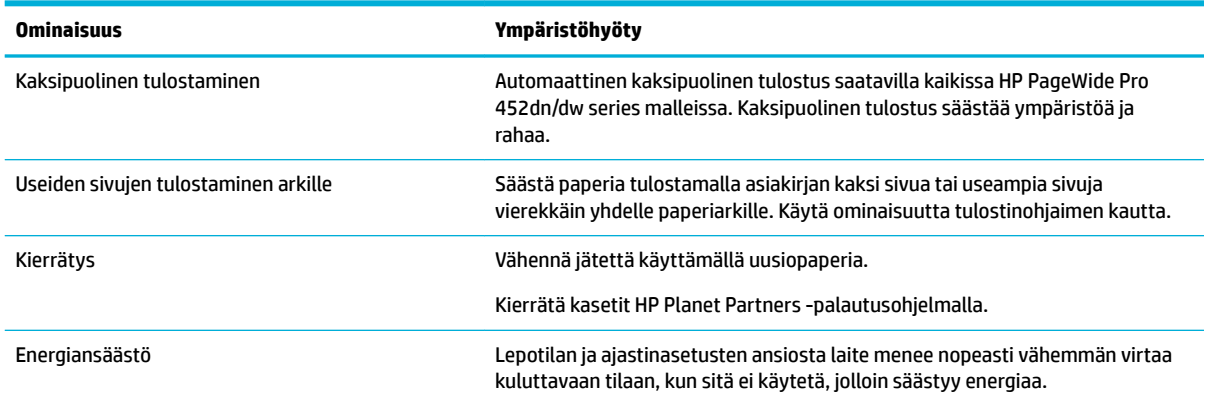

## <span id="page-11-0"></span>**Helppokäyttötoiminnot**

Laitteessa on monia ominaisuuksia, jotka auttavat näkö-, kuulo- tai liikuntarajoitteisia käyttäjiä.

- Online-käyttöopas, joka on yhteensopiva ruudunlukuohjelmien kanssa.
- Mustekasetit voidaan asettaa ja poistaa yhdellä kädellä.
- Kaikki luukut ja kannet voidaan avata yhdellä kädellä.

# **Tuotekuvat**

- Näkymä edestä
- **[Kuva takaa](#page-12-0)**
- [Kasetin kansinäkymä](#page-12-0)

## **Näkymä edestä**

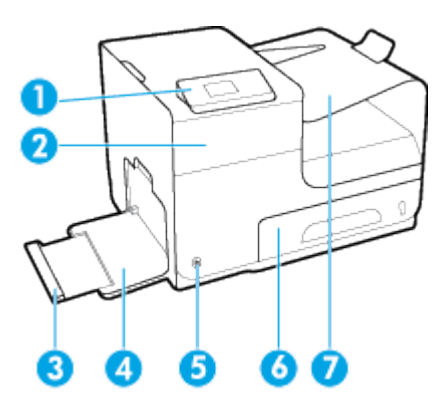

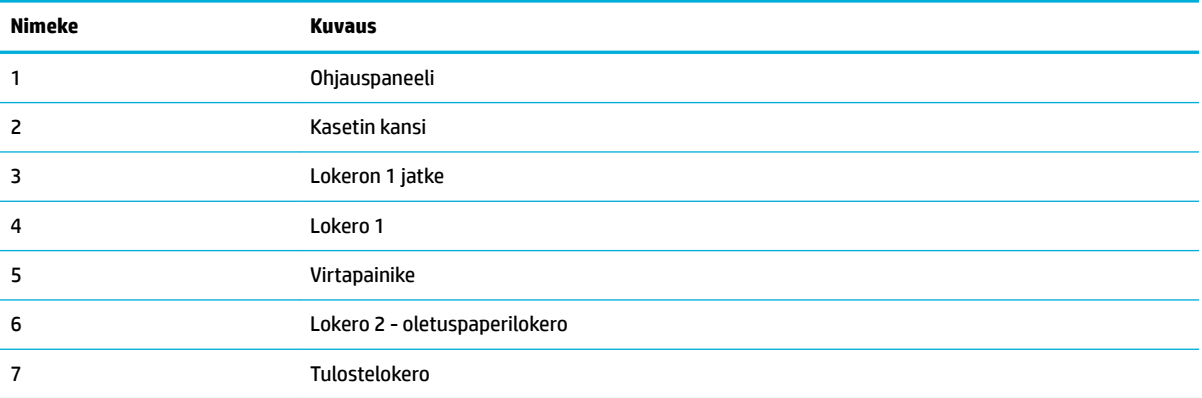

## <span id="page-12-0"></span>**Kuva takaa**

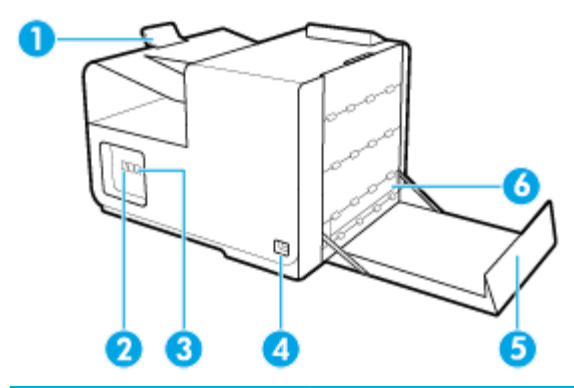

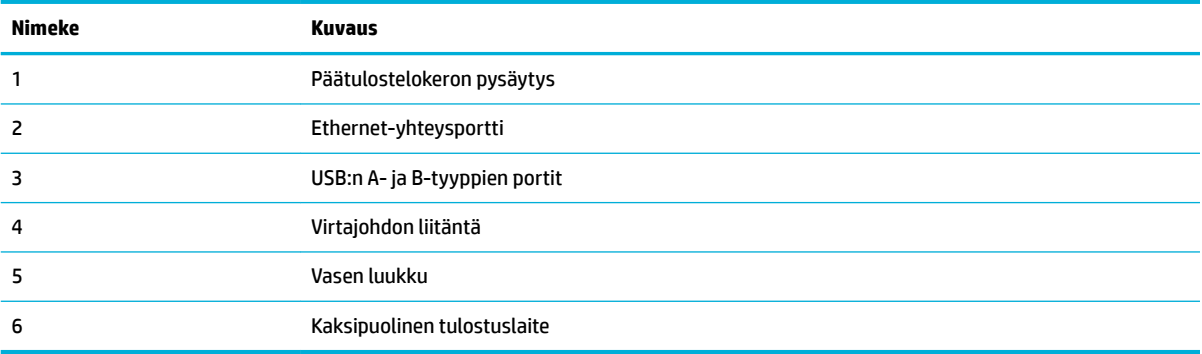

# **Kasetin kansinäkymä**

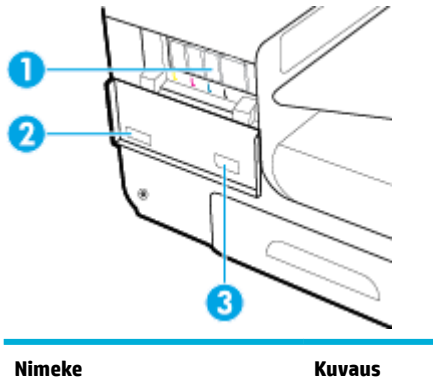

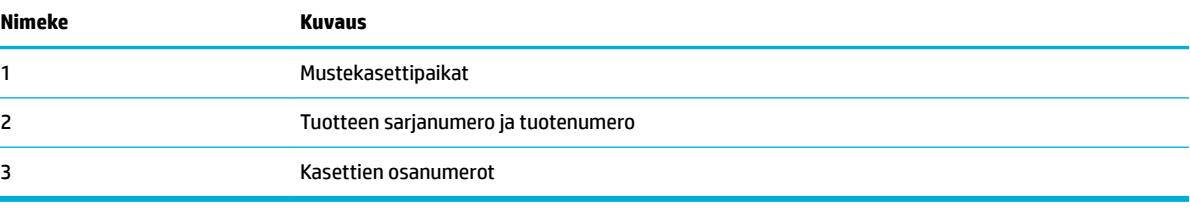

# **Virta päälle ja pois**

**HUOMAA:** Älä käytä muuta kuin laitteen mukana toimitettua virtajohtoa. Muutoin laite voi vahingoittua.

- [Kytke virta laitteeseen](#page-13-0)
- [Virranhallinta](#page-13-0)

[Katkaise laitteen virta](#page-14-0)

## <span id="page-13-0"></span>**Kytke virta laitteeseen**

- **1.** Liitä laitteen mukana tullut virtajohto yhteysporttiin laitteen takapuolella.
- **2.** Liitä virtajohto pistorasiaan, jossa on sopiva jänniteluokitus.
- **HUOMAUTUS:** Tarkista, että virtalähteen jännite vastaa laitteelle sopivaa jännitettä. Laitteen käyttämä jännite on joko 100–240 V tai 200–240 V ja 50/60 Hz.
- **3.** Paina laitteen etuosassa olevaa virtapainiketta ja vapauta se.

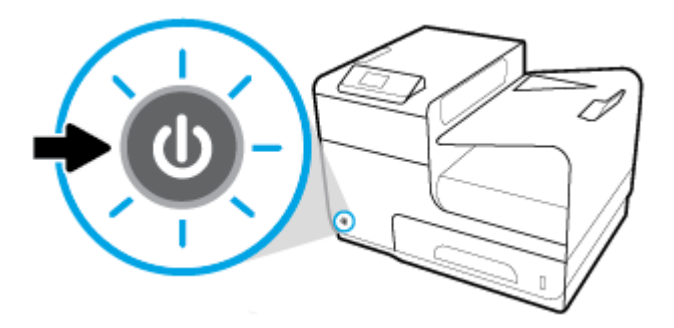

## **Virranhallinta**

HP PageWide Pro 452dn/dw series-tulostimiin sisältyy virranhallintatoiminto, joka voi auttaa alentamaan virrankulutusta sekä säästämään energiaa.

- Lepotila asettaa laitteen virransäästötilaan, kun laite on ollut käyttämättä määritetyn ajan. Voit määrittää ohjauspaneelista ajan, jonka jälkeen laite siirtyy Lepotilaan.
- Ajasta Päällä/Pois päältä -toiminnolla laite voidaan kytkeä automaattisesti päälle ohjauspaneelista asetetun ajankohdan mukaan. Voit esimerkiksi ajastaa tulostimen sammumaan kello 18:00 maanantaista perjantaihin.

#### **Lepotilan aikarajan asettaminen**

- **1.** Valitse ohjauspaneelin aloitusnäytössä Asennus (käytä tarvittaessa painiketta tai via paina OK.
- **2.** Valitse Tulostusasetukset ja paina OK.
- **3.** Valitse Virrankäytön hallinta ja paina OK.
- **4.** Valitse Lepotila ja paina OK.
- **5.** Valitse jokin aikavälivaihtoehdoista ja paina OK.

Laite siirtyy virransäästötilaan, kun se on ollut käyttämättä valitsemasi ajan.

#### **Ajasta laite kytkeytymään päälle tai pois päältä**

- **1.** Valitse ohjauspaneelin aloitusnäytössä Asennus (käytä tarvittaessa painiketta tai via paina OK.
- **2.** Valitse Tulostusasetukset ja paina OK.
- **3.** Valitse Virrankäytön hallinta ja paina OK.
- **4.** Valitse Ajasta käynnistys / Ajastus pois ja paina OK.
- <span id="page-14-0"></span>**5.** Valitse Ajasta käynnistys tai Ajastus pois ja paina OK.
- **6.** Valitse haluttu päivämäärä ja aika ja paina OK.

Laite kytkeytyy päälle tai pois päältä valitsemasi ajankohdan mukaan.

## **Katkaise laitteen virta**

**HUOMAA:** Älä katkaise tulostimesta virtaa, jos kasetti puuttuu. Tuote saattaa vahingoittua.

**▲** Sammuta HP PageWide Pro 452dn/dw series -tulostin painamalla laitteen etuosassa olevaa virtapainiketta ja vapauttamalla se.

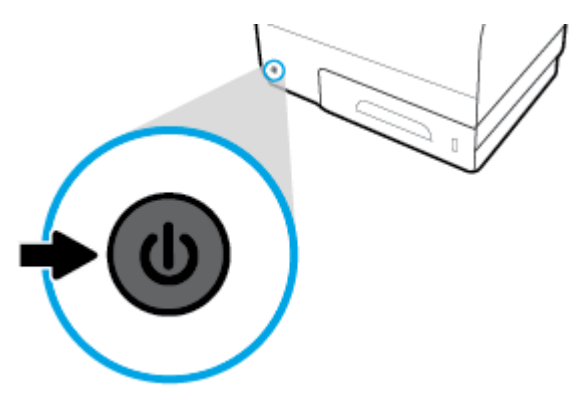

Ohjauspaneeliin ilmestyy varoitusviesti, jos yrität sammuttaa laitteen, kun yksi tai useampi kasetti puuttuu.

**HUOMAA:** Estä tulostuslaatuun liittyvät ongelmat sammuttamalla tuote vain sen etupuolella olevan virtapainikkeen avulla. Älä irrota tuotetta seinästä, sammuta jatkojohdon virtaa tai käytä muuta menetelmää virran katkaisuun.

# **Ohjauspaneelin käyttö**

- Ohjauspaneelin valintapainikkeet
- [Ohjauspaneelin valintapainikkeet](#page-15-0)
- [Ohjauspaneelin toimintapainikkeet](#page-16-0)
- [Ohjauspaneelin syöttötila](#page-16-0)
- [Ohje-toiminnot](#page-17-0)

**ET HUOMAUTUS:** Ohjauspaneelin pientä tekstiä ei ole tarkoitettu pitkää tarkastelua varten.

## **Ohjauspaneelin valintapainikkeet**

Ohjauspaneelin painikkeilla HP PageWide Pro 452dn/dw series-tulostimet mahdollistavat valikoiden katselemisen ja niissä navigoimisen aloitusnäytöllä.

<span id="page-15-0"></span>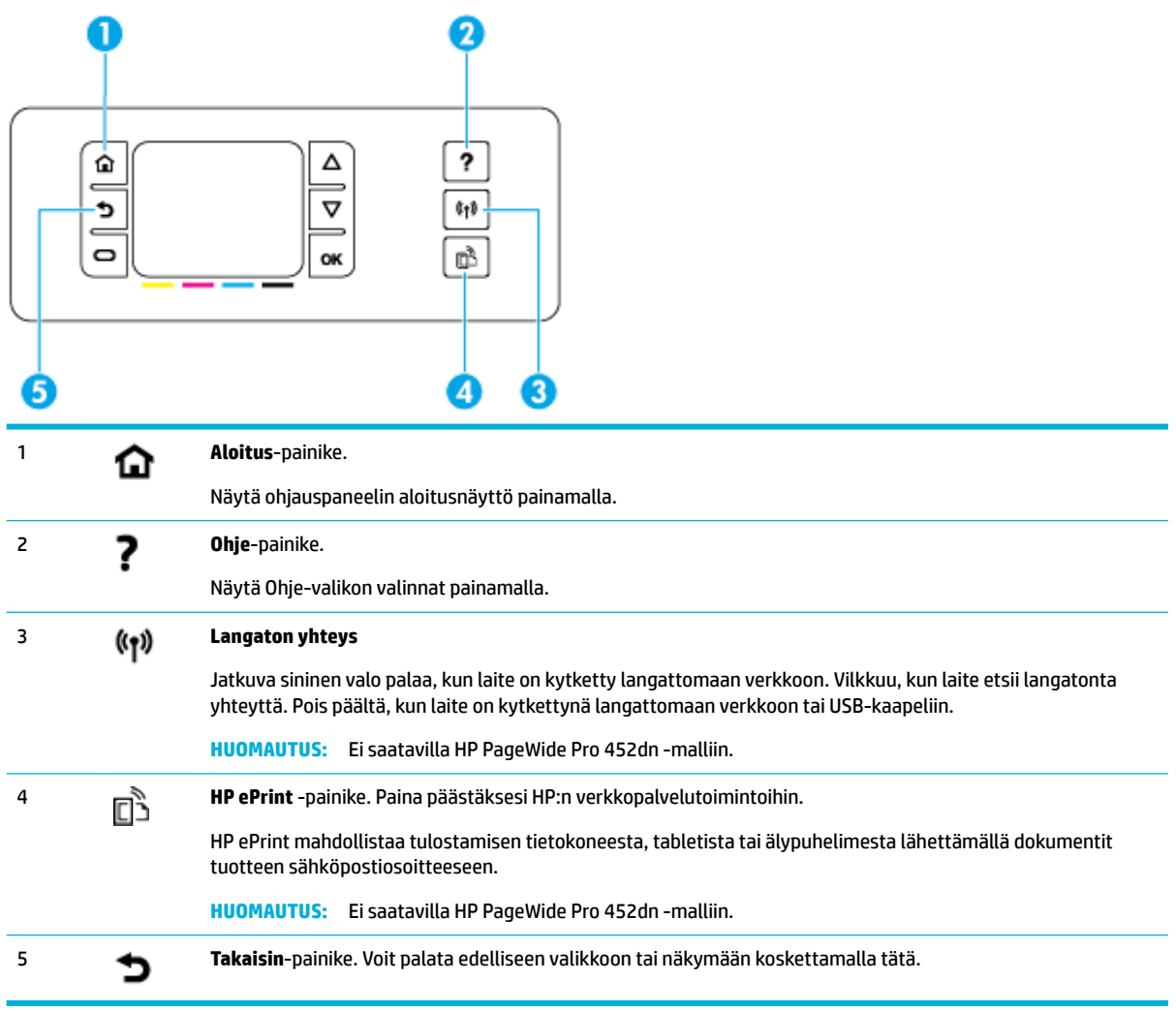

## **Ohjauspaneelin valintapainikkeet**

Ohjauspaneelin painikkeet mahdollistavat liikkumisen valikoissa ja valintojen tekemisen valikkolistalla.

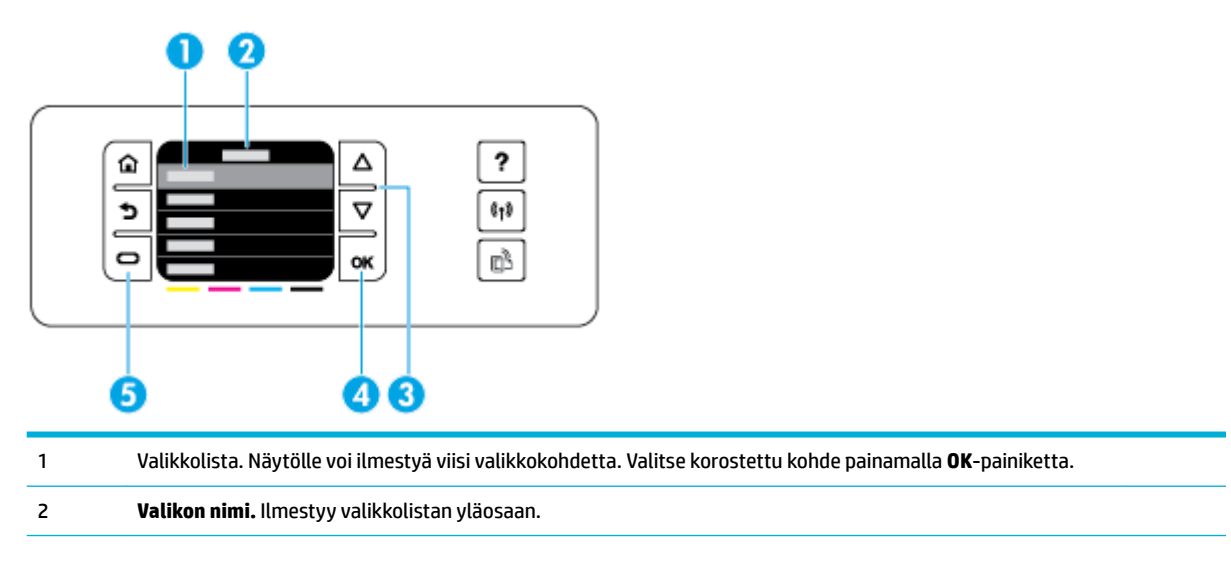

<span id="page-16-0"></span>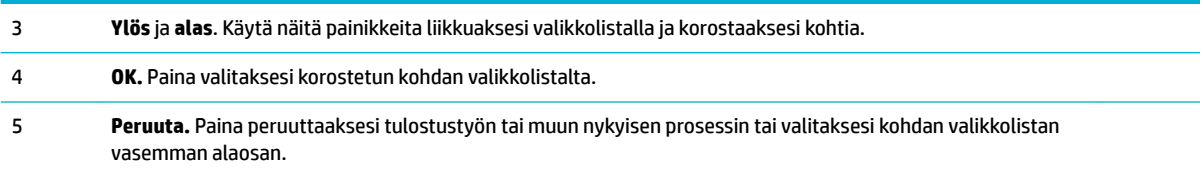

## **Ohjauspaneelin toimintapainikkeet**

Joskus ohjauspaneelilla näkyy viesti, joka kehottaa peruuttamaan prosessin, kuten työn tulostamisen tai valitsemaan kahdesta vaihtoehdosta, kuten **Peruuta** tai **Jatka**. Vaihtoehdot ilmestyvät näytölle valikkolistan alaosaan.

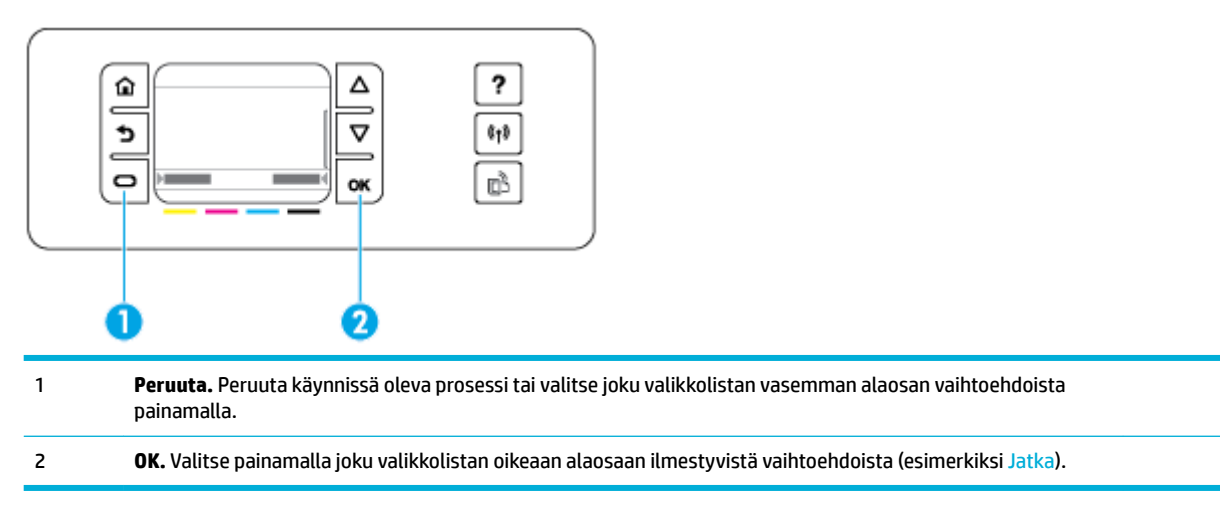

## **Ohjauspaneelin syöttötila**

HP PageWide -kasettien mustetasot voi tarkistaa tulostimen ohjauspaneelista.

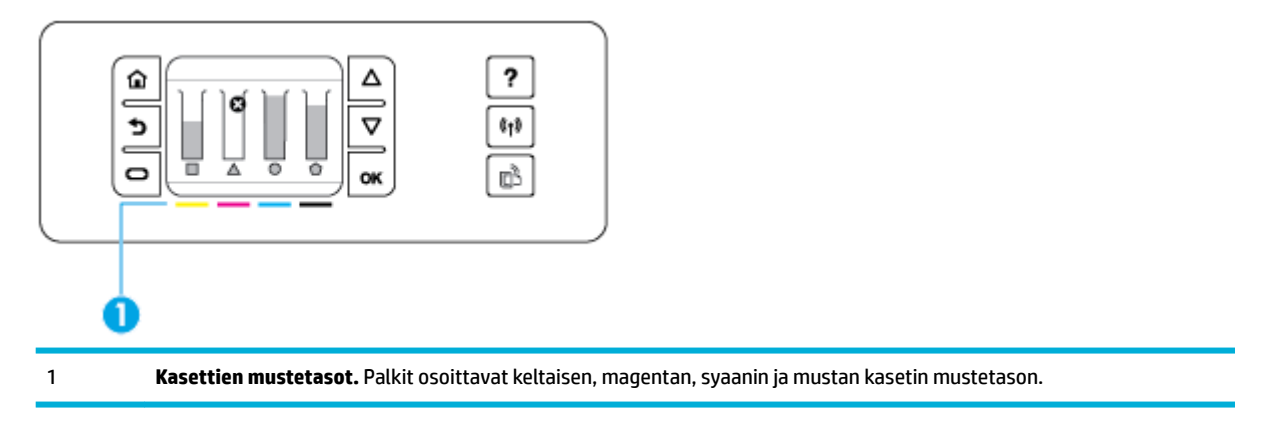

- 1. Valitse ohjauspaneelin aloitusnäytössä Kasetin tiedot (käytä tarvittaessa painiketta tai via ) ja paina OK.
- **2.** Valitse Arv. mustetasot ja paina OK.

Ohjauspaneeli näyttää jokaisen neljän värikasetin mustetason.

## <span id="page-17-0"></span>**Ohje-toiminnot**

HP PageWide Pro 452dn/dw series -tulostimissa on sisäänrakennettu ohje, johon päästään ohjauspaneelista. Ohje-toiminnot sisältävät vinkkejä, tärkeää tuotetietoa, jota voit katsella tai tulostaa sekä animaatioita, jotka näyttävät, miten tehtäviä suoritetaan tai ongelmia ratkaistaan.

Näytä ohjetoiminnot painamalla laitteen ohjauspaneelin painiketta ?

- **Tulostimen tiedot**
- Ohje-animaatiot

#### **Tulostimen tiedot**

Tulostimen tietosivu näyttää seuraavat tiedot HP PageWide Pro 452dn/dw series tulostimestasi:

- Mallin nimi ja numero
- Tuotteen sarjanumero
- Tuotteen palvelu-ID
- Nykyinen laiteohjelmistoversio
- Käyttö-, tila- ja asetustiedot (jos tulostat laitteen täydelliset tiedot ja tulostimen tilaraporttisivut)

#### **Tulostimen tilaraportin katsominen tai tulostaminen**

- **1.** Valitse ohjauspaneelin aloitusnäytössä Asennus (käytä tarvittaessa painiketta tai via paina OK.
- **2.** Valitse Tulosta raportit ja paina OK.
- **3.** Valitse Tulostimen tilaraportti ja paina OK.

#### **Ohje-animaatiot**

Sisäänrakennettu ohje sisältää animaatioita, jotka näyttävät, miten tehtäviä suoritetaan tai ongelmia ratkaistaan. Valitaksesi ja katsoaksesi saatavilla olevia ohjeanimaatioita:

- 1. Paina tulostimen ohjauspaneelin painiketta ?.
- **2.** Valitse Ohje (käytä tarvittaessa painiketta **tai )** ja paina OK.
- **3.** Valitse tulostimen ohjauspaneelinäytöstä animaatio, jonka haluat toistaa.

## **Hiljainen tila**

Jos haluat pienentää tulostimen äänitasoa, valitse Hiljainen tila. Voit ottaa tämän tilan käyttöön joko ohjauspaneelista tai HP:n sisäisestä verkkopalvelimesta (EWS).

**HUOMAUTUS:** Hiljainen tila hidastaa tulostusnopeutta. Jos se vaikuttaa tuottavuuteen, voit ottaa tilan pois käytöstä.

## **Hiljaisen tilan ottaminen käyttöön ja poistaminen käytöstä ohjauspaneelista**

- 1. Valitse ohjauspaneelin aloitusnäytössä Asennus (käytä tarvittaessa painiketta **tai V**) ja paina OK.
- **2.** Valitse Tulostusasetukset ja paina OK.
- **3.** Valitse Hiljainen tila ja paina OK.
- **4.** Valitse Käytössä tai Ei käytössä ja paina OK.

## <span id="page-18-0"></span>**Hiljaisen tilan ottaminen käyttöön tai poistaminen käytöstä sisäisessä verkkopalvelimessa**

- **1.** Avaa sisäinen verkkopalvelin. Lisätietoja on kohdassa [Sisäisen verkkopalvelimen avaaminen](#page-29-0).
- **2.** Napsauta **Asetukset**-välilehteä.
- **3.** Valitse **Asetukset** -kohdassa **Hiljainen tila** -kohtaa ja ota Hiljainen tila käyttöön tai pois käytöstä.
- **4.** Valitse **Käytä**.

# <span id="page-19-0"></span>**2 Laitteen liittäminen**

- Laitteen liittäminen tietokoneeseen tai verkkoon
- [Yhdistä tietokone tai laite tuotteeseen Wi-Fi Direct:n avulla](#page-22-0)
- [HP:n tulostinohjelmiston asentaminen laitteeseen, joka on jo yhdistetty verkkoon](#page-24-0)
- [Avaa tulostinohjelmisto \(Windows\)](#page-25-0)
- [Verkkoasetusten hallinta](#page-25-0)

# **Laitteen liittäminen tietokoneeseen tai verkkoon**

## **Laitteen liittäminen USB-kaapelia käyttämällä**

Voit liittää tuotteen tietokoneeseen USB-kaapelilla.

Tämä tuote tukee USB 2.0 -yhteyttä Käytä A-to-B-tyyppistä USB-kaapelia. HP suosittelee alle 2 m:n () pituisen USB-kaapelin käyttöä.

**HUOMAA:** Liitä USB-kaapeli vasta, kun asennusohjelma niin kehottaa.

- **1.** Sulje kaikki tietokoneen avoimet ohjelmat.
- **2.** Asenna tulostinohjelmisto osoitteesta 123.hp.com/pagewide (suositus) tai tulostimen mukana toimitetulta HP:n ohjelmisto-CD-levyltä ja noudata näytön ohjeita.

**HUOMAUTUS:** Jos asennat ohjelmistoa Mac-tietokoneelle, napsauta **About HP Easy Start**.

- **3.** Kun saat kehotteen, valitse **USB-Yhdistä tulostin tietokoneeseen USB-kaapelia käyttämällä** vaihtoehto ja napsauta sitten **Seuraava** -painiketta.
- **HUOMAUTUS:** Näkyviin tulee valintaikkuna, jonka mukaan USB-asennuksen kanssa ei voi käyttää verkkopalveluja. Napsauta **Kyllä**, jos haluat jatkaa USB-asennusta tai **Ei**, jos haluat perua asennuksen.
- **4.** Kun ohjelmisto pyytää sinua niin tekemään, kytke USB-kaapelin B-tyyppinen pää tuotteen takana olevaan yhteysporttiin (1).

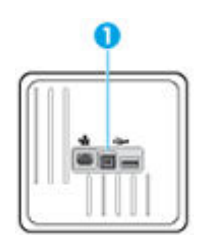

**5.** Kun asennus on valmis, varmista, että tulostusohjelmisto on asennettu oikein, tulostamalla testisivu mistä tahansa ohjelmasta.

## **Laitteen liittäminen verkkoon**

Voit myös liittää laitteen kiinteään tai langattomaan verkkoon.

#### <span id="page-20-0"></span>**Tuetut verkkoprotokollat**

HP PageWide Pro 452 tukee seuraavia verkkoprotokollia.

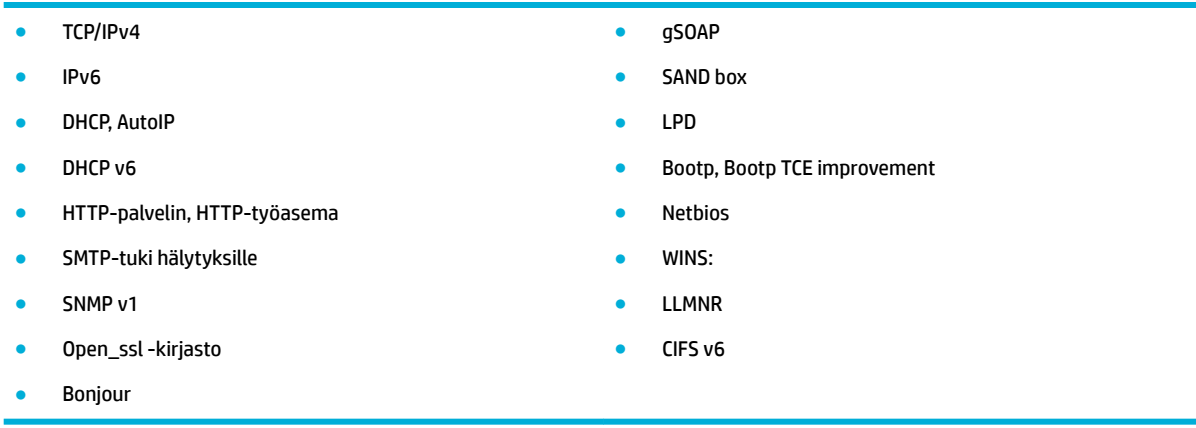

#### **Laitteen liittäminen kiinteään verkkoon**

Noudata näitä ohjeita, jos haluat asentaa laitteen kiinteään verkkoon Windowsin avulla.

**1.** Liitä Ethernet-kaapeli Ethernet-porttiin (1) ja verkkoon.

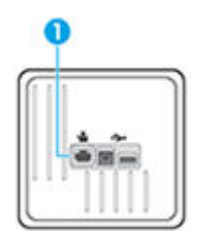

- **2.** Kytke laitteeseen virta.
- **3.** Odota 60 sekuntia ennen kuin jatkat. Tänä aikana verkko tunnistaa tuotteen ja antaa sille IP-osoitteen tai tuotteen isännän nimen.
- 4. Valitse ohjauspaneelin aloitusnäytössä Verkko (käytä tarvittaessa painiketta **tai V**) ja paina OK.
- **5.** Valitse Ethernet-asetukset ja paina OK.
- **6.** Valitse Näytä Ethernet-tiedot ja paina OK.
- **7.** Paina (Tulosta), jos haluat tulostaa IP-osoitteen sivun.

#### **Laitteen liittäminen langattoman verkon kautta (vain langattomat mallit)**

Voit ottaa laitteen käyttöön langattomassa verkossa jollakin seuraavista tavoista:

- [Tuotteen yhdistäminen langattomaan verkkoon käyttämällä Langatonta asennustoimintoa.](#page-21-0)
- [Laitteen yhdistäminen langattomaan verkkoon WPS:n avulla](#page-21-0)
- [Laitteen yhdistäminen langattomaan verkkoon manuaalisesti](#page-22-0)

Jos langaton reitittimesi ei tue Wi-Fi Protected Setup (WPS) -määritystä, pyydä langattoman reitittimen verkkoasetukset järjestelmänvalvojalta tai tee seuraavat toimenpiteet.

- <span id="page-21-0"></span>Selvitä langattoman verkon nimi tai SSID-tunnus.
- Määritä langattoman verkon salasana tai salausavain.
- **ET HUOMAUTUS:** Ennen kuin asennat laitteen ohjelmiston, varmista, että laitetta ei ole yhdistetty verkkoon Ethernet-kaapelilla.

#### **Tuotteen yhdistäminen langattomaan verkkoon käyttämällä Langatonta asennustoimintoa.**

Langattoman verkon ohjattu asennustoiminto on paras tapa asentaa laite langattomaan verkkoon.

- **1.** Valitse ohjauspaneelin aloitusnäytössä Verkko (käytä tarvittaessa painiketta tai via paina OK.
- **2.** Valitse Langattoman aset. ja paina OK.
- **3.** Valitse Langaton asennustoiminto ja paina OK.
- **4.** Tuote hakee käytettävissä olevat langattomat verkot ja näyttää luettelon verkkojen nimistä (SSID). Valitse langattoman reitittimesi SSID-nimi, jos se näkyy luettelossa. Jos langattoman reitittimen SSID ei ole listassa, valitse Anna uusi nimi ja paina OK. Anna uusi verkkonimi käyttämällä painikkeita  $\blacktriangle$  ja  $\nabla$  ja painamalla OK. Valitse Valmis ja paina OK.
- **5.** Tee jokin seuraavista:
	- Jos langaton reititin käyttää WPA-suojausta, anna tunnuslause.
	- Jos langaton reititin käyttää WEP-suojausta, anna avain.
- **6.** Paina OK ja odota, kunnes tuote muodostaa yhteyden langattomaan reitittimeen. Langattoman yhteyden muodostaminen saattaa kestää muutaman minuutin.

#### **Laitteen yhdistäminen langattomaan verkkoon WPS:n avulla**

Ennen kuin voit yhdistää tulostimen langattomaan verkkoon WPS-yhteyden avulla, varmista, että käytössäsi on seuraavat laitteet tai yhteydet:

Langaton 802.11b/g/n-verkko, jossa on WPS-yhteensopiva langaton reititin tai tukiasema.

**W** HUOMAUTUS: Tulostin tukee ainoastaan 2,4 GHz:n yhteyksiä.

Siihen langattomaan verkkoon kytketty tietokone, johon tulostin on tarkoitus asentaa. Varmista, että HP-tulostinohjelmisto on asennettu tietokoneeseen.

Jos käytössä on langaton reititin, jossa on WPS-painike, noudata kohdan **Painikemenetelmä** ohjeita. Jos et ole varma, onko reitittimessä WPS-painiketta, noudata kohdan **PIN-menetelmä** ohjeita.

#### **Painikemenetelmä**

- 1. Valitse ohjauspaneelin aloitusnäytössä Verkko (käytä tarvittaessa painiketta **tai V**) ja paina OK.
- **2.** Valitse Langattoman aset. ja paina OK.
- **3.** Valitse Wi-Fi Protected Setup ja paina OK.
- **4.** Valitse Painike ja paina OK.
- **5.** Noudata näytön ohjeita.

#### **PIN-menetelmä**

**1.** Etsi WPS:n PIN-koodi:

- <span id="page-22-0"></span>**a.** Valitse ohjauspaneelin aloitusnäytössä Verkko (käytä tarvittaessa painiketta tai via paina OK.
- **b.** Valitse Langattoman aset. ja paina OK.
- **c.** Valitse Wi-Fi Protected Setup ja paina OK.
- **d.** Valitse PIN ja paina OK.
- **2.** Avaa langattoman reitittimen tai tukiaseman määrityssovellus tai -ohjelma ja anna WPS PIN.
- **HUOMAUTUS:** Lisätietoja määritysapuohjelman käytöstä on reitittimen tai langattoman tukiaseman mukana toimitetuissa ohjeissa.
- **3.** Odota noin kaksi minuuttia. Jos tulostin onnistuu muodostamaan yhteyden, ( $\phi$ ) -merkkivalo lopettaa vilkkumisen mutta jää palamaan.

#### **Laitteen yhdistäminen langattomaan verkkoon manuaalisesti**

Laitteen asentamisen ensimmäisten 120 minuutin aikana tai laitteen verkko-oletusasetusten palauttamisen jälkeen (kun laitteeseen ei ole liitettynä verkkokaapelia), laitteen langaton radio lähettää laitteen langattoman asetuksen verkkoa.

Verkon nimi on HP-Setup-xx-[laitteen nimi].

- **HUOMAUTUS:** Verkon nimessä "xx" on laitteen MAC-osoitteen kaksi viimeistä merkkiä. Tuotteen nimi on HP PageWide Pro 452dw.
	- **1.** Muodosta langatonta yhteyttä käyttävästä laitteesta yhteys laitteen asennusverkkoon.
	- **2.** Kun yhteys asennusverkkoon on muodostettu, avaa verkkoselain ja sitten HP:n sisäinen verkkopalvelin (EWS) seuraavalla IP-osoitteella:
		- 192.168.223.1
	- **3.** Muodosta laitteen yhteys manuaalisesti etsimällä Langaton asennustoiminto laitteen sisäisestä verkkopalvelimesta ja seuraamalla sitten näytön ohjeita.

**W** HUOMAUTUS: Oletusarvoisesti laite käyttää Automaattinen DHCP -asetusta.

# **Yhdistä tietokone tai laite tuotteeseen Wi-Fi Direct:n avulla**

Wi-Fi Direct -toiminnon avulla tietokoneesta, älypuhelimesta, taulutietokoneesta tai muusta langatonta yhteyttä käyttävästä laitteesta voidaan tulostaa langattomasti muodostamatta yhteyttä langattomaan verkkoon.

#### **Wi-Fi Direct -yhteyden käyttöohjeet**

- Varmista, että tietokoneessasi tai matkalaitteessasi on tarvittava ohjelmisto.
	- Jos käytät tietokonetta, varmista, että tulostimen kanssa toimitettu tulostinohjelmisto on asennettu osoitteesta 123.hp.com/pagewide (suositus) tai tulostimen kanssa toimitetulta HP:n ohjelmisto-CD-levyltä.

Jos HP:n tulostinohjelmistoa ei ole asennettu tietokoneelle, muodosta ensin Wi-Fi Direct -yhteys ja asenna sitten tulostinohjelmisto. Kun tulostinohjelmisto kysyy yhteystyyppiä, valitse **Langaton**.

- Jos käytät matkalaitetta, varmista, että olet asentanut yhteensopivan tulostussovelluksen. Lisätietoja mobiilitulostuksesta on [HP:n mobiilitulostus](http://www.hp.com/go/mobileprinting) -verkkosivustolla.
- Varmista, että tulostimesi Wi-Fi Direct -yhteys on käytössä.
- Enintään viisi tietokonetta ja mobiililaitetta voi käyttää samaa Wi-Fi Direct -yhteyttä.
- Wi-Fi Direct -toimintoa voi käyttää, kun tulostin on liitetty myös joko USB-johdolla tietokoneeseen tai langattomasti verkkoon.
- Wi-Fi Direct -toimintoa ei voi käyttää tietokoneen, mobiililaitteen tai tulostimen yhdistämiseksi internetiin.

## **Wi-Fi Direct -yhteyden ottaminen käyttöön**

- 1. Valitse ohjauspaneelin aloitusnäytössä Wi-Fi Direct (käytä tarvittaessa painiketta **tai v**) ja paina OK.
- **2.** Jos näytön mukaan Wi-Fi Direct on pois käytöstä, paina (Asetukset) ja käynnistä toiminto.
- **VIHJE:** Wi-Fi Direct -yhteyden voi ottaa käyttöön myös sisäisen verkkopalvelimen kautta. Lisätietoja sisäisen verkkopalvelimen käytöstä on kohdassa [HP Embedded Web Server](#page-28-0).

## **Tulostus langatonta yhteyttä käyttävästä mobiililaitteesta**

Varmista, että olet ottanut käyttöön yhteensopivan tulostussovelluksen matkalaitteessa. Lisätietoja on osoitteessa [HP:n mobiilitulostus](http://www.hp.com/go/mobileprinting) .

- **1.** Varmista, että olet ottanut tulostimen Wi-Fi Direct -toiminnon käyttöön.
- **2.** Ota käyttöön langaton yhteys matkalaitteessa. Lisätietoja on matkalaitteen mukana toimitetuissa ohjeissa.

**HUOMAUTUS:** Jos mobiililaitteesi ei tue langatonta yhteyttä, et voi käyttää Wi-Fi Direct -toimintoa.

- **3.** Muodosta matkalaitteesta yhteys uuteen verkkoon. Käytä samaa menetelmää, jota tavallisesti käytät muodostaaksesi yhteyden uuteen langattomaan verkkoon tai yhteyspisteeseen. Valitse langattomien verkkojen luettelosta Wi-Fi Direct, esimerkiksi **DIRECT-\*\*-HP PageWide XXXX** (jossa \*\* kuvaa tulostimen yksilöiviä merkkejä ja XXXX tulostimeen merkittyä tulostimen mallia).
- **4.** Anna pyydettäessä Wi-Fi Direct -salasana.
- **5.** Tulosta asiakirja.

## **Tulostus langattomaan yhteyteen kykenevältä tietokoneelta (Windows)**

- **1.** Varmista, että tulostimesi Wi-Fi Direct -yhteys on käytössä.
- **2.** Ota tietokoneen langaton yhteys käyttöön. Lisätietoja on tietokoneen mukana toimitetuissa ohjeissa.

**ET HUOMAUTUS:** Jos tietokoneesi ei tue langatonta yhteyttä, et voi käyttää Wi-Fi Direct -toimintoa.

- **3.** Muodosta tietokoneesta yhteys uuteen verkkoon. Käytä samaa menetelmää, jota tavallisesti käytät muodostaaksesi yhteyden uuteen langattomaan verkkoon tai yhteyspisteeseen. Valitse langattomien verkkojen luettelosta Wi-Fi Direct, esimerkiksi **DIRECT-\*\*-HP PageWide XXXX** (jossa \*\* kuvaa tulostimen yksilöiviä merkkejä ja XXXX tulostimeen merkittyä tulostimen mallia).
- **4.** Anna pyydettäessä Wi-Fi Direct -salasana.

**W** HUOMAUTUS: Etsi salasana valitsemalla ohjauspaneelin aloitusnäytössä Wi-Fi Direct (käytä tarvittaessa painiketta  $\triangle$  tai  $\triangle$ ) ja painamalla OK.

- <span id="page-24-0"></span>**5.** Jatka seuraavaan vaiheeseen, jos tulostin on kytketty tietokoneeseen langattoman verkon kautta. Jos tulostin on kytketty tietokoneeseen USB-kaapelilla, asenna tulostinohjelmisto HP:n Wi-Fi Direct yhteyttä käyttäen noudattamalla seuraavia ohjeita:
	- **a.** Avaa tulostinohjelmisto. Lisätietoja on kohdassa [Avaa tulostinohjelmisto \(Windows\).](#page-25-0)
	- **b.** Valitse **Tulostimen asetukset ja ohjelmisto** ja **Yhdistä uusi tulostin**.
	- **c.** Valitse näyttöön tulevasta **Verkkoyhteysasetukset** -ohjelmistonäytöstä **Langaton**.

Valitse tietokoneen tunnistamien tulostinten luettelosta HP:n tulostinohjelmisto.

- **d.** Noudata näytön ohjeita.
- **6.** Tulosta asiakirja.

## **Tulostus langattomaan yhteyteen kykenevältä tietokoneelta (OS X)**

- **1.** Varmista, että tulostimesi Wi-Fi Direct -yhteys on käytössä.
- **2.** Wi-Fi-yhteyden käynnistäminen tietokoneella

Lisätietoja on Applen toimittamissa ohjeissa.

- **3.** Napsauta Wi-Fi-kuvaketta ja valitse Wi-Fi Direct -nimi (esimerkiksi **DIRECT-\*\*-HP PageWide XXXX** , jossa \*\* kuvaa tulostimen yksilöiviä merkkejä ja XXXX tulostimeen merkittyä tulostimen mallia).
- **4.** Jos Wi-Fi Direct on otettu käyttöön suojattuna, anna salasana pyydettäessä.
- **5.** Lisää tulostin:
	- **a.** Avaa **Järjestelmäasetukset**.
	- **b.** Valitse **Tulostimet**.
	- **c.** Napsauta + tulostinlistan alla vasemmalla.
	- **d.** Valitse tulostin löydettyjen tulostimien listasta (sana "Bonjour" on listan oikealla palstalla tulostimen nimen vieressä), ja napsauta **Lisää**.

## **HP:n tulostinohjelmiston asentaminen laitteeseen, joka on jo yhdistetty verkkoon**

Jos tuotteella on jo IP-osoite langattomassa verkossa ja haluat asentaa tuotteen ohjelmiston tietokoneeseen, toimi seuraavasti.

- **1.** Tuotteen IP-osoitteen haku:
	- **a.** Valitse ohjauspaneelin aloitusnäytössä Verkko (käytä tarvittaessa painiketta tai vi) ja paina OK.
	- **b.** Valitse Ethernet-asetukset ja paina OK.
	- **c.** Valitse Näytä Ethernet-tiedot ja paina OK.
- **2.** Asenna tulostinohjelmisto osoitteesta 123.hp.com/pagewide (suositus) tai tulostimen mukana toimitetulta HP:n ohjelmisto-CD-levyltä.
- **3.** Noudata näytön ohjeita.
- <span id="page-25-0"></span>**4.** Valitse pyydettäessä **Langaton - Yhdistä tulostin langattomaan verkkoosi ja Internetiin** ja napsauta **Seuraava** .
- **5.** Valitse käytettävissä olevista tulostimista se, jolla on oikea IP-osoite.

# **Avaa tulostinohjelmisto (Windows)**

Tietokoneen käyttöjärjestelmästä riippuen voit avata tulostinohjelmisto -ohjelmiston seuraavasti:

- **Windows 10**: Valitse tietokoneen työpöydältä **Käynnistä** > **Kaikki sovellukset** > **HP**, valitse tulostimen kansio ja valitse kuvake, jossa on tulostimen nimi.
- **Windows 8.1**: Valitse aloitusnäytön vasemmasta alakulmasta nuoli alaspäin ja valitse tulostimen nimi.
- **Windows 8**: Napsauta hiiren kakkospainikkeella aloitusnäytöstä mitä tahansa tyhjää kohtaa, valitse sovellusriviltä **Kaikki sovellukset** ja valitse sitten tulostimen nimi.
- **Windows 7**, **Windows Vista** ja **Windows XP**: Valitse tietokoneen työpöydältä **Käynnistä** ja valitse **Kaikki ohjelmat**. Valitse **HP** ja napsauta tulostimen kansiota. Valitse kuvake, jossa on tulostimen nimi.

# **Verkkoasetusten hallinta**

- Verkkoasetusten tarkasteleminen tai muuttaminen
- Tuotteen salasanan määrittäminen tai vaihtaminen
- [TCP/IP-määritteiden määrittäminen manuaalisesti ohjauspaneelin avulla](#page-26-0)
- [Yhteysnopeus ja kaksipuolisuuden asetukset](#page-26-0)

## **Verkkoasetusten tarkasteleminen tai muuttaminen**

HP:n sisäisen verkkopalvelimen kautta voit tarkastella tai muuttaa IP-asetuksia.

- **1.** Tuotteen IP-osoitteen haku:
	- **a.** Valitse ohjauspaneelin aloitusnäytössä Verkko (käytä tarvittaessa painiketta tai viia paina OK.
	- **b.** Valitse Ethernet-asetukset ja paina OK.
	- **c.** Valitse Näytä Ethernet-tiedot ja paina OK.
- **2.** Avaa HP:n sisäinen verkkopalvelin kirjoittamalla tuotteen IP-osoite selaimen osoiteriville.
- **3.** Voit tarkastella verkon tietoja napsauttamalla **Verkko**-välilehteä. Voit muuttaa asetuksia tarvittaessa.

## **Tuotteen salasanan määrittäminen tai vaihtaminen**

Käytä HP:n sulautettua Web-palvelinta verkossa olevan laitteen salasanan asettamiseen tai vaihtamiseen, jotta luvattomat käyttäjät eivät voi vaihtaa tuotteen asetuksia.

**1.** Tuotteen IP-osoitteen haku:

- <span id="page-26-0"></span>**a.** Valitse ohjauspaneelin aloitusnäytössä Verkko (käytä tarvittaessa painiketta tai via paina OK.
- **b.** Valitse Ethernet-asetukset ja paina OK.
- **c.** Valitse Näytä Ethernet-tiedot ja paina OK.
- **2.** Kirjoita laitteen IP-osoite selaimen osoiteriville. Napsauta **Asetukset**-välilehteä, valitse**Suojaus** ja napsauta sitten **Salasana-asetukset**-linkkiä.
	- **HUOMAUTUS:** Jos salasana on jo asetettu, saat kehotteen antaa sen. Kirjoita "admin" käyttäjänimeksi salasanan kansa ja napsauta**Käytä**.
- **3.** Kirjoita uusi salasana **Salasana**-kenttään ja **Vahvista salasana** -kenttään.
- **4.** Tallenna salasana napsauttamalla ikkunan alaosassa olevaa **Käytä**-painiketta.

## **TCP/IP-määritteiden määrittäminen manuaalisesti ohjauspaneelin avulla**

Määritä IPv4-osoite, aliverkon peite ja oletusyhdyskäytävä manuaalisesti ohjauspaneelin valikkojen avulla.

- **1.** Valitse ohjauspaneelin aloitusnäytössä Verkko (käytä tarvittaessa painiketta **tai V**) ja paina OK.
- **2.** Valitse Ethernet-asetukset ja paina OK.
- **3.** Valitse Lisäasetukset ja paina OK.
- **4.** Valitse IP-asetukset ja paina OK.
- **5.** Valitse Manuaalinen (staattinen) ja paina OK.
- **6.** Valitse jokin seuraavista vaihtoehdoista ja paina OK:
	- IP-osoite
	- Subnet Mask (Aliverkon peite)
	- Default Gateway (Oletusyhdyskäytävä)
- **7.** Anna IP-osoite, aliverkon peite tai oletusyhdyskäytävä käyttämällä painikkeita  $\blacktriangle$ ,  $\blacktriangledown$  ja  $\blacktriangle$  (Seuraava) ja paina (Seuraava).
- **8.** Paina painiketta (Käytä).

## **Yhteysnopeus ja kaksipuolisuuden asetukset**

**HUOMAUTUS:** Nämä tiedot koskevat vain (kiinteitä) Ethernet-verkkoja. Ne eivät koske langattomia verkkoja.

Tulostuspalvelimen yhteysnopeuden ja tiedonvälitystilan pitää vastata verkkokeskittimen vastaavia asetuksia. Useimmissa tilanteissa tuote kannattaa jättää automaattiseen tilaan. Virheelliset muutokset yhteysnopeuteen ja kaksipuolisen tulostuksen asetuksiin saattavat estää tuotetta muodostamasta yhteyttä muihin verkon laitteisiin. Jos sinun täytyy tehdä muutoksia, tee ne tulostimen ohjauspaneelin avulla.

#### **EX** HUOMAUTUS:

- Asetuksen tulee vastata sen laitteen (verkkokeskitin, kytkin, yhdyskäytävä, reititin tai tietokone) asetuksia, johon olet muodostamassa yhteyttä.
- Näiden asetusten muuttaminen saattaa johtaa tuotteen sammumiseen ja uudelleen käynnistymiseen. Tee muutoksia vain silloin, kun tuotetta ei käytetä.
- 1. Valitse ohjauspaneelin aloitusnäytössä Verkko (käytä tarvittaessa painiketta **tai V**) ja paina OK.
- **2.** Valitse Ethernet-asetukset ja paina OK.
- **3.** Valitse Lisäasetukset ja paina OK.
- **4.** Valitse Yhteysnopeus ja paina OK.
- **5.** Valitse jokin seuraavista vaihtoehdoista ja paina OK:

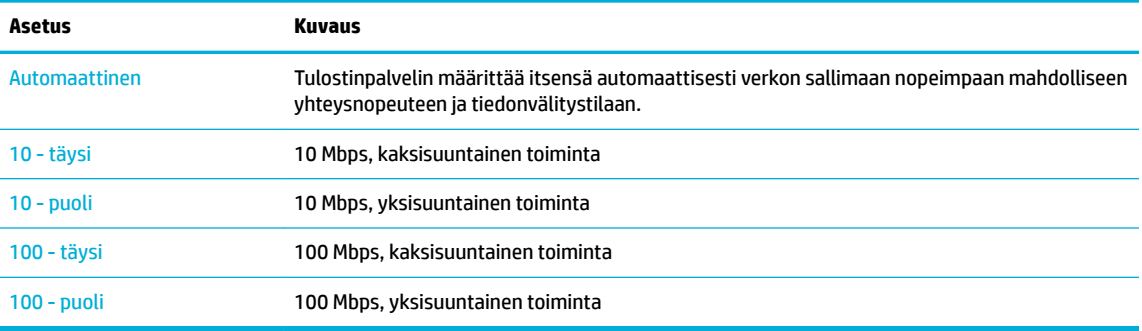

# <span id="page-28-0"></span>**3 Tulostimen hallinta ja palvelut**

- **HP Embedded Web Server**
- [Web-palvelut](#page-32-0)
- [HP Web Jetadmin ohjelma](#page-34-0)
- [Tuotteen suojausominaisuudet](#page-34-0)
- **[HP Printer Assistant ja tulostinohjelmisto \(Windows\)](#page-36-0)**
- [HP Utility -apuohjelma: \(OS X\)](#page-38-0)
- [AirPrint™ \(OS X\)](#page-38-0)

# **HP Embedded Web Server**

- Tietoja sisäisestä verkkopalvelimesta (EWS)
- Tietoja evästeistä
- [Sisäisen verkkopalvelimen avaaminen](#page-29-0)
- [Toiminnot](#page-29-0)

## **Tietoja sisäisestä verkkopalvelimesta (EWS)**

Laitteessa on HP:n sisäinen verkkopalvelin (EWS), jonka avulla saadaan tietoja laitteen ja verkon toiminnasta. Sisäinen verkkopalvelin on ympäristö, jossa verkkosovelluksia voidaan suorittaa lähes samalla tavalla kuin tietokoneen käyttöjärjestelmässä, esimerkiksi Windowsissa, voidaan suorittaa tietokoneohjelmia. Näistä ohjelmista tehdyt tulosteet voidaan näyttää verkkoselaimessa.

Sisäinen verkkopalvelin sijaitsee laitteessa (kuten HP-tulostimessa) tai laiteohjelmistossa eikä Webpalvelimelle ladatussa ohjelmistossa.

Sisäisen verkkopalvelimen etuna on se, että se toimii laiteliittymänä, jota kaikki verkkoon kytketyn tietokoneen käyttäjät ja tavalliset Web-selaimet voivat käyttää. Mitään erityisiä ohjelmistoja ei tarvitse asentaa tai määrittää, mutta tietokoneessa on oltava tuettu verkkoselain asennettuna. Sisäinen verkkopalvelin saadaan käyttöön kirjoittamalla laitteen IP-osoite selaimen osoiteriville.

## **Tietoja evästeistä**

Sisäinen verkkopalvelin lisää hyvin pieniä tekstitiedostoja (evästeitä) laitteesi kiintolevylle, kun selaat verkkosivuja. Evästeiden avulla EWS-palvelin tunnistaa tietokoneen seuraavalla kerralla. Jos esimerkiksi olet määrittänyt EWS-palvelimen kielen, evästeen avulla palvelin muistaa kielivalinnan niin, että seuraavalla käyttökerralla sivut näkyvät valitulla kielellä. Vaikka osa evästeistä poistetaan istunnon lopussa (kuten kielivalinnan tallentava eväste), jotkin evästeet (kuten asiakaskohtaiset asetukset määrittävät evästeet) säilyvät tietokoneessa, kunnes ne poistetaan manuaalisesti.

**TÄRKEÄÄ:** Verkkopalvelimen tietokoneeseen tallentamia evästeitä käytetään vain tietokoneen asetusten tallentamiseen tai tiedonsiirtoon tulostimen ja tietokoneen välillä. Näitä evästeitä ei lähetetä millekään HPverkkosivustolle.

<span id="page-29-0"></span>Voit määrittää selaimen hyväksymään kaikki evästeet tai määrittää, että kunkin evästeen käyttö sallitaan tai kielletään aina niiden esiintyessä. Voit myös poistaa tarpeettomat evästeet selaimen avulla.

Joissakin tulostimissa evästeiden poistaminen käytöstä poistaa käytöstä myös vähintään yhden seuraavista ominaisuuksista:

- jatkaminen samasta paikasta, jossa sovellus suljettiin (hyödyllinen etenkin ohjattuja asennustoimintoja käytettäessä).
- EWS-palvelimen kieliasetuksen muistaminen.
- yksilöllisesti mukautettu EWS-kotisivu.

Lisätietoja tietosuoja- ja evästeasetusten muuttamisesta sekä evästeiden tarkastelusta ja poistamisesta on verkkoselaimesi käyttöohjeissa.

#### **Sisäisen verkkopalvelimen avaaminen**

Voit avata verkkopalvelimen tekemällä jonkin seuraavista toimista:

Kirjoita laitteen IP-osoite tuetun verkkoselaimen osoiteruutuun.

Hae IP-osoite seuraavasti:

- **a.** Valitse ohjauspaneelin aloitusnäytössä Verkko (käytä tarvittaessa painiketta tai vi) ja paina OK.
- **b.** Valitse Ethernet-asetukset ja paina OK.
- **c.** Valitse Näytä Ethernet-tiedot ja paina OK.
- Avaa tulostinohjelmistossa HP Printer Assistant ja napsauta **Tulostus** -välilehdellä **Tulostimen kotisivu (sisäinen verkkopalvelin)**.

Lisätietoja on kohdassa [HP Printer Assistant -ohjelma avaaminen](#page-36-0).

- Käytä OS X -käyttöjärjestelmässä HP Utility -apuohjelmaa tai valitse **Järjestelmäasetukset** > **Tulostimet** > **HP PageWide Pro 452** > **Valinnat & Tarvikkeet** > **Yleiset** > **Näytä tulostimen verkkosivu**.
- **W** HUOMAUTUS: Jos EWS-palvelinta avattaessa tapahtuu virhe, varmista, että verkon välityspalvelimen asetukset on määritetty oikein.
- **VIHJE:** Kun olet avannut URL-osoitteen, lisää se suosikkeihin, jotta voit palata siihen nopeasti tulevaisuudessa.

## **Toiminnot**

- [Koti-välilehti](#page-30-0)
- [Verkkopalvelut-välilehti](#page-30-0)
- [Verkko-välilehti](#page-30-0)
- [Työkalut-välilehti](#page-30-0)
- [Asetukset-välilehti](#page-31-0)

**HUOMAUTUS:** Jos asetuksia muutetaan EWS-palvelimessa, jotkin tuotteen tai tuoteohjelmiston toiminnot saatetaan poistaa käytöstä.

#### <span id="page-30-0"></span>**Koti-välilehti**

**Koti**-välilehden avulla voit käyttää **Verkkopalvelut**-, **Verkko**-, **Työkalut**- ja **Asetukset**-välilehtien usein käytettyjä kohteita.

**HUOMAUTUS:** Kaikki seuraavat kohteet eivät oletusarvoisesti näkyvissä. Kohteita voidaan tuoda näkyviin tai piilottaa käyttämällä **Mukauta**-painiketta.

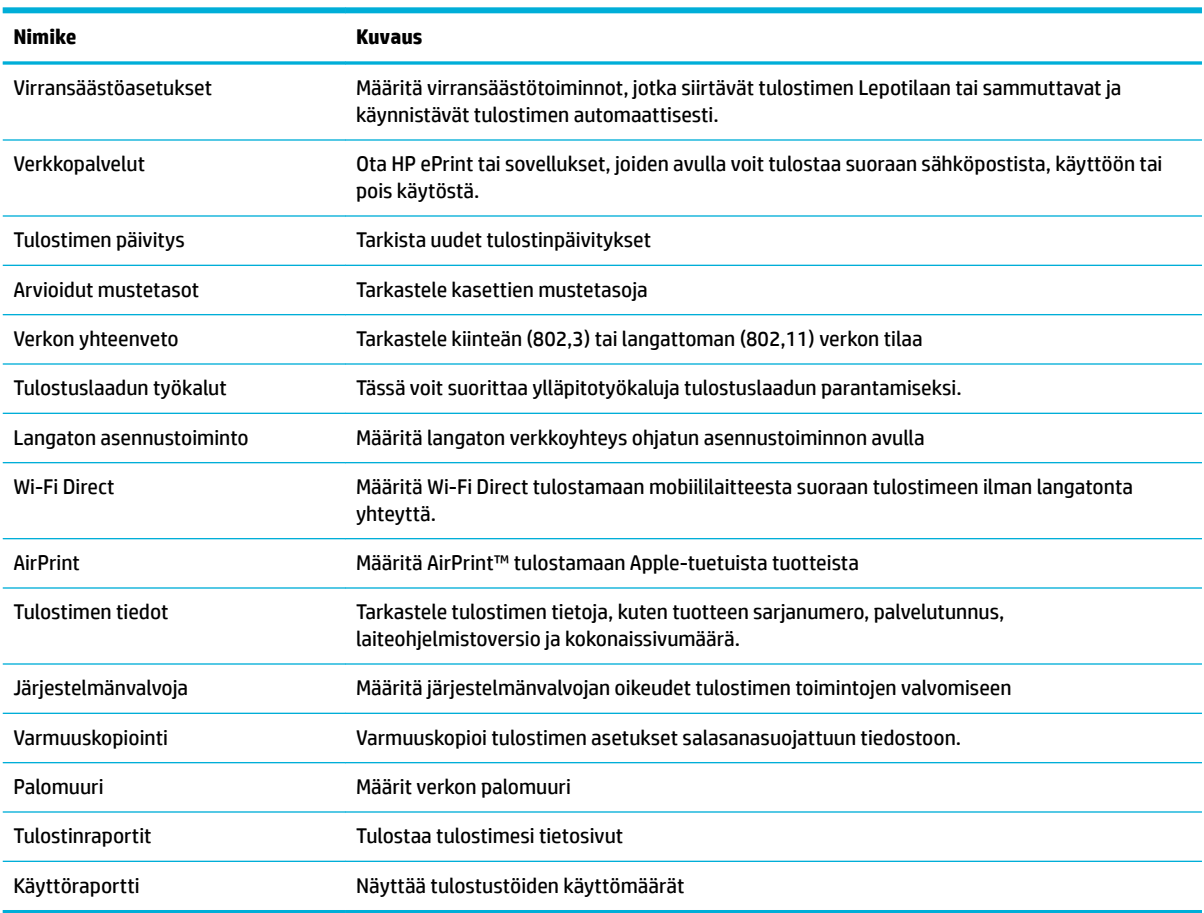

**HUOMAUTUS:** Tämän sivun asetukset tallennetaan automaattisesti verkkoselaimen evästeinä. Jos verkkoselaimen evästeet poistetaan, nämä asetukset menetetään.

#### **Verkkopalvelut-välilehti**

Määritä tuotteen HP-verkkopalvelut **HP-verkkopalvelut** -välilehdellä. HP:n verkkopalvelut on otettava käyttöön, jos haluat käyttää HP ePrint -toimintoa.

#### **Verkko-välilehti**

Määritä ja varmista tuotteen verkkoasetukset **Verkko**-välilehdellä, kun tuotteesta on muodostettu yhteys IPpohjaiseen verkkoon. **Verkko**-välilehdessä ei näy, onko laite yhdistettynä muihin verkkoihin.

#### **Työkalut-välilehti**

**Työkalut**-välilehdellä voit tarkastella tai hallita tuotteen apuohjelmia.

<span id="page-31-0"></span>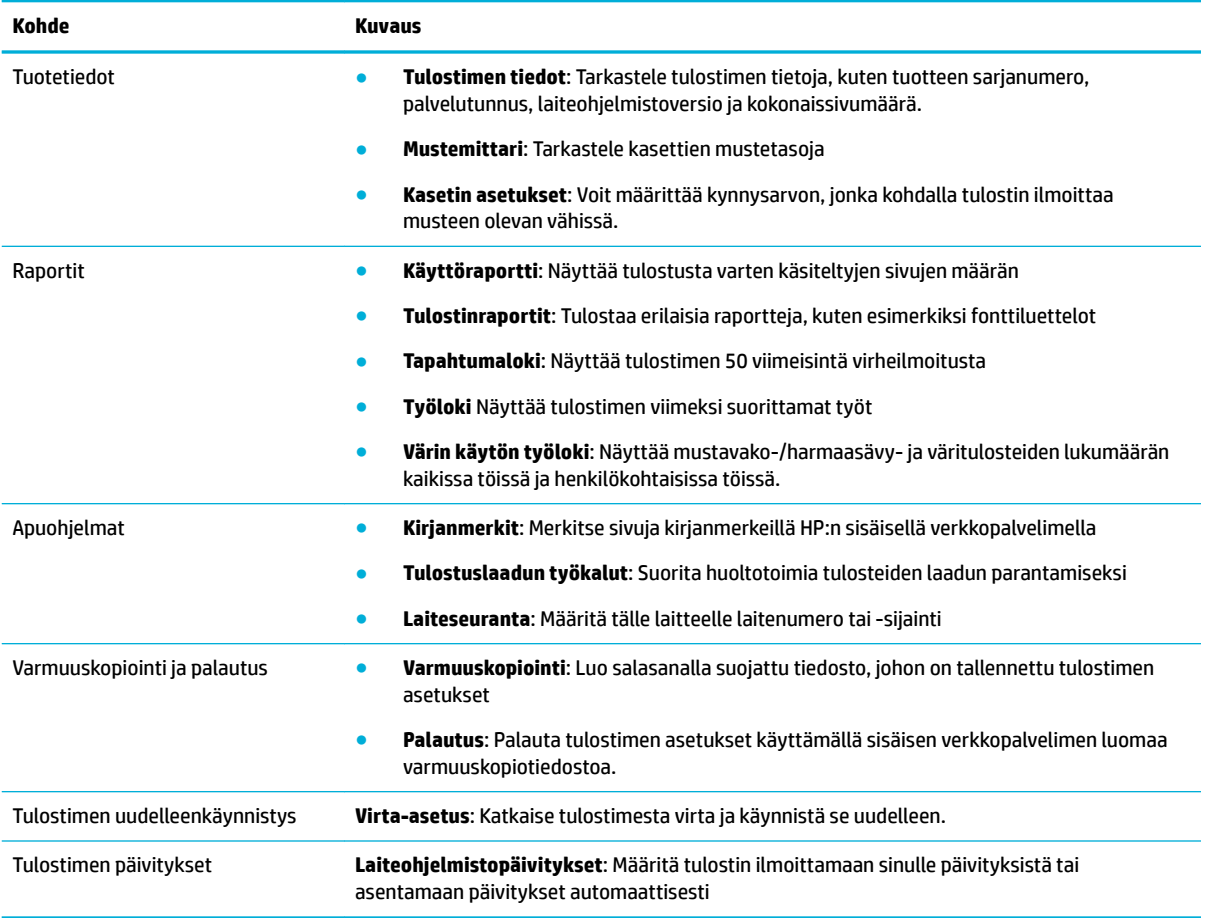

## **Asetukset-välilehti**

Voit määrittää ja ylläpitää **Asetukset**-välilehdellä erilaisia tuotteen asetuksia: virranhallinta, päivämäärä ja aika, tulostus, paperinkäyttö, sähköposti-ilmoitukset, tehdasasetukset ja palomuuri.

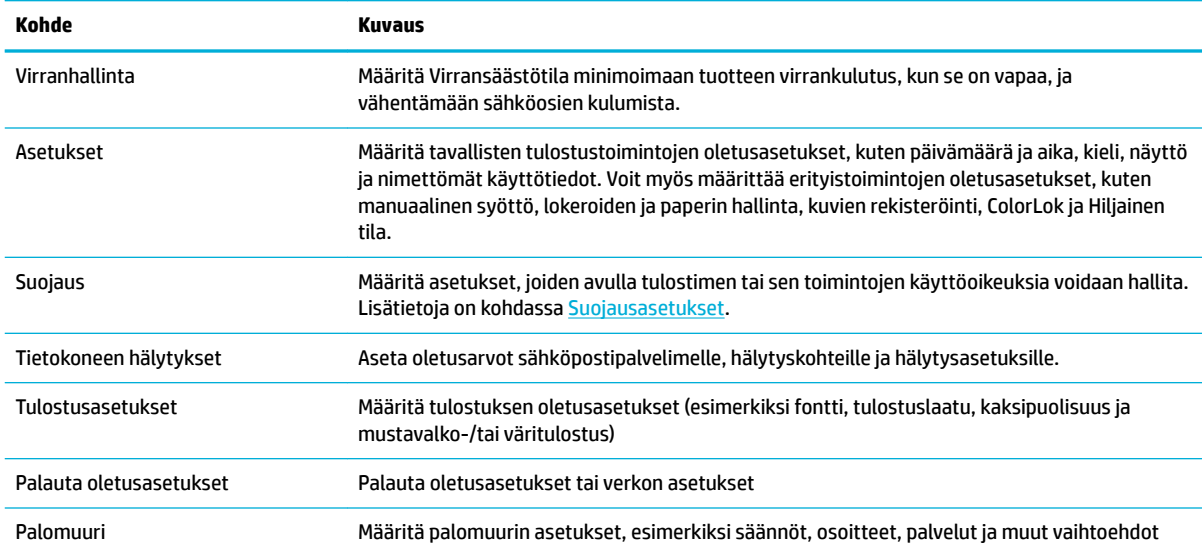

# <span id="page-32-0"></span>**Web-palvelut**

- Mitä Web-palvelut ovat?
- Verkkopalveluiden määrittäminen
- [Käytä verkkopalveluja](#page-33-0)
- [Verkkopalveluiden poistaminen](#page-34-0)

## **Mitä Web-palvelut ovat?**

Tulostin sisältää innovatiivisia ja verkossa toimivia ratkaisuja, joiden avulla voit muodostaa nopeasti yhteyden Internetiin, hakea asiakirjoja ja tulostaa ne nopeammin ja helpommin. Etkä tarvitse tietokonetta!

**W** HUOMAUTUS: Näiden Web-palveluiden käyttöä varten tulostimessa on oltava Internet-yhteys (joko ethernet-kaapelilla tai langattomasti). Verkko-ominaisuuksia ei voi käyttää, jos tulostin on yhdistetty USBkaapelilla.

#### **HP ePrint**

HP ePrint on HP:n maksuton palvelu, jonka avulla voi tulostaa HP ePrint -palvelua käyttävällä tulostimella milloin ja mistä tahansa. Palvelun käyttö on helppoa: lähetä vain sähköposti tulostimelle määritettyyn sähköpostiosoitteeseen (tulostimen Verkkopalvelut-ominaisuuden on oltava käytössä). Palvelun käyttö ei edellytä lisäohjaimia tai -ohjelmistoja. Jos voit lähettää sähköpostia, voit myös tulostaa HP ePrint -palvelun avulla.

#### **EX HUOMAUTUS:**

- Voit luoda tilin [HP Connected](http://www.hpconnected.com) -sivustolle (ei välttämättä saatavissa kaikissa maissa tai kaikilla alueilla) ja kirjautua sisään ja määrittää ePrint-asetukset.
- Kun olet rekisteröinyt tilin HP Connected -sivustolle, voit kirjautua sisään ja tarkastella HP ePrint tulostustöiden tilaa, hallita HP ePrint -tulostusjonoa, määrittää käyttäjät tulostimen HP ePrint sähköpostiosoitteelle sekä saada tukea HP ePrint -palvelun käyttöä varten.

## **Verkkopalveluiden määrittäminen**

Varmista ennen verkkopalveluiden asentamista, että tulostin on yhdistettynä internetiin joko Ethernetyhteydellä tai langattomasti.

Asenna verkkopalvelut jollakin seuraavista tavoista:

#### **Verkkopalveluiden asentaminen ohjauspaneelista**

- 1. Valitse ohjauspaneelin aloitusnäytössä Asennus (käytä tarvittaessa painiketta **tai V**) ja paina OK.
- **2.** Valitse Verkkopalvelut ja paina OK.
- **3.** Hyväksy verkkopalveluiden käyttöehdot ja ota verkkopalvelut käyttöön painamalla OK.
- **4.** Anna tulostimelle oikeus automaattisesti tarkistaa tuotepäivityksien saatavuus painamalla OK.
- **HUOMAUTUS:** Jos välityspalvelinasetukset pyydetään määrittämään ja jos verkossa käytetään välityspalvelinasetuksia, määritä asetukset noudattamalla näytöllä näkyviä ohjeita. Jos välityspalvelimen tietoja ei ole saatavilla, ota yhteys verkon järjestelmänvalvojaan tai henkilöön, joka asensi verkon.
- <span id="page-33-0"></span>**5.** Jos näkyviin tulee Päivitys saatavilla -näyttö, paina OK.
- **6.** Kun tulostimesta on muodostettu yhteys palvelimeen, tulostin tulostaa tietosivun. Viimeistele käyttöönotto noudattamalla tietosivulla annettuja ohjeita.

#### **Verkkopalveluiden asentaminen sisäisen verkkopalvelimen avulla**

- **1.** Avaa sisäinen verkkopalvelin. Lisätietoja on kohdassa [Sisäisen verkkopalvelimen avaaminen](#page-29-0).
- **2.** Valitse **Verkkopalvelut**-välilehti.
- **3.** Valitse **Verkkopalveluiden asetukset** -osasta **Asennus**, napsauta **Jatka** ja hyväksy käyttöehdot noudattamalla näytöllä näkyviä ohjeita.
- **4.** Salli tulostimen tarkistaa ja asentaa tulostinpäivitykset kehotettaessa.
- **HUOMAUTUS:** Jos välityspalvelinasetukset pyydetään määrittämään ja jos verkossa käytetään välityspalvelinasetuksia, määritä asetukset noudattamalla näytöllä näkyviä ohjeita. Jos välityspalvelimen tietoja ei ole saatavilla, ota yhteys verkon järjestelmänvalvojaan tai henkilöön, joka asensi verkon.
- **5.** Kun tulostimesta on muodostettu yhteys palvelimeen, tulostin tulostaa tietosivun. Viimeistele käyttöönotto noudattamalla tietosivulla annettuja ohjeita.

## **Käytä verkkopalveluja**

#### **HP ePrint**

Jos haluat käyttää HP ePrint-palvelua:

- Tarkista, että käytettävissä on internet- ja sähköpostiyhteydellä varustettu tietokone tai mobiililaite.
- Ota Verkkopalvelut käyttöön tulostimessa. Lisätietoja on kohdassa [Verkkopalveluiden määrittäminen.](#page-32-0)

Lisätietoja HP ePrint -asetusten hallinnasta ja määrittämisestä sekä uusimmista ominaisuuksista on sivustossa [HP Connected](http://www.hpconnected.com) . Tämä sivusto ei välttämättä ole käytettävissä kaikissa maissa tai kaikilla alueilla.

#### **Tulostaminen HP ePrint-palvelun avulla**

- **1.** Avaa tietokoneen tai mobiililaitteen sähköpostisovellus.
- **2.** Luo uusi sähköpostiviesti ja liitä siihen tiedosto, jonka haluat tulostaa.
- **3.** Kirjoita HP ePrint -sähköpostiosoite Vastaanottaja-kenttään ja valitse sitten vaihtoehto sähköpostiviestin lähettämiseen.
	- **HUOMAUTUS:** Älä lisää muita sähköpostiosoitteita Vastaanottaja- tai Piilokopio-kenttiin. HP ePrintpalvelin ei hyväksy tulostustöitä, jos on valittu useita sähköpostiosoitteita.

#### **HP ePrint -sähköpostiosoitteen selvittäminen**

- **1.** Valitse ohjauspaneelin aloitusnäytössä Asennus (käytä tarvittaessa painiketta tai via paina OK.
- **2.** Valitse Verkkopalvelut ja paina OK.
- **3.** Valitse Näytä sähköpostiosoite ja paina OK.

#### <span id="page-34-0"></span>**HP ePrint -toiminnon ottaminen pois käytöstä ohjauspaneelissa**

- **1.** Valitse ohjauspaneelin aloitusnäytössä Asennus (käytä tarvittaessa painiketta tai via paina OK.
- **2.** Valitse Verkkopalvelut ja paina OK.
- **3.** Valitse HP ePrint, paina OK ja ota se pois käytöstä.

#### **HP ePrint -toiminnon ottaminen pois käytöstä sisäisessä verkkopalvelimessa**

- **1.** Avaa sisäinen verkkopalvelin. Lisätietoja on kohdassa [Sisäisen verkkopalvelimen avaaminen](#page-29-0).
- **2.** Valitse **Verkkopalvelut**-välilehti.
- **3.** Napsauta **Verkkopalveluasetukset** -osassa **HP ePrint** ja valitse **Poista käytöstä**.
- **4.** Napsauta valintaikkunassa **Kyllä**.

## **Verkkopalveluiden poistaminen**

Seuraavien ohjeiden avulla voit poistaa verkkopalvelut.

#### **Verkkopalveluiden poistaminen tulostimen ohjauspaneelissa**

- **1.** Valitse ohjauspaneelin aloitusnäytössä Asennus (käytä tarvittaessa painiketta tai via paina OK.
- **2.** Valitse Verkkopalvelut ja paina OK.
- **3.** Valitse Poista verkkopalvelut ja paina OK.

#### **Verkkopalveluiden poistaminen sisäisen verkkopalvelimen avulla**

- **1.** Avaa sisäinen verkkopalvelin. Lisätietoja on kohdassa [Sisäisen verkkopalvelimen avaaminen](#page-29-0).
- **2.** Valitse **Verkkopalvelut**-välilehti.
- **3.** Napsauta **Verkkopalveluasetukset**-kohdassa **Poista verkkopalvelut**.
- **4.** Vahvista napsauttamalla **Poista verkkopalvelut**.
- **5.** Poista verkkopalvelut tulostimesta valitsemalla **Yes** (Kyllä).

# **HP Web Jetadmin ohjelma**

HP Web Jetadmin on toimialan johtava ja palkittu työkalu, jonka avulla voit hallita tehokkaasti erilaisia verkkoon kytkettyjä HP-laitteita, kuten tulostimia, monitoimilaitteita ja digitaalisia lähetyslaitteita. Kyseessä on yhtenäinen ratkaisu, jonka avulla voit tehdä asennuksen, valvonnan, ylläpitotoimet ja vianmäärityksen etätoimina sekä suojata tulostus- ja kuvankäsittely-ympäristön. Näin voit parantaa liiketoiminnan tuottavuutta, koska ratkaisu auttaa säästämään aikaa, hallitsemaan kustannuksia ja suojaamaan investointisi.

Ajoittain julkaistaan HP Web Jetadmin -päivityksiä, jotka laajentavat työkalutuen yksittäisiin laiteominaisuuksiin. Siirry [HP Web Jetadmin](http://www.hp.com/go/webjetadmin) -sivustolle ja napsauta **Lataa nyt**.

# **Tuotteen suojausominaisuudet**

- [Turvallisuuslausunnot](#page-35-0)
- [Palomuuri](#page-35-0)
- **[Suojausasetukset](#page-36-0)**

**[Laiteohjelmistopäivitykset](#page-36-0)** 

### <span id="page-35-0"></span>**Turvallisuuslausunnot**

Tuote tukee tietosuojastandardeja ja -käytäntöjä, jotka suojaavat laitetta ja verkon tietoja sekä helpottavat tuotteen hallintaa ja ylläpitoa.

Lisätietoja HP:n suojatuista kuvankäsittely- ja tulostusratkaisuista on [HP secure printing](http://www.hp.com/go/Secureprinting) -verkkosivustolla. Sivusto sisältää linkkejä tiedotteisiin ja usein kysyttyjä kysymyksiä sisältäviin asiakirjoihin, jotka koskevat suojausominaisuuksia ja saattavat sisältää tästä asiakirjasta puuttuvia tietoja lisäsuojausominaisuuksista.

### **Palomuuri**

HP:n sulautetun Web-palvelimen avulla voit ottaa käyttöön ja muokata tuotteen palomuurisääntöjä, järjestystä, malleja, palveluita ja käytäntöjä. Palomuuri tarjoaa verkkokerroksen suojauksen sekä IPv4- että IPv6-verkoissa. Palomuurin määritysmahdollisuuden avulla voit hallita IP-osoitteita, jotka voivat käyttää tuotetta. Voit myös asettaa digitaalisen lähettämisen, hallinnan, haun ja tulostuspalveluiden käyttöoikeudet ja järjestykset. Kaikki tämä tarjoaa turvallisemman tavan hallita tuotteen käyttöoikeuksia.

Palomuurin avulla voit myös poistaa käytöstä epävarmoja protokollia ja palveluita. Näiden protokollien ja palveluiden asetukset voidaan myös suojata muuttamista vastaan määrittämällä sulautetun Web-palvelimen järjestelmänvalvojan salasana. Protokollia ja palveluita ovat esimerkiksi seuraavat.

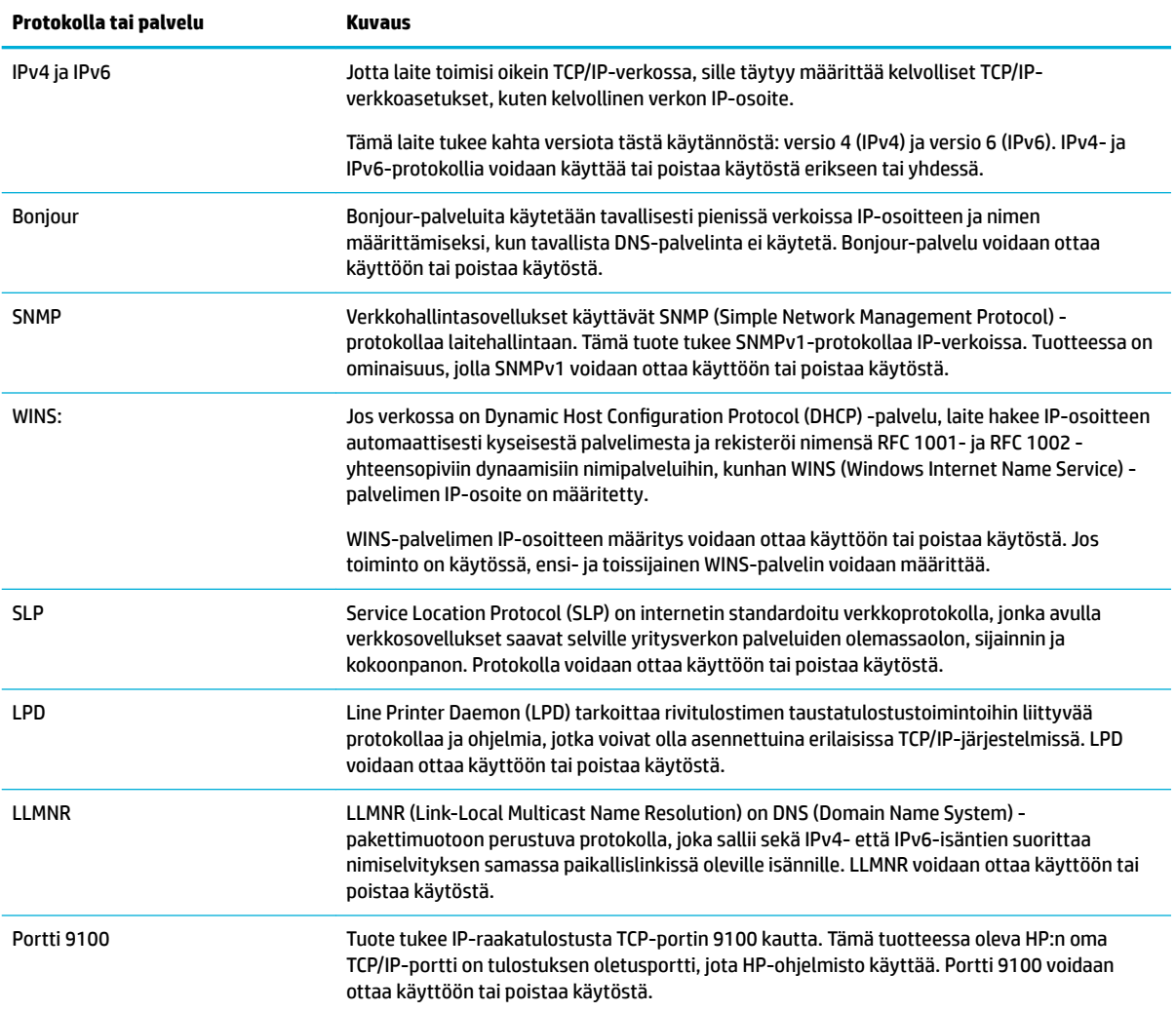
<span id="page-36-0"></span>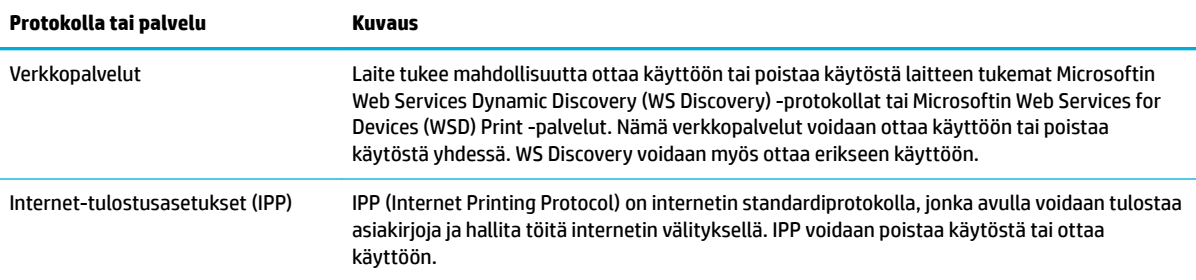

# **Suojausasetukset**

Sisäisen verkkopalvelimen **Asetukset**-välilehden **Suojaus**-kohdassa voit määrittää laitteen suojauksen.

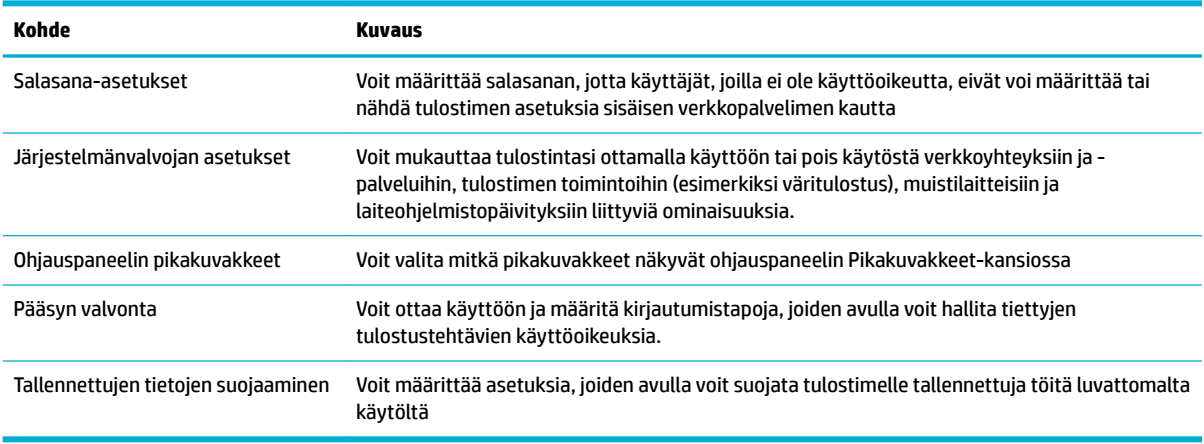

Lisätietoja tietosuoja-asetuksista on kohdassa [EWS-järjestelmävalvojan opas](http://h20180.www2.hp.com/apps/Nav?h_pagetype=s-001&h_product=8878945&h_client&s-h-e023-1&h_lang=fi&h_cc=fi) (vain englanniksi).

# **Laiteohjelmistopäivitykset**

Tulostimen laiteohjelmisto voidaan päivittää automaattisesti. Napsauta sisäisen verkkopalvelimen **Työkalut**välilehdellä **Tulostimen päivitykset**, **Laiteohjelmistopäivitykset** ja sitten **Asenna päivitykset automaattisesti**. HP suosittelee tämän vaihtoehdon käyttämistä.

# **HP Printer Assistant ja tulostinohjelmisto (Windows)**

HP Printer Assistant -ohjelman avulla voit hallita HP-tulostimen ominaisuuksia ja resursseja Windowsohjelman valikosta tai tietokoneen työpöydän kuvakkeesta.

### **HP Printer Assistant -ohjelma avaaminen**

- **1.** Napsauta tietokoneellasi **Aloitus** ja valitse **Kaikki ohjelmat**.
- **2.** Napsauta **HP** ja valitse sitten tuotteen nimi ja valitse tulostimesi.

### **Toiminnot**

- [Connected-välilehti](#page-37-0)
- [Tulosta-välilehti](#page-37-0)
- <span id="page-37-0"></span>Osta-välilehti
- Ohje-välilehti
- Työkalut-välilehti
- Arvioidut mustemäärät -välilehti

#### **Connected-välilehti**

Napsauta **Connected**-välilehteä, jos haluat siirtyä [HP Connected](http://www.hpconnected.com) sivustolle (ei välttämättä saatavissa kaikissa maissa tai kaikilla alueilla). HP Connected mahdollistaa kirjautumisen samoilla kirjautumistiedoilla tiettyihin HP-sovelluksiin ja pilviratkaisuihin sekä HP Connected -järjestelmään älypuhelimesta, tabletista, tietokoneesta tai verkkoyhteyttä käyttävältä tulostimelta. Voit kirjautua HP Connected -palveluun ePrintCenter-tilisi kautta tai luomalla uuden HP Connected -tilin.

### **Tulosta-välilehti**

**Tulostus** -välilehdellä voit tarkastella tai hallita tuotteen apuohjelmia. Tämä välilehti sisältää seuraavat kohteet:

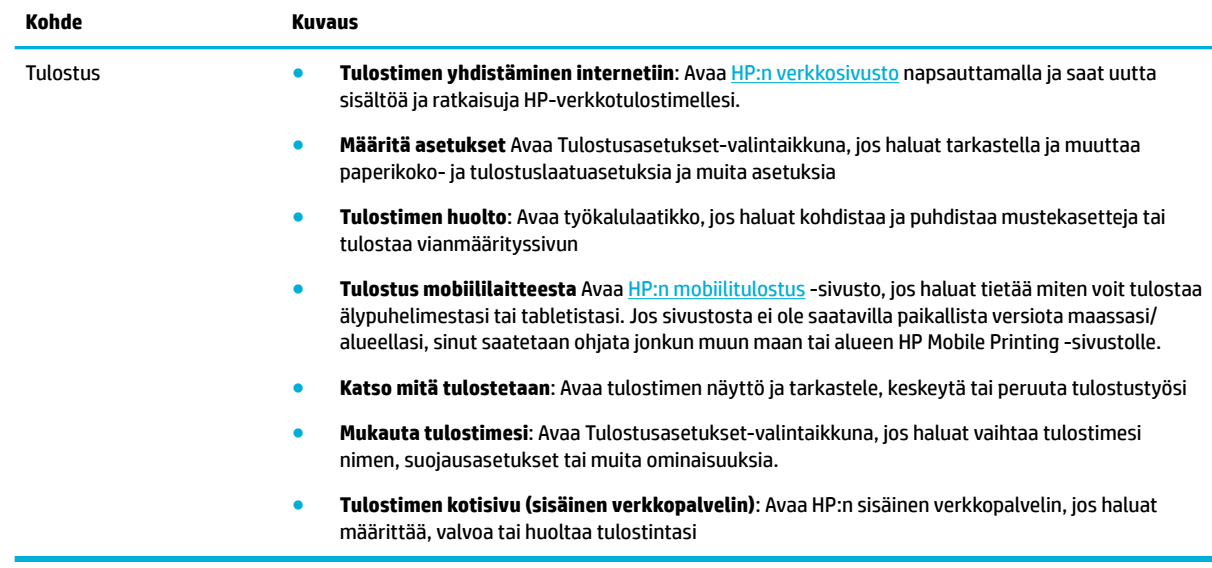

### **Osta-välilehti**

**Osta**-välilehdeltä voit ostaa verkossa HP-tarvikkeita ja muita tuotteita.

#### **Ohje-välilehti**

**Ohje**-välilehdeltä voit käyttää erilaisia resursseja, kuten Online-ohjetta ja HP Eco Solutionsia.

#### **Työkalut-välilehti**

Määritä ja ylläpidä tulostinohjainta ja ohjelmistoa ja etsi ja korjaa tulostus- ja yhteysongelmia **Työkalut**välilehden avulla.

#### **Arvioidut mustemäärät -välilehti**

Voit tarkastella kasettien mustetasoja ja tilata uusia kasetteja tarvittaessa **Arvioidut mustetasot** välilehdellä.

# <span id="page-38-0"></span>**HP Utility -apuohjelma: (OS X)**

HP Utility -apuohjelma sisältää työkaluja, joiden avulla voi määrittää tulostusasetukset, kalibroida tulostimen, tilata tarvikkeita verkon kautta ja etsiä tukitietoja verkkosivustoista.

**W HUOMAUTUS:** HP Utility -apuohjelman ominaisuudet riippuvat valitusta tulostimesta.

Mustetason varoitukset ja ilmaisimet antavat vain arvioita suunnittelua varten. Kun tuote ilmoittaa musteen olevan vähissä, uusi tulostuskasetti kannattaa pitää saatavilla, jotta mahdolliset tulostusviiveet voidaan välttää. Tulostuskasetteja ei tarvitse vaihtaa uusiin ennen kuin tulostuslaadun heikkeneminen sitä edellyttää.

#### **Avaa HP Utility -apuohjelma**

**▲** Kaksoisnapsauta **HP Utility** -apuohjelmaa **HP**-kansiossa, joka on **Sovellukset**-kansiossa.

# **AirPrint™ (OS X)**

Tuotteesi tukee tulostamista seuraavista järjestelmistä: Applen AirPrint for iOS 4,2 ja Mac OS X v10,9 tai uudempi. AirPrintin avulla voit lähettää tietoja tulostimeen langattomasti iPad (iOS 4.2)-, iPhone (3GS tai uudempi)- tai iPod touch (vähintään 3. sukupolvi) -laitteesta.

Lisätietoja on kohdassa [Tulostus AirPrint \(OS X\) -toiminnon kautta.](#page-62-0)

# **4 Paperi ja tulostusmateriaalit**

- Paperin käytön ymmärtäminen
- [Tuetut tulostusmateriaalikoot](#page-40-0)
- [Tuetut paperityypit ja lokeron kapasiteetti](#page-42-0)
- [Lokeroiden määrittäminen](#page-43-0)
- [Lisää tulostusmateriaali](#page-44-0)
- [Vinkkejä paperin valintaan ja käyttöön](#page-50-0)

# **Paperin käytön ymmärtäminen**

HP PageWide -yrityskasetit on erityisesti kehitetty käytettäväksi HP-tulostuspäiden kanssa. Ainutlaatuiset koostumukset pidentävät tulostuspäiden käyttöikää ja parantavat luotettavuutta. ColorLok®-papereiden kanssa käytettäessä nämä kasetit tuottavat laserlaatuisia väritulosteita, jotka kuivuvat ja ovat käyttövalmiita nopeasti.

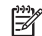

**W** HUOMAUTUS: HP on sisäisesti testannut useita tavallisia papereita. Näiden testien perusteella HP erittäin vahvasti suosittelee ColorLok®-logolla varustettujen papereiden käyttöä tässä laitteessa. Lisätietoja on [HP](http://www.hp.com/go/printpermanence)  [Print Permanence](http://www.hp.com/go/printpermanence) -sivustolla.

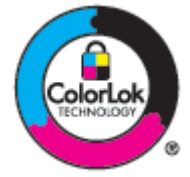

Tämä tuote tukee erilaisia paperi- ja muita tulostusmateriaalityyppejä. Paperi tai tulostusmateriaali, joka ei vastaa seuraavia ohjeita, saattaa johtaa huonoon tulostuslaatuun, lisääntyneeseen tukosmäärään tai tuotteen ennenaikaiseen kulumiseen.

On myös mahdollista, että paperi täyttää kaikki ohjeiden vaatimukset ja silti tulostustulos ei ole tyydyttävää laadultaan. Tämä saattaa johtaa huonoon käsittelyyn, hyväksymättömiin lämpötila- ja/tai kosteustasoihin tai muihin tilanteisiin, joita HP ei voi hallita.

**HUOMAA:** HP:n vaatimuksia vastaamattoman paperin tai tulostusmateriaalin käyttäminen saattaa aiheuttaa tuotteelle ongelmia, jotka edellyttävät korjaustoimia. HP:n takuu- tai palvelusopimukset eivät kata tällaista korjausta.

Seuraavia ohjeita seuraamalla saavutat tyydyttävän tulostuslaadun, kun käytät erikoispapereita tai tulostusmateriaaleja. Asettamalla oikean paperityypin ja -koon tulostinohjaimessa saavutat parhaat tulokset.

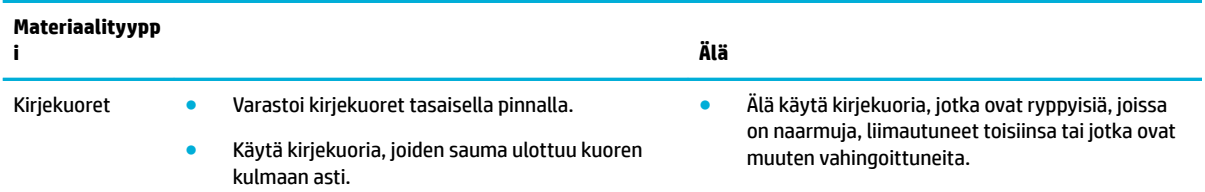

<span id="page-40-0"></span>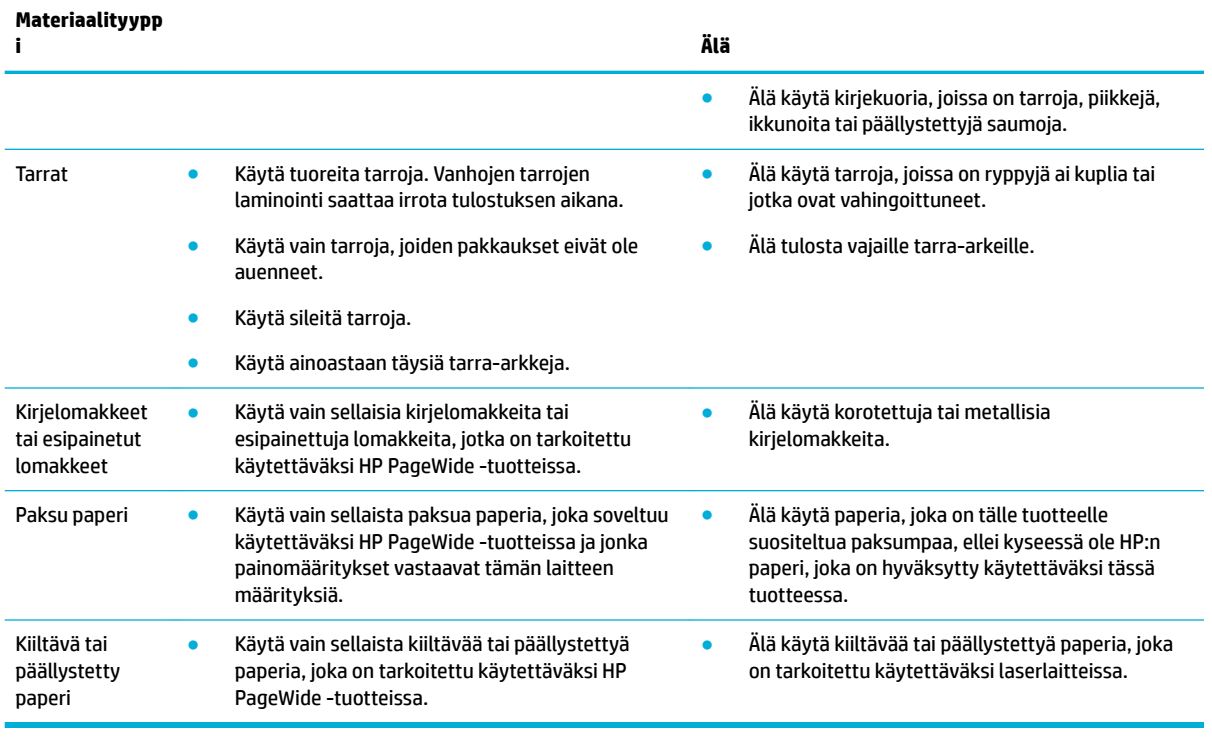

**HUOMAA:** Älä käytä materiaaleja, jotka sisältävät niittejä tai paperiliittimiä.

# **Tuetut tulostusmateriaalikoot**

Parhaat tulokset saat käyttämällä oikeaa paperi- ja tulostusmateriaalikokoa:

- Tuetut paperi- ja tulostusmateriaalikoot
- [Tuetut kirjekuorikoot](#page-41-0)
- [Tuetut kortti- ja tarrakoot](#page-41-0)
- [Tuetut valokuvamateriaalikoot](#page-42-0)

# **Tuetut paperi- ja tulostusmateriaalikoot**

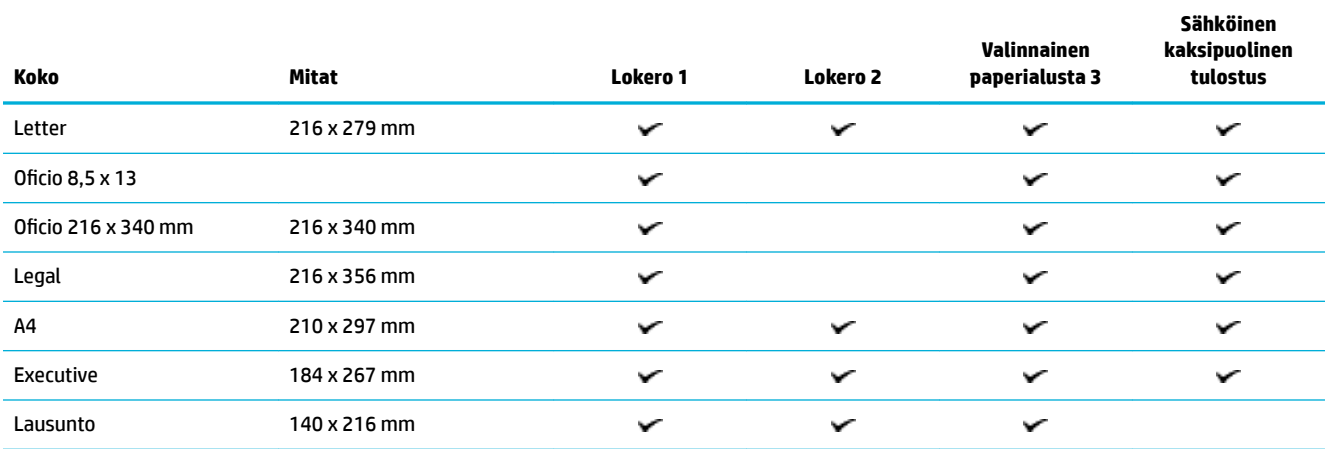

<span id="page-41-0"></span>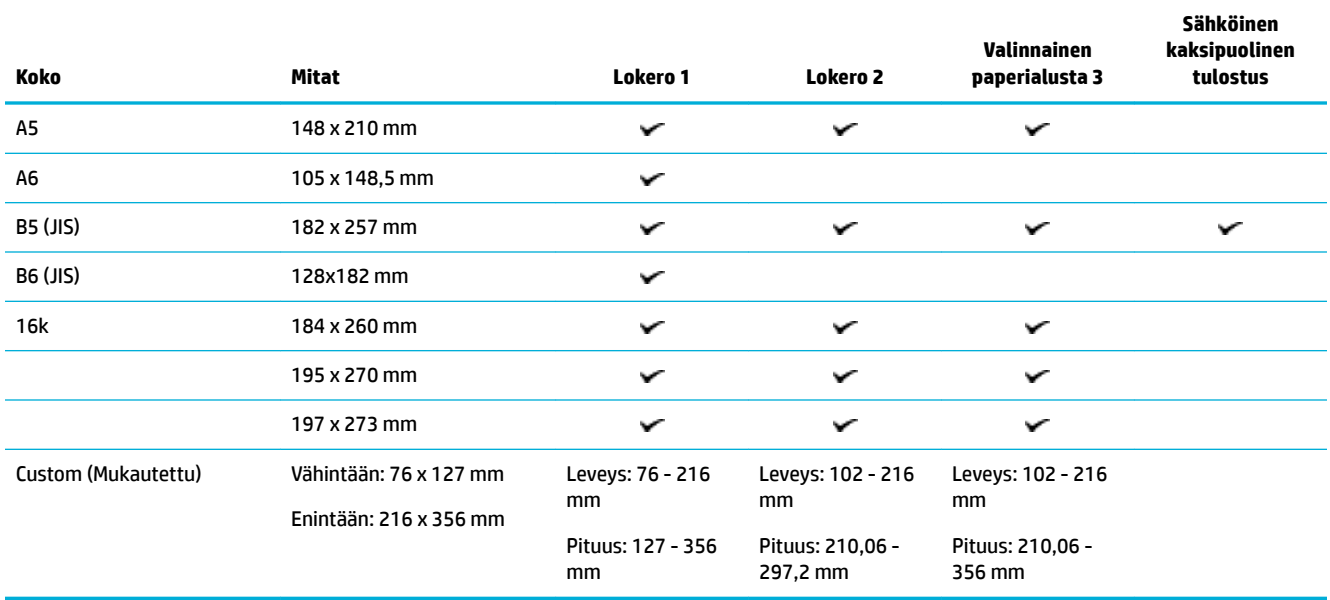

# **Tuetut kirjekuorikoot**

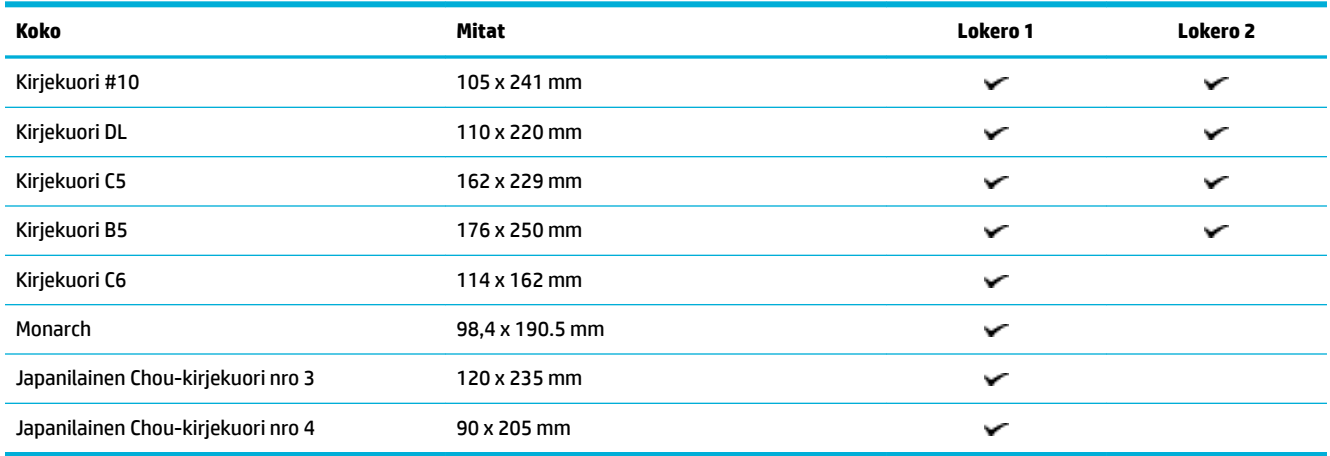

# **Tuetut kortti- ja tarrakoot**

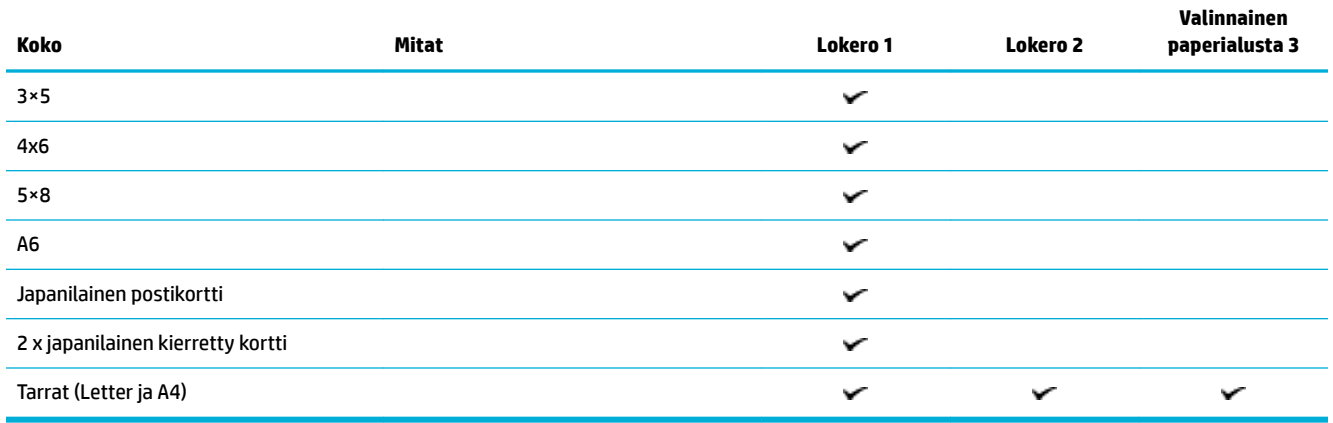

# <span id="page-42-0"></span>**Tuetut valokuvamateriaalikoot**

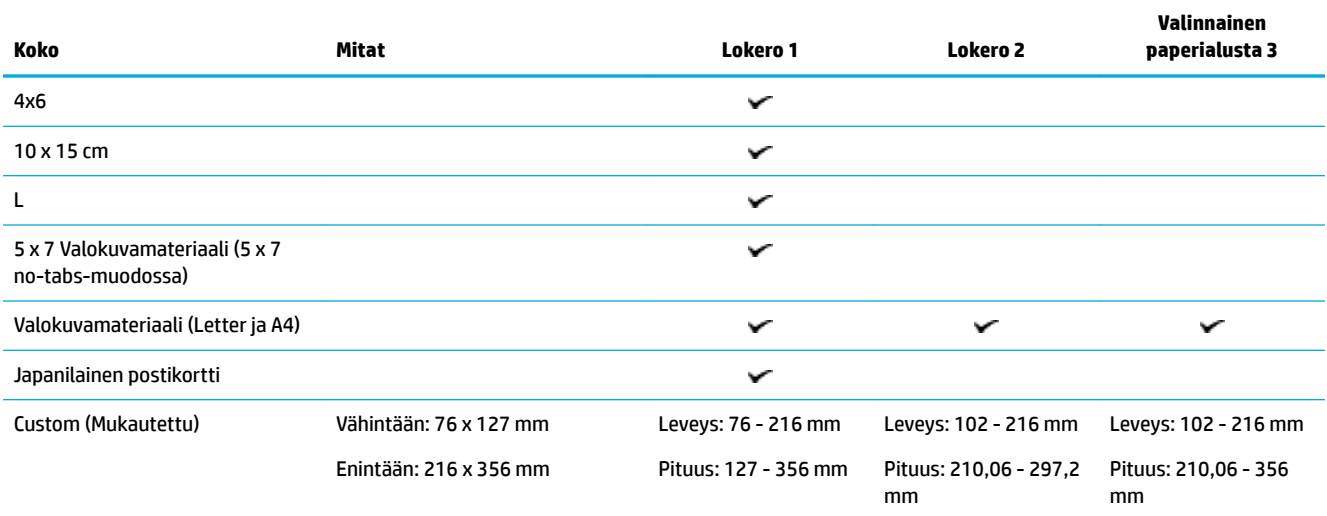

# **Tuetut paperityypit ja lokeron kapasiteetti**

Parhaat tulokset saat käyttämällä oikeaa paperityyppiä ja lokeron kapasiteettia

- Lokero 1 (monikäyttölokero) laitteesi vasemmalla puolella
- [Lokero 2 \(oletuslokero\) ja Lokero 3 \(lisätarvikelokero\)](#page-43-0)

# **Lokero 1 (monikäyttölokero) laitteesi vasemmalla puolella**

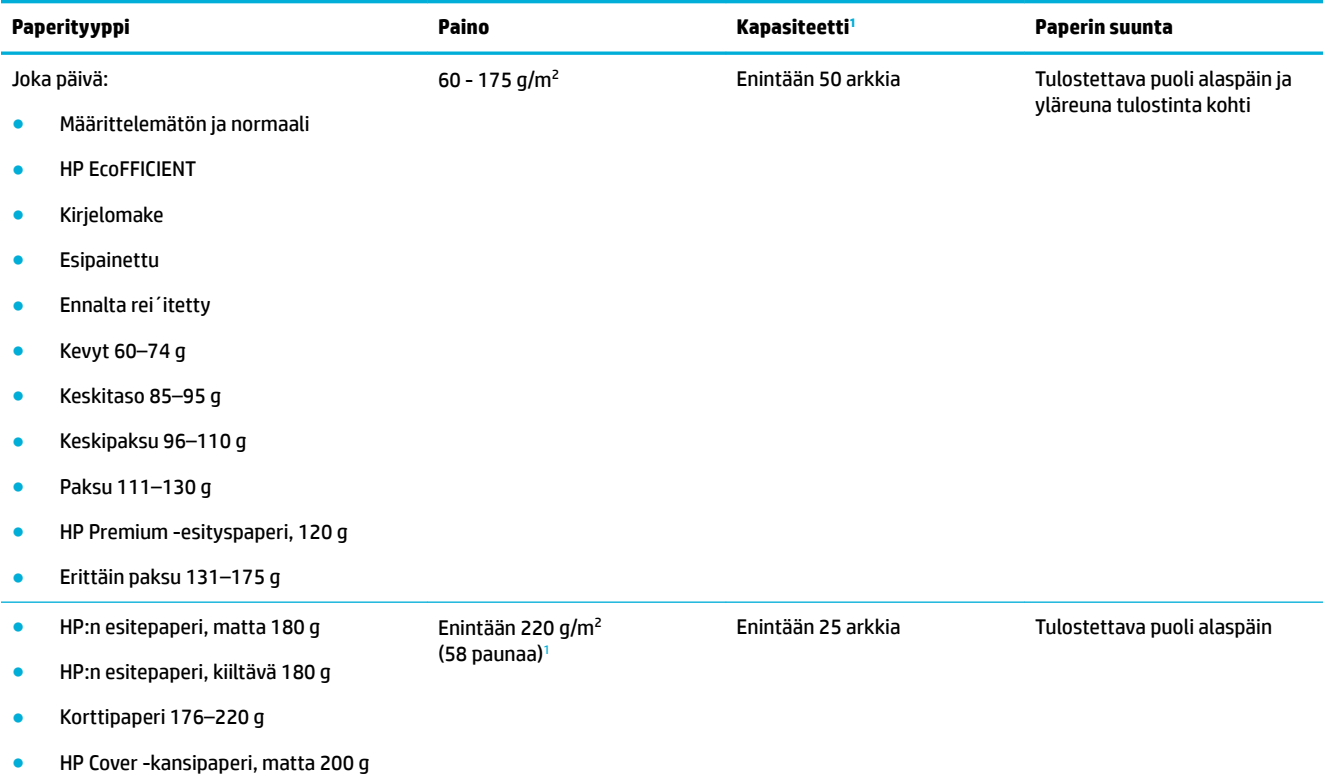

<span id="page-43-0"></span>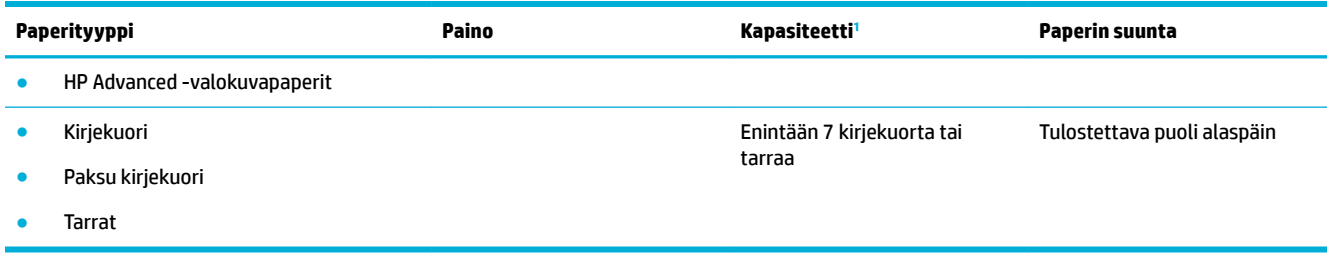

<sup>1</sup> Kapasiteetti voi vaihdella paperin painon ja paksuuden sekä ympäristöolosuhteiden mukaan.

# **Lokero 2 (oletuslokero) ja Lokero 3 (lisätarvikelokero)**

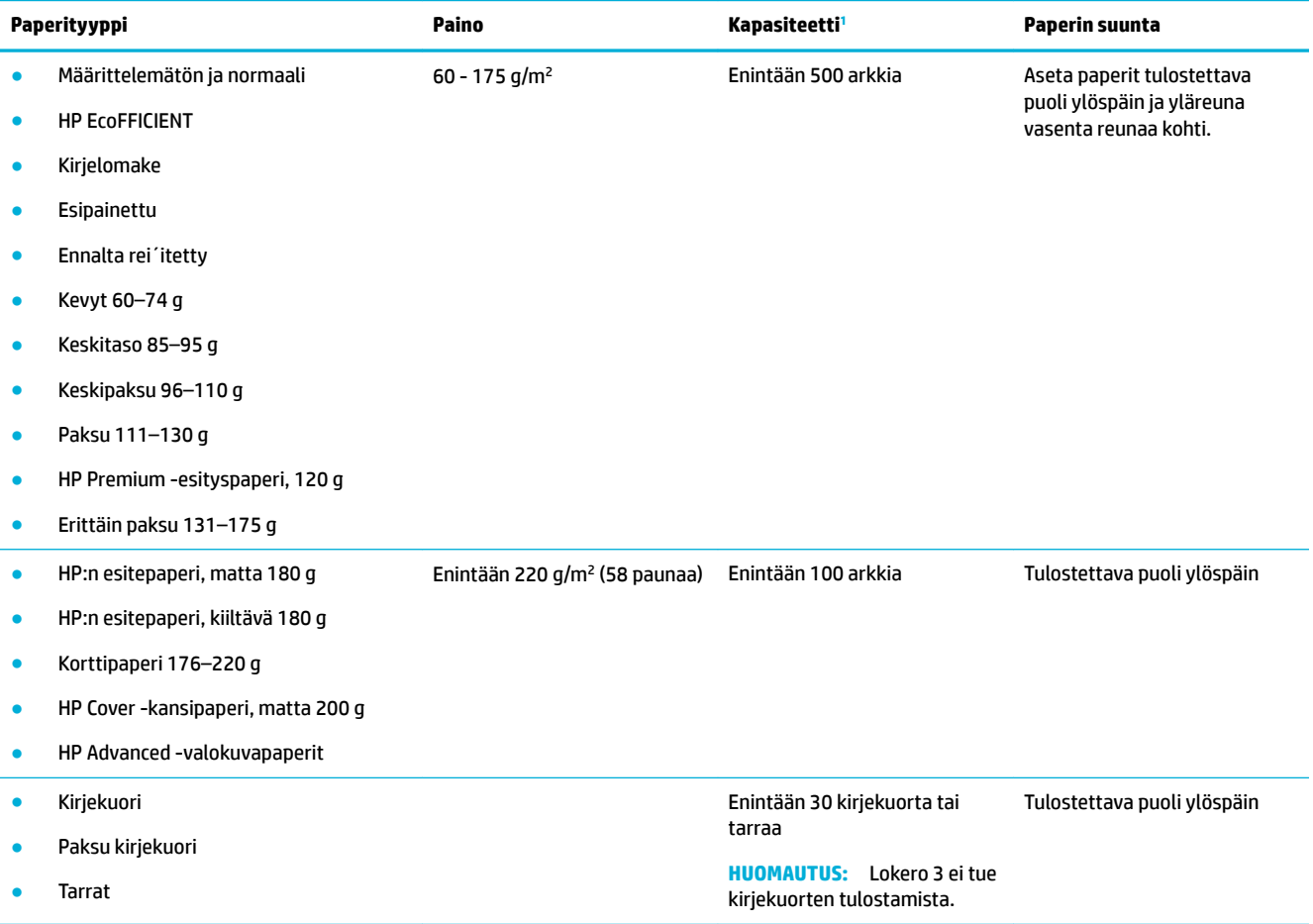

<sup>1</sup> Kapasiteetti voi vaihdella paperin painon ja paksuuden sekä ympäristöolosuhteiden mukaan.

# **Lokeroiden määrittäminen**

Oletuksena tuote hakee paperia lokerosta 2. Jos lokero 2 on tyhjä, tuote hakee paperia lokerosta 1 tai valinnaisesta lokerosta 3, jos se on asennettu.

**W** HUOMAUTUS: Jos vaihdat oletuslokeroksi lokeron 1, muista määrittää lokerolle oikea paperikoko ja -tyyppi.

Jos käytät kaikkiin tai lähes kaikkiin tulostustöihin erikoispaperia, vaihda laitteen oletuslokeron asetuksia.

Seuraavassa taulukossa on eri tapoja, joilla lokeroasetuksia voidaan käyttää eri tulostustarpeisiin.

<span id="page-44-0"></span>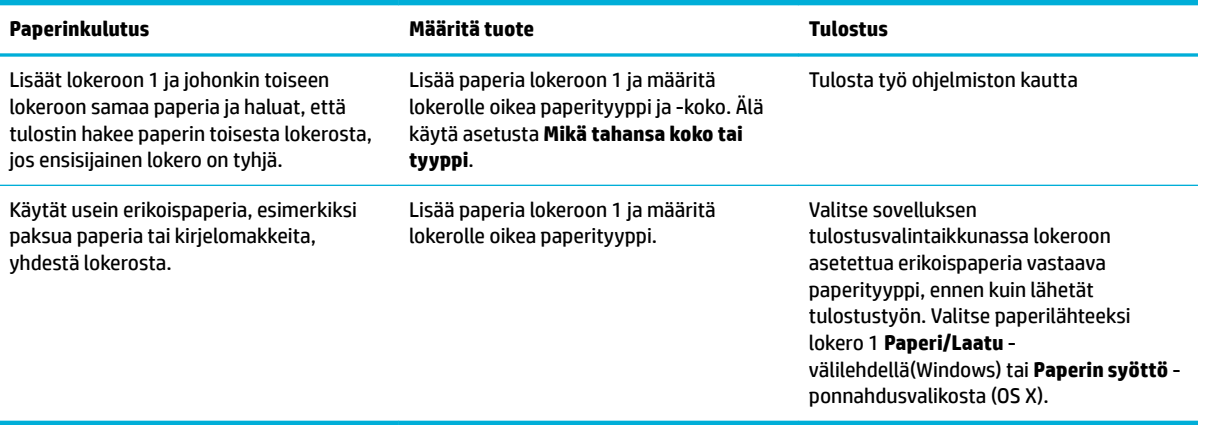

# **Lisää tulostusmateriaali**

- Täytä lokero 1
- [Täytä lokero 2](#page-45-0)
- [Täytä valinnainen lokero 3](#page-46-0)
- [Kirjekuorten lisääminen](#page-47-0)
- [Kirjelomakkeiden tai esipainettujen lomakkeiden lisääminen](#page-49-0)

# **Täytä lokero 1**

Lokero 1 on monikäyttölokero laitteesi vasemmalla puolella

- **HUOMAUTUS:** Jos et käytä Valinnaista kirjepohjatilaa (ALM), laita paperi tulostimeen tulostettava puoli alaspäin ja yläreuna tulostinta kohti. Valinnaisen kirjepohjatilan suunnasta on lisätietoja kohdassa [Kirjelomakkeiden tai esipainettujen lomakkeiden lisääminen.](#page-49-0)
	- **1.** Avaa lokero 1.

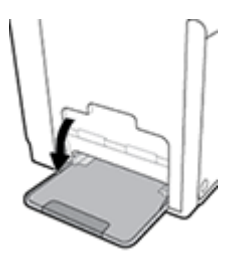

**2.** Vedä lokeron 1 jatke ulos.

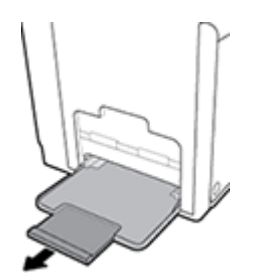

<span id="page-45-0"></span>**3.** Vedä paperinohjaimet täysin erilleen ja lisää paperipino lokeroon 1.

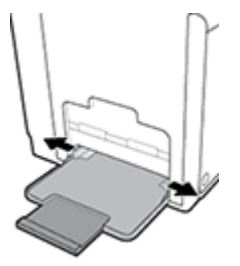

**4.** Sulje paperinohjaimet lisättyä tulostusmateriaalia vasten.

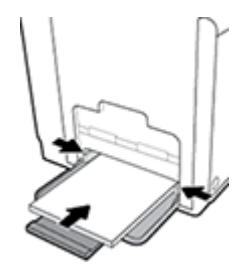

# **Täytä lokero 2**

Lokero 2 on oletuspaperilokero (päälokero) tulostimen edessä.

- **HUOMAUTUS:** Jos et käytä Valinnaista kirjepohjatilaa (ALM), laita paperi tulostimeen tulostettava puoli ylöspäin ja yläreuna tulostimen vasenta reunaa kohti. Valinnaisen kirjepohjatilan suunnasta on lisätietoja kohdassa [Kirjelomakkeiden tai esipainettujen lomakkeiden lisääminen.](#page-49-0)
	- **1.** Vedä lokero pois tuotteesta.

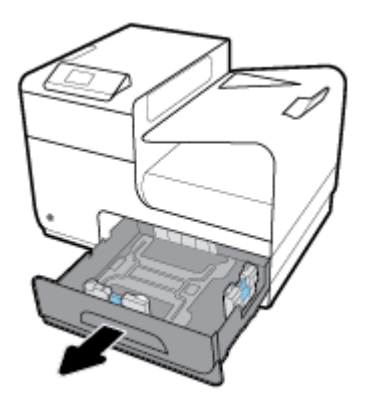

**2.** Avaa paperin pituus- ja leveysohjaimet kokonaan.

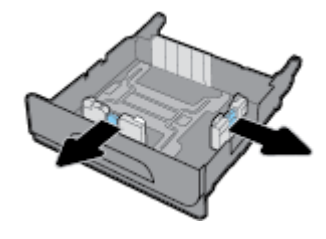

<span id="page-46-0"></span>**3.** Laita paperi lokeroon ja varmista, että kaikki sen nurkat ovat tasaisia. Sulje paperin pituus- ja leveysohjaimet lisättyä tulostusmateriaalia vasten.

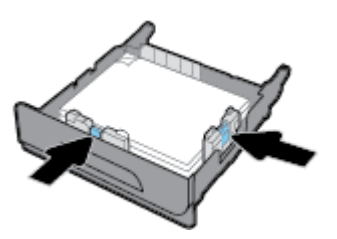

**4.** Varmista, että paperipino on lokeron sivussa olevien paperirajamerkkien alapuolella painamalla alaspäin pinon päältä.

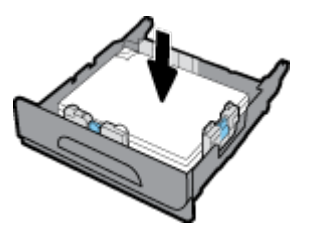

**5.** Laita lokero takaisin tuotteeseen.

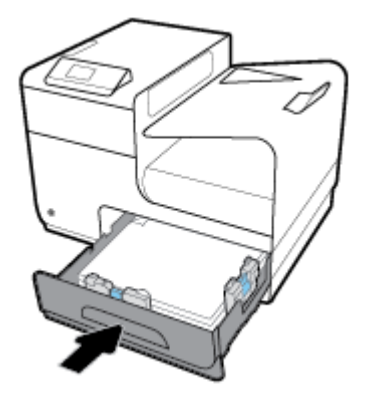

# **Täytä valinnainen lokero 3**

Lokero 3 on valinnainen lisälokero, joka kiinnitetään tuotteen alle. Siinä voidaan käyttää pidempiä tulostusmateriaaleja, kuten legal-koon (216 x 356 mm, 8,5 x 14 tuumaa) paperia.

**W HUOMAUTUS:** Jos et käytä Valinnaista kirjepohjatilaa (ALM), laita paperi tulostimeen tulostettava puoli ylöspäin ja yläreuna tulostimen vasenta reunaa kohti. Valinnaisen kirjepohjatilan suunnasta on lisätietoja kohdassa [Kirjelomakkeiden tai esipainettujen lomakkeiden lisääminen.](#page-49-0)

**1.** Vedä lokero pois tuotteesta.

<span id="page-47-0"></span>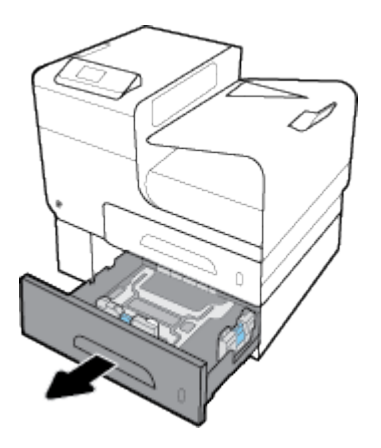

**2.** Avaa paperin pituus- ja leveysohjaimet kokonaan.

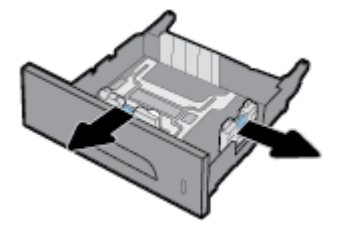

- **3.** Laita paperi lokeroon ja varmista, että kaikki sen nurkat ovat tasaisia. Sulje paperin pituus- ja leveysohjaimet lisättyä tulostusmateriaalia vasten.
- **4.** Varmista, että paperipino on lokeron etuosassa olevien paperirajamerkkien alapuolella painamalla alaspäin pinon päältä.

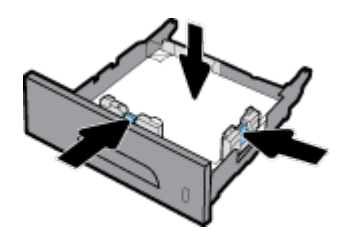

**5.** Laita lokero takaisin tuotteeseen.

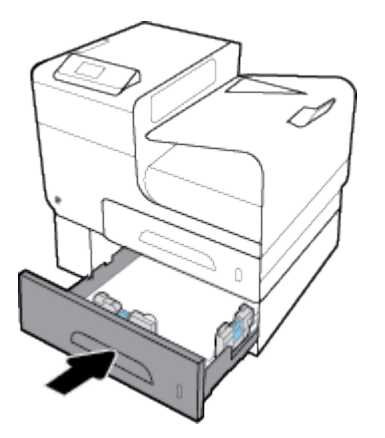

# **Kirjekuorten lisääminen**

Voit lisätä kirjekuoria lokeroon 1 tai 2.

### **Kirjekuorten lisääminen lokeroon 1**

**1.** Avaa lokero 1.

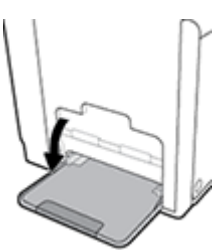

**2.** Vedä lokeron 1 jatke ulos.

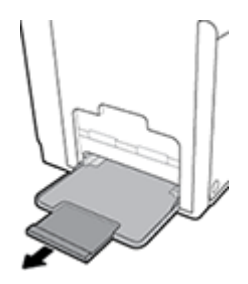

**3.** Laita kirjekuoret lokeroon 1 tulostuspuoli alaspäin ja kirjekuoren yläreuna kohti tulostimen etuosaa.

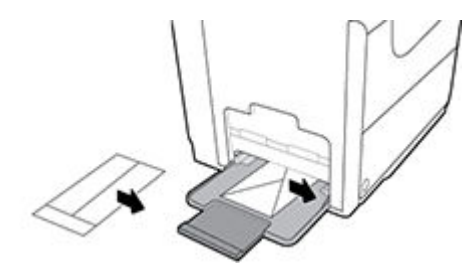

**4.** Sulje paperinohjaimet.

### **Kirjekuorten lisääminen lokeroon 2**

**1.** Vedä lokero pois tuotteesta.

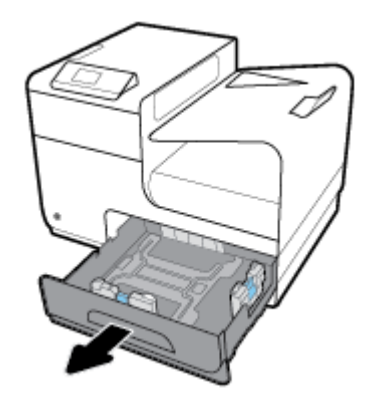

<span id="page-49-0"></span>**2.** Pinoa kirjekuoret tulostuspuoli alaspäin ja kirjekuorten yläreuna kohti lokeron etuosaa.

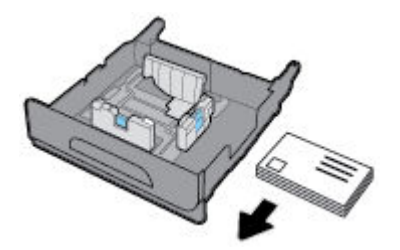

- **3.** Laita kirjekuoret lokeroon ja varmista, että kaikki nurkat ovat tasaisia. Sulje paperin pituus- ja leveysohjaimet lisättyä tulostusmateriaalia vasten.
- **4.** Varmista, että kirjekuoripino on lokeron sivussa olevien paperirajamerkkien alapuolella painamalla alaspäin pinon päältä.

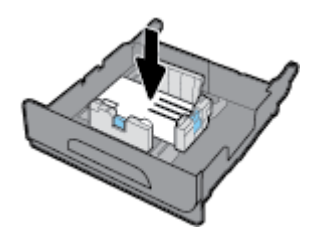

**5.** Laita lokero takaisin tuotteeseen.

# **Kirjelomakkeiden tai esipainettujen lomakkeiden lisääminen**

Voit lisätä kirjelomakkeita ja esipainettuja tai esirei`itettyjä lomakkeita mihin tahansa lokeroon. Paperin suunta riippuu siitä tulostatko yksi- vai kaksipuolisia tulosteita. Jos Valinnainen kirjepohjatila (ALM) on käytössä, voit tulostaa sekä yksi- että kaksipuolisia tulosteita vaihtamatta paperin suuntaa.

**HUOMAUTUS:** Kun Valinnainen kirjepohjatila on käytössä, sinun pitää valita paperityypiksi Tulostimen ominaisuudet -valintaikkunassa kirjelomake, esipainetut lomakkeet tai esirei´itetyt lomakkeet.

#### **Valinnaisen kirjepohjatilan ottaminen käyttöön tai pois käytöstä ohjauspaneelista**

- **1.** Valitse ohjauspaneelin aloitusnäytössä Asennus (käytä tarvittaessa painiketta tai  $\blacksquare$ ) ja paina OK.
- **2.** Valitse Tulostusasetukset ja paina OK.
- **3.** Valitse Paperiasetukset ja paina OK.
- **4.** Valitse Valinnainen kirjepohjatila ja paina OK.

#### **Valinnaisen kirjepohjatilan ottaminen käyttöön tai pois käytöstä sisäisessä verkkopalvelimessa**

**1.** Avaa sisäinen verkkopalvelin kirjoittamalla laitteen IP-osoite selaimen osoiteruutuun.

Hae IP-osoite seuraavasti:

- **a.** Valitse ohjauspaneelin aloitusnäytössä Verkko (käytä tarvittaessa painiketta tai vi) ja paina OK.
- **b.** Valitse Ethernet-asetukset ja paina OK.
- **c.** Valitse Näytä Ethernet-tiedot ja paina OK.
- **2.** Napsauta **Asetukset**-välilehteä.
- <span id="page-50-0"></span>**3.** Valitse **Asetukset** ja sitten **Lokeron ja paperin hallinta**.
- **4.** Valitse **Valinnainen kirjepohjatila** -osassa **Käytössä** tai **Pois käytöstä**.
- **5.** Valitse **Käytä**.

#### **Kirjelomakkeiden tai esitäytettyjen lomakkeiden lisääminen, kun Valinnainen kirjepohjatila on käytössä**

**1.** Valitse paperin suunta lokeron mukaan seuraavasti.

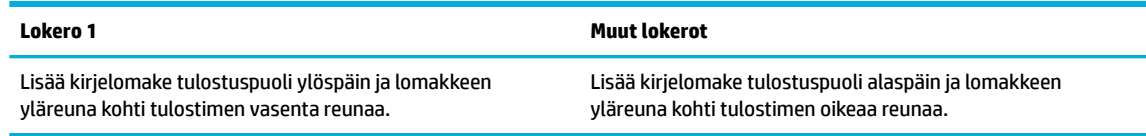

**2.** Suorita seuraavat toimenpiteet: [Täytä lokero 1,](#page-44-0) [Täytä lokero 2](#page-45-0) tai [Täytä valinnainen lokero 3](#page-46-0).

#### **Kirjelomakkeiden tai esitäytettyjen lomakkeiden lisääminen, kun Valinnainen kirjepohjatila ei ole käytössä**

**1.** Valitse paperin suunta lokeron mukaan seuraavasti.

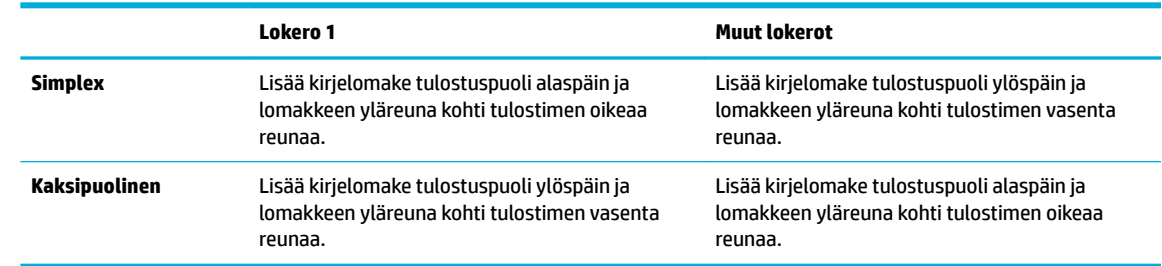

**2.** Suorita seuraavat toimenpiteet: [Täytä lokero 1,](#page-44-0) [Täytä lokero 2](#page-45-0) tai [Täytä valinnainen lokero 3](#page-46-0).

# **Vinkkejä paperin valintaan ja käyttöön**

Noudattamalla seuraavia ohjeita tulostuksen laatu on paras mahdollinen.

- Lisää lokeroon vain yhtä paperityyppiä kerrallaan.
- Varmista, että paperi on lisätty oikein lokeroon.
- Älä täytä lokeroa liian täyteen.
- Seuraavat paperit saattavat aiheuttaa tukoksia, heikkolaatuista tulostusjälkeä tai muita tulostusongelmia, joten niitä ei tule käyttää lokerossa:
	- Moniosaiset lomakkeet
	- Vahingoittunut, käpristynyt tai ryppyinen tulostusmateriaali
	- Aukkoja tai reikiä sisältävä tulostusmateriaali
	- Voimakkaasti kuvioitu, kohokuvioitu tai mustetta huonosti imevä tulostusmateriaali tai muuten vaikeasti tulostettavissa oleva tulostusmateriaali
	- Liian kevyt tai helposti venyvä tulostusmateriaali
	- Niittejä tai paperinliittimiä sisältävä tulostusmateriaali

# **5 Kasetit**

- HP PageWide™ -kasetit
- **Kasettien hallinta**
- [Kasettien vaihtaminen](#page-54-0)
- [Mustekasettien käyttöä koskevia vihjeitä](#page-55-0)

# **HP PageWide™ -kasetit**

# **HP ja muut kuin HP-kasetit**

### **TÄRKEÄÄ:**

- HP ei takaa muiden valmistajien musteiden laatua tai luotettavuutta.
- HP:n kasettitakuu ei kata muiden kuin HP:n kasetteja tai kasetteja, joissa on jonkun muun kuin HP:n mustetta.
- Tulostimen takuu ei kata korjauksia ja huoltoja, jotka ovat seurausta muiden kuin HP:n kasettien tai muiden valmistajien mustetta sisältävien kasettien käytöstä.

#### **EX HUOMAUTUS:**

- Tätä tulostinta ei ole suunniteltu käyttämään jatkuvia mustejärjestelmiä. Jatka tulostamista poistamalla jatkuva mustejärjestelmä ja asentamalla alkuperäinen HP-kasetti tai vastaava.
- Tämä tulostin on suunniteltu käyttämään kasetteja siihen asti, kun ne ovat tyhjiä. Jos kasetteja täytetään ennen kuin niiden muste on loppunut, tulostin ei ehkä toimi oikein. Jos näin käy, asenna uusi kasetti (alkuperäinen HP-kasetti tai muuten yhteensopiva kasetti) ja jatka tulostamista.

## **Väärennetyt HPkasetit**

Muun kuin aidon HP-kasetin voi tunnistaa seuraavien merkkien avulla:

- Ohjauspaneeli tai tulostimen tilaraportti kertoo, että käytössä on käytetty tai väärennetty kasetti.
- Kasetin käyttämisessä on paljon ongelmia.
- Kasetti ei näytä siltä miltä se tavallisesti näyttää (esimerkiksi pakkaus on erilainen kuin HP:n pakkaukset).

Siirry [HP:n väärennösten esto](http://www.hp.com/go/anticounterfeit) -sivustolle, kun olet asentamassa HP-kasettia ja ohjauspaneelin viesti kertoo, että kasetti on käytetty tai väärennetty. HP auttaa ratkaisemaan ongelman.

# **Kasettien hallinta**

Kasettien oikea säilyttäminen, käyttäminen ja seuraaminen auttaa varmistamaan korkealaatuiset tulosteet ja pidentämään kasettien käyttöikää.

- [Kasettien säilyttäminen](#page-52-0)
- [Yleinen toimisto -tilassa tulostaminen](#page-52-0)
- <span id="page-52-0"></span>● Tulostaminen, kun kasetin arvioitu käyttöikä on lopussa
- Arvioitujen mustetasojen tarkastaminen
- [Kasettien tilaaminen](#page-53-0)
- [Kierrätä kasetit](#page-54-0)

### **Kasettien säilyttäminen**

- Säilytä kasetti asentamiseen asti avaamattomassa pakkauksessa.
- Säilytä kasetteja huonelämpötilassa (15-35° C tai 59-95° F) vähintään 12 tunnin ajan ennen niiden käyttämistä.
- Käsittele kasetteja varovasti. Pudottaminen, täräyttäminen tai kovakourainen käsittely asennuksen aikana voi aiheuttaa tilapäisiä tulostusongelmia.

### **Yleinen toimisto -tilassa tulostaminen**

Yleinen toimisto -tila tuottaa hieman vaaleampia tulosteita, mikä voi pidentää mustekasetin käyttöikää.

- **1.** Valitse ohjelman **Tiedosto**‑valikosta **Tulosta**.
- **2.** Varmista, että tulostin on valittuna.
- **3.** Napsauta linkkiä tai painiketta, joka avaa **Ominaisuudet** -valintaikkunan.

Linkin tai painikkeen nimi voi olla eri sovelluksissa erilainen, esimerkiksi **Ominaisuudet** , **Asetukset**, **Tulostinmääritykset**, **Tulostimen asetukset**, **Tulostin** tai **Määritä asetukset**.

- **4.** Tee jokin seuraavista:
	- **Windows**: Valitse **Tulostusvalinnat** ja sitten **Ominaisuudet**.
	- **OS X**: Valitse ponnahdusvalikosta **Kopiot & sivut**.
- **5.** Napsauta **Paperi/Laatu**-välilehteä.
- **6.** Valitse **Yleinen toimisto Tulostuslaatu** -pudotusluettelosta (Windows) tai ponnahdusvalikosta (OS X).

### **Tulostaminen, kun kasetin arvioitu käyttöikä on lopussa**

Tarvikeilmoitukset näkyvät tulostimen ohjauspaneelissa.

- Kasetin muste on vähissä -viesti tulee näkyviin, kun kasetti on lähestymässä käyttöikänsä arvioitua loppua. Tulostamista voi jatkaa, mutta kannattaa hankkia uusi kasetti.
- Kasetin muste on loppumassa -viesti tulee näkyviin, kun kasetti on lähestymässä käyttöikänsä arvioitua loppua. Ota uusi kasetti valmiiksi esille.
- Kasetin muste on loppunut -viesti tulee näkyviin, kun kasetin muste on loppunut.

**HUOMAUTUS:** Vaikka Jatka-valinta mahdollistaa tulostamisen vaihtamatta kasettia senkin jälkeen, kun **Kasetin muste on loppumassa** -viesti tulee näkyviin, tuote sammuu ennen kuin tulostusongelmia alkaa tulla.

### **Arvioitujen mustetasojen tarkastaminen**

Arvioidut mustetasot voi tarkistaa tulostinohjelmistosta tai tulostimen ohjauspaneelista.

#### <span id="page-53-0"></span>**Mustetasojen tarkastaminen ohjauspaneelin avulla**

- 1. Valitse ohjauspaneelin aloitusnäytössä Kasetin tiedot (käytä tarvittaessa painiketta tai vi OK.
- **2.** Valitse Arv. mustetasot ja paina OK.

#### **Mustetasojen tarkistaminen sisäisen verkkopalvelimen avulla**

- **1.** Avaa sisäinen verkkopalvelin. Lisätietoja on kohdassa [Sisäisen verkkopalvelimen avaaminen](#page-29-0).
- **2.** Napsauta **Työkalut**-välilehteä ja valitse sitten **Mustemittari**.

#### **Mustemäärien tarkastaminen tulostinohjelmistosta (Windows)**

- **1.** Avaa HP Printer Assistant -apuohjelma. Lisätietoja on kohdassa [HP Printer Assistant -ohjelma](#page-36-0)  [avaaminen](#page-36-0).
- **2.** Valitse **Tulostus** -välilehdellä **Ylläpidä tulostintasi**.
- **3.** Valitse **Arvioitu musteen taso** -välilehti.

#### **Mustemäärien tarkastaminen tulostinohjelmistosta (OS X)**

- **1.** Avaa HP Utility -apuohjelma. Lisätietoja on kohdassa [Avaa HP Utility -apuohjelma](#page-38-0).
- **2.** Varmista, että tulostin on valittuna.
- **3.** Valitse **Tarvikkeiden tila**.

Näkyviin tulevat arvioidut mustetasot.

**4.** Napsauta **Kaikki asetukset**, jos haluat palata **Tiedot ja tuki** -ruutuun.

#### **EX** HUOMAUTUS:

- Jos olet asentanut laitteeseen uudelleentäytetyn tai -valmistetun tulostuskasetin tai jos tulostuskasettia on käytetty toisessa tuotteessa, mustemäärän ilmaisin ei ehkä toimi oikein tai se ei ole käytettävissä.
- Mustemääriä koskevat hälytykset ja mustemäärän ilmaisintoiminnot antavat vain likimääräistä tietoa musteen todellisesta määrästä. Kun tulostin antaa matalan mustetason varoituksen, tulostusviivästysten välttämiseksi kannattaa hankkia vaihtokasetti. Vaihda kasetti vasta, kun laite kehottaa sinua tekemään niin.
- Kasetteja käytetään tulostusprosessissa monilla eri tavoilla. Näitä ovat alustusprosessi, joka valmistaa tulostimen ja kasetit tulostusta varten, sekä tulostuspään huoltaminen, joka takaa kasettien tasaisen tulostuslaadun. Käytettyihin kasetteihin jää hieman mustetta. Lisätietoja on osoitteessa [HP SureSupply](http://www.hp.com/buy/supplies) .

### **Kasettien tilaaminen**

Jos haluat tilata kasetteja, siirry osoitteeseen [HP:n verkkosivusto](http://www.hp.com) . (Osa HP:n verkkosivustosta on tällä hetkellä käytettävissä vain englanniksi.) Tulostuskasettien tilaaminen Web-sivuston kautta ei ole mahdollista kaikissa maissa tai kaikilla alueilla. Useita maita varten on kuitenkin tietoja tilaamisesta puhelimitse, jälleenmyyjien sijainneista ja ostoslistan tulostamisesta. Lisäksi [HP SureSupply](http://www.hp.com/buy/supplies) -sivustolta saat tietoa HPtuotteiden ostamisesta maassasi.

Käytä mustekasetin vaihtoon vain sellaisia mustekasetteja, joissa on sama mustekasettinumero kuin vanhassa mustekasetissasi. Löydät mustekasetin numeron seuraavista paikoista:

- <span id="page-54-0"></span>Vaihdettavan mustekasetin tarrasta.
- Tulostimen sisällä oleva tarra. Avaa kasettitilan ovi ja etsi tarra.
- Avaa tulostimen ohjelmistossa HP Printer Assistant, napsauta **Osta** ja sitten **Osta tarvikkeita verkossa**.
- Valitse sisäisessä verkkopalvelimessa **Työkalut**-välilehti ja sitten **Tuotteen tiedot** -kohdassa **Mustemittari**. Lisätietoja on kohdassa [HP Embedded Web Server.](#page-28-0)

**E** HUOMAUTUS: Tulostimen mukana toimitettavaa SETUP-kasettia ei voi ostaa erikseen.

### **Kierrätä kasetit**

Käy [HP sustainability](http://hp.com/recycle) -verkkosivustolla, jos haluat lisää tietoa kierrättämisestä tai jos haluat tilata etukäteen maksettuja tarroja, kirjekuoria ja laatikoita kierrätystä varten.

# **Kasettien vaihtaminen**

Tuote käyttää neljää väriä, ja jokaiselle värille on oma kasetti: keltainen (Y), syaani (C), magenta (M) ja musta (K).

#### **HUOMAA:**

- Tulostuslaatuun liittyvien ongelmien estämiseksi HP suosittelee, että puuttuvat kasetit korvataan aidoilla HP-kaseteilla mahdollisimman pian. Lisätietoja on kohdassa [Kasettien tilaaminen](#page-53-0).
- Älä koskaan katkaise tulostimesta virtaa, jos siitä puuttuu kasetteja.
- **1.** Avaa mustekasettipesän luukku.

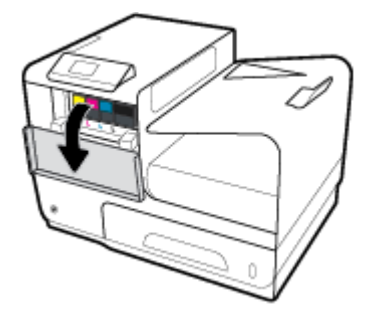

**2.** Vapauta käytetty kasetti painamalla sitä sisäänpäin.

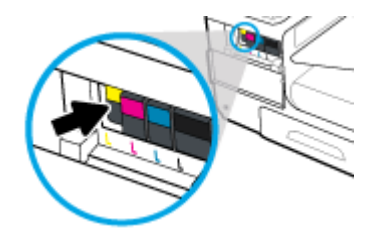

<span id="page-55-0"></span>**3.** Tartu käytetyn kasetin reunoihin ja poista kasetti vetämällä sitä suoraan ulospäin.

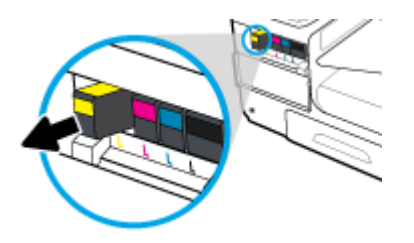

**4.** Älä kosketa kasetin metallisia liitinpintoja. Liitinpinnoilla olevat sormenjäljet saattavat aiheuttaa yhteysvirheitä.

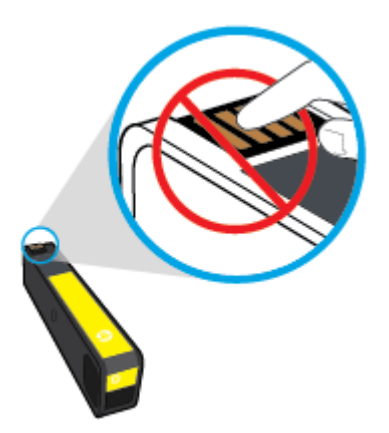

**5.** Aseta uusi kasetti paikalleen.

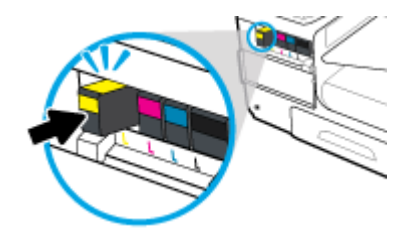

**6.** Sulje mustekasettipesän luukku.

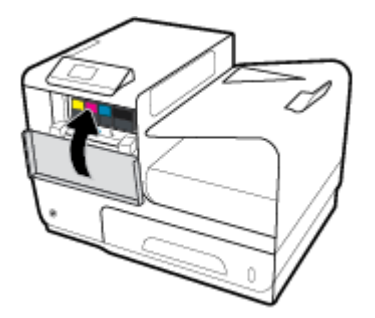

# **Mustekasettien käyttöä koskevia vihjeitä**

Seuraavassa on mustekasettien käyttöä koskevia vihjeitä:

- Estä tulostuslaatuongelmia seuraavasti:
	- Sammuta tulostin aina sen edessä olevasta virtapainikkeesta ja odota, kunnes sen merkkivalo sammuu.

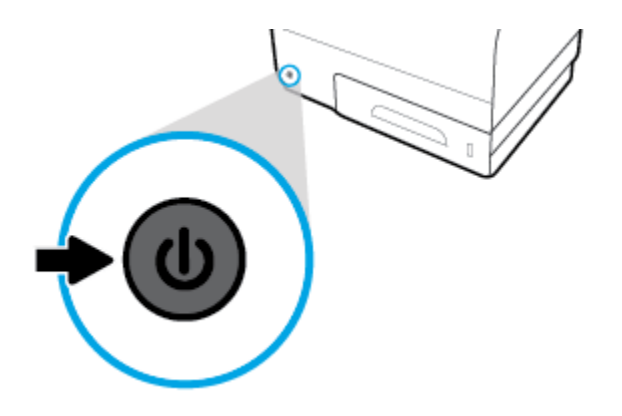

- Varmista, että kaikissa kasettipaikoissa on kasetti.
- Jos kasetti jostain syystä on poistettava tulostimesta, se kannattaa asentaa takaisin paikalleen mahdollisimman nopeasti.
- Älä avaa kasetteja tai poista niistä paketistaan ennen kuin olet valmis asentamaan ne.
- Aseta mustekasetit oikeisiin paikkoihin. Varmista, että kunkin kasetin väri ja kuvake vastaavat kasettipaikan väriä ja kuvaketta. Varmista, että kasetit napsahtavat paikalleen.
- Kun Arvioidut mustetasot -näyttö ilmaisee, että muste on vähissä yhdessä tai useammassa kasetissa, vaihtokasetit kannattaa hankkia tulostusviiveiden välttämiseksi. Vaihda kasetti vasta, kun laite kehottaa sinua tekemään niin. Lisätietoja on kohdassa [Kasettien vaihtaminen.](#page-54-0)
- Älä puhdista tulostuspäätä tarpeettomasti. Tämä lyhentää kasettien käyttöikää.
- Jos aiot kuljettaa tulostimen toiseen paikkaan, estä tulostimen mustevuodot ja muut vahingot toimimalla seuraavasti:
	- Katkaise tulostimesta virta painamalla sen edessä olevasta virtapainiketta. Odota, että kaikki tulostimen sisäiset äänet ja liikkeet ovat loppuneet, ennen kuin irrotat tulostimen verkkovirrasta.
	- Varmista, että jätät kasetit laitteeseen.
	- Tulostin pitää siirtää pohjapuoli alaspäin. Älä aseta tulostinta mihinkään muuhun asentoon, esimerkiksi kyljelleen tai ylösalaisin.

# **6 Tulostus**

- Tulostaminen tietokoneesta
- [Tulostaminen HP ePrint -palvelun avulla](#page-62-0)
- [Tulostus AirPrint \(OS X\) -toiminnon kautta](#page-62-0)
- [Tulostusvihjeitä](#page-63-0)

# **Tulostaminen tietokoneesta**

### **tulostaminen tietokoneesta (Windows)**

Nämä ohjeet koskevat tulostamista erilaisille tulostusmateriaaleille, mukaan lukien seuraavat materiaalit:

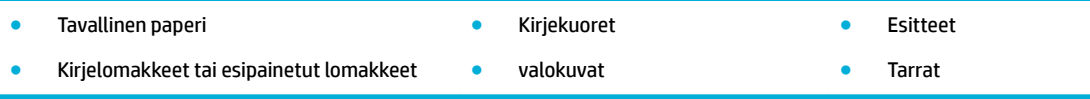

#### **tulostaminen tietokoneesta (Windows)**

**1.** Lisää tuettua materiaalia oikeaan lokeroon.

Lisätietoja on kohdassa [Tuetut tulostusmateriaalikoot](#page-40-0).

- **2.** Valitse ohjelman **Tiedosto**‑valikosta **Tulosta**.
- **3.** Varmista, että tulostin on valittuna.
- **4.** Napsauta linkkiä tai painiketta, joka avaa **Ominaisuudet** -valintaikkunan.

Linkin tai painikkeen nimi voi olla eri sovelluksissa erilainen, esimerkiksi **Ominaisuudet** , **Asetukset**, **Tulostinmääritykset**, **Tulostimen asetukset**, **Tulostin** tai **Määritä asetukset**.

**5.** Aseta tulostusmateriaaliasi vastaavat tulostusasetukset. Seuraavassa taulukossa kuvataan välilehdet ja vaihtoehdot, jotka saattavat olla käytettävissäsi ohjelmistossa:

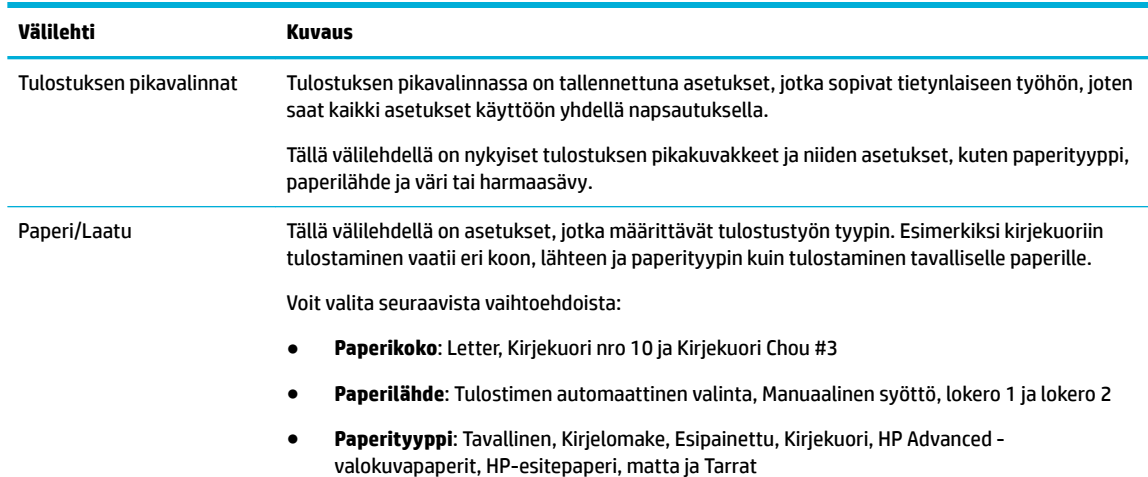

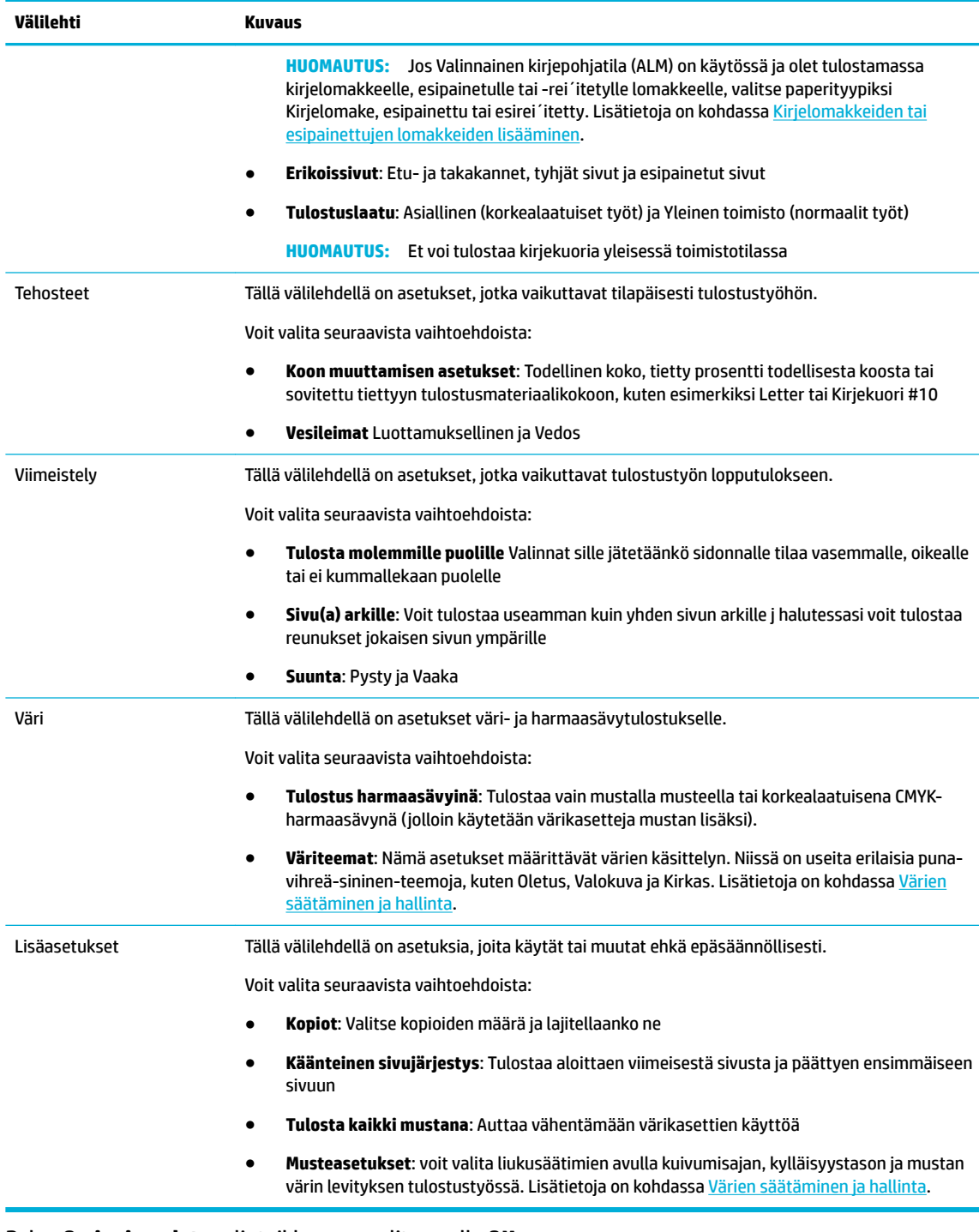

- **6.** Palaa **Ominaisuudet** -valintaikkunaan valitsemalla **OK** .
- **7.** Valitse **OK** ja valitse sitten **Tulostus** tai **OK** Tulosta-valintaikkunasta.
- **HUOMAUTUS:** Poista tulostamisen jälkeen kaikki erikoismateriaalit, kuten kirjekuoret ja valokuvapaperi, tuotteesta.

# **tulostaminen tietokoneesta (OS X)**

Nämä ohjeet koskevat tulostamista erilaisille tulostusmateriaaleille, mukaan lukien seuraavat materiaalit:

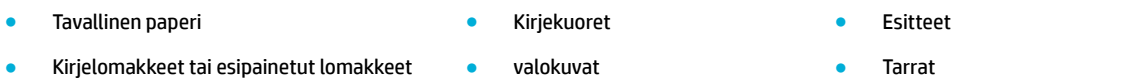

#### **tulostaminen tietokoneesta (OS X)**

**1.** Lisää tuettua materiaalia oikeaan lokeroon.

Lisätietoja on kohdassa [Tuetut tulostusmateriaalikoot](#page-40-0).

- **2.** Valitse ohjelman **Tiedosto**‑valikosta **Tulosta**.
- **3.** Varmista, että tulostin on valittuna.
- **4.** Valitse **Esiasetukset**-valikosta tarvittaessa tulostuksen esiasetukset.
- **5.** Napsauta **Paperi/Laatu** -välilehdellä tulostusmateriaalin vieressä olevaa ponnahdusvalikkoa.

Valitse oikeat asetukset käytetylle materiaalille (tavallinen paperi, kirjelomake tai esipainettu/-rei ´itetty lomake, kirjekuori, valokuvapaperi, tarra ja niin edelleen). Tulostusasetuksiin voivat kuulua koko, tyyppi. lokero, tulostustarkkuus ja automaattiset säädöt.

Jos vaihtoehtoa ei näy Tulosta-valintaikkunassa, valitse **Näytä tiedot**.

**6.** Valitse **Tulostus** .

**W** HUOMAUTUS: Poista tulostamisen jälkeen kaikki erikoismateriaalit, kuten kirjekuoret ja valokuvapaperi, tuotteesta.

### **Tulostuksen pikakuvakkeiden asetukset (Windows)**

- **1.** Valitse ohjelman **Tiedosto**‑valikosta **Tulosta**.
- **2.** Napsauta linkkiä tai painiketta, joka avaa **Ominaisuudet** -valintaikkunan.

Linkin tai painikkeen nimi voi olla eri sovelluksissa erilainen, esimerkiksi **Ominaisuudet** , **Asetukset**, **Tulostinmääritykset**, **Tulostimen asetukset**, **Tulostin** tai **Määritä asetukset**.

- **3.** Napsauta **Tulostuksen pikakuvakkeet** -välilehteä.
- **4.** Valitse perustaksi olemassa oleva pikakuvake.
- **HUOMAUTUS:** Valitse aina pikakuvake ennen näytön oikeassa reunassa olevien asetusten muuttamista. Jos muutat asetuksia ennen pikakuvakkeen valitsemista, kaikki muutokset menetetään.
- **5.** Valitse tulostusasetukset uudelle pikakuvakkeelle.
- **6.** Napsauta **Tallenna nimellä** -painiketta.
- **7.** Anna pikakuvakkeelle nimi ja napsauta **OK** -painiketta.

### **Tulostuksen esiasetukset (OS X)**

- **1.** Valitse ohjelman **Tiedosto**‑valikosta **Tulosta**.
- **2.** Varmista, että tulostin on valittuna.
- **3.** Valitse **Esiasetukset**-ponnahdusvalikosta **Oletusasetukset**.
- **4.** Valitse **Tallenna nykyiset asetukset esiasetuksina**.
- **5.** Anna esiasetukselle kuvaava nimi ja tallenna se **Vain tälle tulostimelle** tai **Kaikille tulostimille**.

# <span id="page-60-0"></span>**Värien säätäminen ja hallinta**

Voit säätää tulosteen värejä muuttamalla asetuksia tulostinohjelmistossa.

- Valitse tulostustyölle esiasetettu väriteema.
- Säädä tulostustyön värit manuaalisesti.
- [Tietokoneen näytön värien täsmäyttäminen](#page-61-0)
- [Värinkäyttö väritulostuksessa](#page-61-0)

#### **Valitse tulostustyölle esiasetettu väriteema.**

- **1.** Valitse ohjelman **Tiedosto**‑valikosta **Tulosta**.
- **2.** Varmista, että tulostin on valittuna.
- **3.** Napsauta linkkiä tai painiketta, joka avaa **Ominaisuudet** -valintaikkunan.

Linkin tai painikkeen nimi voi olla eri sovelluksissa erilainen, esimerkiksi **Ominaisuudet** , **Asetukset**, **Tulostinmääritykset**, **Tulostimen asetukset**, **Tulostin** tai **Määritä asetukset**.

- **4.** Napsauta **Väri**-välilehteä ja valitse väriteema **Väriteemat**-pudotusluettelosta (Windows) tai **RGB-väri** ponnahdusvalikosta (OS X).
	- **Oletus (sRGB)**: Tämä teema asettaa tuotteen tulostamaan RGB-tietoja raa´assa laitetilassa. Kun käytät tätä teemaa, hallinnoi värejä ohjelmassa tai käyttöjärjestelmässä.
	- **Kirkas**: Tuote lisää värikylläisyyttä keskisävyissä. Käytä tätä teemaa, kun tulostat liiketoiminnan kuvia.
	- **Valokuva**: Tuote tulkitsee RGB-värin ikään kuin se olisi tulostettu digitaalisessa minilaboratoriossa valokuvana. Tuote tuottaa syvemmät ja kylläisemmät värit eri tavalla kuin Oletus (sRGB) teemassa. Käytä tätä teemaa, kun tulostat valokuvia.
	- **Valokuva (Adobe RGB 1998)**: Käytä tätä teemaa, kun tulostat digitaalisia valokuvia, jotka käyttävät AdobeRGB -värimaailmaa sRGB:n värien sijasta. Ota värien hallinta pois käytöstä ohjelmistossa, kun käytät tätä teemaa.
	- **Ei mitään**: Mitään väriteemaa ei käytetä.

#### **Säädä tulostustyön värit manuaalisesti.**

Poista oletusväriasetukset tulostinohjelmiston avulla ja säädä asetukset manuaaliset. Sisäisen ohjainohjelmiston ohjeen avulla voit ymmärtää miten mikin asetus vaikuttaa tulosteeseen.

- **1.** Valitse ohjelman **Tiedosto**‑valikosta **Tulosta**.
- **2.** Varmista, että tulostin on valittuna.
- **3.** Tee jokin seuraavista:
	- **Windows**: Napsauta linkkiä tai painiketta, joka avaa **Ominaisuudet** -valintaikkunan.

Linkin tai painikkeen nimi voi olla eri sovelluksissa erilainen, esimerkiksi **Ominaisuudet** , **Asetukset**, **Tulostinmääritykset**, **Tulostimen asetukset**, **Tulostin** tai **Määritä asetukset**.

- **OS X**: **Kopiot & sivut** -ponnahdusvalikossa:, valitse **Väri**. Poista sitten **HP EasyColor** -valinta.
- **4.** Siirry **Lisäasetukset** -välilehteen tai -ruutuun.
- <span id="page-61-0"></span>● **Windows**: Valitse **Lisäasetukset**-välilehdellä **Musteasetukset**.
- **OS X**: Osoita **Lisäasetukset**-kohdan vieressä olevaa kolmiota.
- **5.** Tee seuraavat säädöt liukusäätimien avulla:
	- **Kuivumisaika**: Siirrä liukusäädintä oikealle, jos haluat pidentää aikaa, jonka tulostin käyttää tulostetun sivun kuivaamiseen. Kuivumisajan pidentäminen toimii parhaiten tulostettaessa tavalliselle paperille.
	- **Kylläisyys**: Siirrä liukusäädintä oikealle, jos haluat lisätä käytettävän musteen määrää. Kylläisyyden lisääminen toimii parhaiten tulostettaessa esite- tai valokuvapaperille.
	- **Mustan musteen käyttö**: Siirrä liukusäädintä vasemmalle, jos haluat rajoittaa mustan värin käyttöä tulostettavan sivun muiden värien alueilla. Mustan musteen vähentäminen toimii parhaiten tulostettaessa tavalliselle paperille.
	- **HUOMAUTUS:** Väriasetusten muuttaminen manuaalisesti saattaa vaikuttaa lopputulokseen. HP suosittelee, että vain värikuvien asiantuntijat muuttavat näitä asetuksia.
- **6.** Tallenna muutokset napsauttamalla **OK** ja sulje ikkuna tai valitse **Palauta**, jos haluat palata tehdasasetuksiin (Windows).

### **Tietokoneen näytön värien täsmäyttäminen**

Useimmille käyttäjille paras tapa värien täsmäyttämiseen on tulostaa sRGB-väreillä.

Tulosteen ja tietokoneen näytön värien täsmäyttäminen on monimutkaista, koska tulostimissa ja tietokoneiden näytöissä käytetään eri värinmuodostusmenetelmiä. Näytöt esittävät värit käyttämällä valopikseleitä, jotka hyödyntävät RGB (punainen, vihreä, sininen) -väriprosessia, mutta tulostimet käyttävät CMYK (syaani, magenta, keltainen ja musta) -prosessia.

Tulostettujen värien vastaavuus näytön värien kanssa voi määräytyä eri seikkojen mukaan:

- **Tulostusmateria**
- Tulostusprosessi (esimerkiksi kasetti, paino tai lasertekniikka)
- Yläpuolen valo
- Henkilökohtaiset erot värien hahmottamisessa
- **Ohjelmat**
- **Tulostinohjaimet**
- Tietokoneen käyttöjärjestelmät
- Näytöt
- Videokortit ja -ohjaimet
- Käyttöympäristö (esimerkiksi ilman kosteus)

#### **Värinkäyttö väritulostuksessa**

HP:n värinkäytön hallintatyökalujen valikoiman avulla voidaan sallia tai estää yksittäisten käyttäjien tai ryhmien ja sovellusten värinkäyttö. Lisätietoja on osoitteessa [HP:n yleistulostinohjain](http://www.hp.com/go/upd) .

# <span id="page-62-0"></span>**Tulostaminen HP ePrint -palvelun avulla**

HP ePrintin avulla voit tulostaa mistä tahansa ja milloin tahansa, matkapuhelimestasi, kannettavaltasi tai muusta mobiililaitteesta. HP ePrint toimii minkä tahansa sähköpostia tukevalla laitteella. Jos voit lähettää sähköpostia, voit tulostaa HP ePrintiä tukevasta laitteesta. Lisätietoja on osoitteessa [HP Connected](http://www.hpconnected.com) .

Jos haluat käyttää HP AirPrintiä, huomioi seuraavat seikat:

- Tarkista, että käytettävissä on internet- ja sähköpostiyhteydellä varustettu tietokone tai mobiililaite.
- HP:n sisäinen verkkopalvelin ja HP ePrint ovat käytössä tulostimella. Lisätietoja on kohdassa [HP](#page-28-0)  [Embedded Web Server.](#page-28-0)

## **Voit tulostaa tien päältä lähettämällä sähköpostiviestin HP ePrint -sovelluksella.**

Jos olet liikkeellä, voit tulostaa asiakirjan lähettämällä HP ePrint -sovelluksella sähköpostin HP ePrint yhteensopivaan tulostimeen. Lisätietoja on kohdassa [Web-palvelut](#page-32-0).

**HUOMAUTUS:** Ota HP ePrint -sähköpostiosoitteesi talteen toimistossa. Lisäohjeita on kohdassa <u>HP ePrint .</u>

- **1.** Avaa tietokoneen tai mobiililaitteen sähköpostisovellus.
- **2.** Luo uusi sähköpostiviesti ja liitä siihen tiedosto, jonka haluat tulostaa.
- **3.** Kirjoita HP ePrint -sähköpostiosoite Vastaanottaja-kenttään ja valitse sitten vaihtoehto sähköpostiviestin lähettämiseen.
- **HUOMAUTUS:** Älä lisää muita sähköpostiosoitteita Vastaanottaja- tai Piilokopio-kenttiin. HP ePrint palvelin ei hyväksy tulostustöitä, jos on valittu useita sähköpostiosoitteita.

### **Tulostaminen lähitulostimelta tai mobiililaitteesta**

Jos olet kotona tai toimistossa, voit tulostaa helposti älypuhelimella tai tabletilla.

- **Muomautus:** Jos haluat tulostaa muodostamatta verkkoyhteyttä, katso lisätietoja kohdasta Yhdistä [tietokone tai laite tuotteeseen Wi-Fi Direct:n avulla.](#page-22-0)
	- **1.** Varmista, että mobiililaite ja tulostin on kytketty samaan verkkoon.
	- **2.** Valitse valokuva tai asiakirja, jonka haluat tulostaa, ja valitse tulostin.
	- **3.** Vahvista tulostusasetukset ja tulosta.

# **Tulostus AirPrint (OS X) -toiminnon kautta**

Applen AirPrint-tulostusta tukevat seuraavat laitteet: iPad (iOS 4.2), iPhone (3GS ja uudemmat versiot), iPod touch (3. sukupolvi ja uudemmat versiot) ja Mac (OS X 10.9 ja uudemmat versiot).

Jos haluat käyttää AirPrintiä, huomioi seuraavat seikat:

- Tulostimen ja Apple-laitteen on oltava yhteydessä samaan verkkoon kuin AirPrintiä käyttävä laite. Lisätietoja on osoitteessa [HP:n mobiilitulostus](http://www.hp.com/go/mobileprinting) . Jos sivustosta ei ole saatavilla paikallista versiota maassasi/alueellasi, sinut saatetaan ohjata jonkun muun maan tai alueen HP Mobile Printing -sivustolle.
- Lisää tulostimen paperiasetuksia vastaavaa paperia.

#### <span id="page-63-0"></span>**AirPrintin ottaminen käyttöön uudelleen**

AirPrint on oletusarvoisesti käytössä. Jos se ei ole käytössä. voit ottaa sen käyttöön seuraavien ohjeiden avulla.

- **1.** Avaa sisäinen verkkopalvelin. Lisätietoja on kohdassa [Sisäisen verkkopalvelimen avaaminen](#page-29-0).
- **2.** Napsauta **Verkko**-välilehdellä **AirPrint** ja sitten **Tila**.
- **3.** Napsauta **AirPrint-tila**-rivillä **Ota AirPrint käyttöön**.

# **Tulostusvihjeitä**

- Kasetteja koskevia vihjeitä
- Paperin latausvihjeitä
- [Tulostimen asetuksia koskevia vihjeitä: \(Windows\)](#page-64-0)
- [Tulostimen asetuksia koskevia vihjeitä: \(OS X\)](#page-64-0)

### **Kasetteja koskevia vihjeitä**

- Jos tulostuslaatu on epätyydyttävä, katso lisätietoja kohdasta [Tulostuslaadun parantaminen.](#page-80-0)
- Käytä alkuperäisiä HP:n kasetteja.

Alkuperäiset HP:n kasetit on suunniteltu ja testattu HP:n tulostimia ja papereita varten, ja niiden avulla saavutat laadukkaan lopputuloksen joka kerta.

**HUOMAUTUS:** HP ei voi taata muiden kuin HP:n valmistamien kasettien laatua eikä luotettavuutta. Muiden kuin HP:n valmistamien kasettien käyttämisestä aiheutuvat huolto- tai korjaustoimet eivät kuulu laitteen takuun piiriin.

Jos olet mielestäsi hankkinut alkuperäisen HP-kasetin, siirry [HP:n väärennösten esto](http://www.hp.com/go/anticounterfeit) -sivustolle.

Aseta musta kasetti ja värikasetti oikein paikalleen.

Lisätietoja on kohdassa [Kasettien vaihtaminen](#page-54-0).

Varmista musteen riittävyys tarkistamalla kasettien arvioidut mustetasot.

Mustetason varoitukset ja ilmaisimet antavat vain arvioita suunnittelua varten.

Lisätietoja on kohdassa [Arvioitujen mustetasojen tarkastaminen](#page-52-0).

- **W** HUOMAUTUS: Kun tuote ilmoittaa musteen olevan vähissä, uusi tulostuskasetti kannattaa pitää saatavilla, jotta mahdolliset tulostusviiveet voidaan välttää. Vaihda kasetti vasta, kun laite kehottaa sinua tekemään niin.
- Suojele tuotetta vaurioitumiselta sammuttamalla tuote aina sen edessä olevasta virtapainikkeesta.

### **Paperin latausvihjeitä**

Lisätietoja on kohdassa [Tuetut tulostusmateriaalikoot](#page-40-0).

- Varmista, että paperi on ladattu syöttölokeroon oikein ja valitse oikea paperikoko- ja tyyppi. Kun lisäät paperia syöttölokeroon, sinua pyydetään valitsemaan paperikoko ja -tyyppi.
- Lisää paperipino (ei vain yhtä arkkia). Kaikkien pinossa olevien arkkien on oltava samankokoisia ja tyyppisiä, jotta tukoksia ei tulisi.
- <span id="page-64-0"></span>● Varmista, että paperi on tasaisesti syöttölokerossa eivätkä paperin reunat ole taittuneet tai revenneet.
- Liu'uta syöttölokeron paperinohjaimet tiiviisti paperipinon reunoja vasten. Varmista, että paperinohjaimet eivät taivuta lokerossa olevaa paperia.

### **Tulostimen asetuksia koskevia vihjeitä: (Windows)**

- Muuta oletustulostusasetuksia tekemällä jokin seuraavista:
	- Napsauta HP Printer Assistantissa **Tulostus** -kohtaa ja sitten **Määritä asetukset**. Lisätietoja on kohdassa [HP Printer Assistant -ohjelma avaaminen.](#page-36-0)
	- Valitse ohjelman **Tiedosto**‑valikosta **Tulosta**.Avaa Tulostimen ominaisuudet -valintaikkuna.
- Tee asetukset tarpeen mukaan tulostinohjaimen **Väri** tai **Viimeistely**-välilehdellä.
	- **Tulostus harmaasävyinä**: Mahdollistaa mustavalkoisen asiakirjan tulostamisen käyttäen vain mustaa kasettia. Valitse **Vain mustaa mustetta** ja napsauta sitten **OK** .
	- **Sivu(a) arkille**: Auttaa määrittämään sivujen järjestyksen, jos tulostat asiakirjan arkkia kohden enemmän kuin kaksi sivua.
	- **Vihkon asettelu**: Sallii monisivuisen asiakirjan tulostamisen vihkona. Se asettaa kaksi sivua jokaisen arkin kummallekin puolelle. Arkki voidaan sitten taittaa vihkoksi puoleen paperikokoon. Valitse pudotusluettelosta sidontamenetelmä ja valitse sitten **OK** .
		- **Vasen sidonta**: Sidontapuoli on vasemmalla puolella vihkoksi taittamisen jälkeen. Valitse vaihtoehto, jos lukutapa on vasemmalta oikealle.
		- **Oikea sidonta**: Sidontapuoli on oikealla puolella vihkoksi taittamisen jälkeen. Valitse vaihtoehto, jos lukutapa on oikealta vasemmalle.
	- **Tulosta sivun reunat** Sallii reunuksien lisäämiseen sivuihin, jos tulostat asiakirjan niin, että yhdelle arkille tulee kaksi sivua tai enemmän.
- Voit säästää asetusten määrittämiseen kuluvaa aikaa käyttämällä tulostuksen pikavalintoja.

### **Tulostimen asetuksia koskevia vihjeitä: (OS X)**

- Varmista, että valitset ohjelmistosta tulostimeen asetettua paperia vastaavan paperikoon.
	- **a.** Valitse **Tiedosto**-valikosta **Sivun asetukset**.
	- **b.** Varmista, että tulostimesi on valittuna **Muotoile**-kohdassa.
	- **c.** Valitse ponnahdusvalikosta **Paperikoko**.
- Varmista, että valitset ohjelmistosta tulostimeen asetettua paperia vastaavan paperityypin ja -laadun.
	- **a.** Valitse ohjelman **Tiedosto**‑valikosta **Tulosta**.
	- **b. Kopiot & sivut** -ponnahdusvalikossa:, valitse **Paperi/Laatu** ja valitse oikea paperityyppi ja laatu.
- Jos haluat tulostaa mustavalkoisen asiakirjan käyttäen vain mustaa kasettia, toimi seuraavasti:
	- **a.** Valitse ohjelman **Tiedosto**‑valikosta **Tulosta**.
	- **b.** Valitse Tulostus-ikkunan ponnahdusvalikosta **Kopiot & sivut** ja sitten **Väri**.
	- **c.** Poista **HP EasyColor** -valinta ja valitse sitten **Tulosta värit harmaana**.
	- **d.** Valitse **Vain mustaa mustetta**.

# **7 Ongelmien ratkaiseminen**

- Ongelmien ratkaisemisen tarkistusluettelo
- **[Tietosivut](#page-66-0)**
- Tehtaan oletusasetukset
- [Puhdistustoimet](#page-67-0)
- [Tukokset ja paperinsyöttöongelmat](#page-68-0)
- [Kasettiin liittyvät ongelmat](#page-75-0)
- [Tulostusongelmat](#page-79-0)
- [Yhteysongelmat](#page-82-0)
- [Langattoman verkon ongelmat](#page-84-0)
- [Tuotteen ohjelmisto-ongelmat \(Windows\)](#page-86-0)
- [Tuotteen ohjelmisto-ongelmat \(OS X\)](#page-87-0)

# **Ongelmien ratkaisemisen tarkistusluettelo**

Noudata näitä ohjeita, kun yrität ratkaista tuotetta koskevan ongelman.

- Tarkista, että tuotteen virta on kytkettynä
- Tarkista ohjauspaneelin virheilmoitukset.
- Testaa tulostuksen toiminta
- [Lähetä tulostustyö tietokoneesta](#page-66-0)
- [Tekijät, jotka vaikuttavat tuotteen suorituskykyyn](#page-66-0)

# **Tarkista, että tuotteen virta on kytkettynä**

- **1.** Jos virtapainikkeen merkkivalo ei pala, paina sitä ja käynnistä laite.
- **2.** Jos virtapainike ei näytä toimivan, varmista, että virtajohto on kytkettynä sekä laitteeseen että pistorasiaan.
- **3.** Jos tuote ei edelleenkään käynnisty, tarkista virtalähde kytkemällä virtajohto johonkin toiseen pistorasiaan.

### **Tarkista ohjauspaneelin virheilmoitukset.**

Ohjauspaneelissa pitäisi olla tilana Valmis. Jos näytössä on virheilmoitus, korjaa virhe.

### **Testaa tulostuksen toiminta**

- 1. Valitse ohjauspaneelin aloitusnäytössä Asennus (käytä tarvittaessa painiketta **tai V**) ja paina OK.
- **2.** Valitse Tulosta raportit ja paina OK.
- <span id="page-66-0"></span>**3.** Valitse Tulostimen tilaraportti ja paina OK.
- **4.** Jos raportti ei tulostu, varmista, että lokerossa on paperia ja tarkista ohjauspaneelista onko tuotteen sisällä paperitukos.
	- **HUOMAUTUS:** Varmista, että lokerossa oleva paperi vastaa tuotteen määrityksiä.

## **Lähetä tulostustyö tietokoneesta**

- **1.** Lähetä tekstinkäsittelyohjelmasta tulostustyö tuotteeseen.
- **2.** Jos työ ei tulostu, varmista, että olet valinnut oikein tulostinohjaimen.
- **3.** Poista sitten ohjelmiston asennus ja suorita asennusohjelma uudelleen.

### **Tekijät, jotka vaikuttavat tuotteen suorituskykyyn**

Useat tekijät vaikuttavat työn tulostumisnopeuteen:

- Käyttämäsi ohjelmisto ja sen asetukset
- Erikoispaperin (esimerkiksi raskas paperi ja erikoiskokoinen paperi) käyttö
- Tuotteen käsittely- ja latausaika
- Kuvien monimutkaisuus ja koko
- Käyttämäsi tietokoneen nopeus
- **USB-tai verkkoyhteys.**
- Tulostaako tuote väri- vai mustavalkotulosteita
- USB-aseman tyyppi (jos sellainen on käytössä).

# **Tietosivut**

Tietosivut ovat tuotteen muistissa. Nämä sivut auttavat tuotteen ongelmien havaitsemisessa ja korjaamisessa.

**W HUOMAUTUS:** Jos tuotteen kieltä ei ole valittu oikein asennuksen aikana, voit vaihtaa kielen manuaalisesti, jolloin tietosivut tulostuvat yhdellä tuetusta kielistä. Vaihda kieli käyttämällä ohjauspaneelin valikkoa Asennus > Tulostusasetukset > Määritykset > Kielet tai käyttämällä HP:n sisäistä verkkopalvelinta.

- 1. Valitse ohjauspaneelin aloitusnäytössä Asennus (käytä tarvittaessa painiketta **tai V**) ja paina OK.
- **2.** Valitse Tulosta raportit ja paina OK.
- **3.** Valitse tulostettavan raportin nimi ja paina OK:

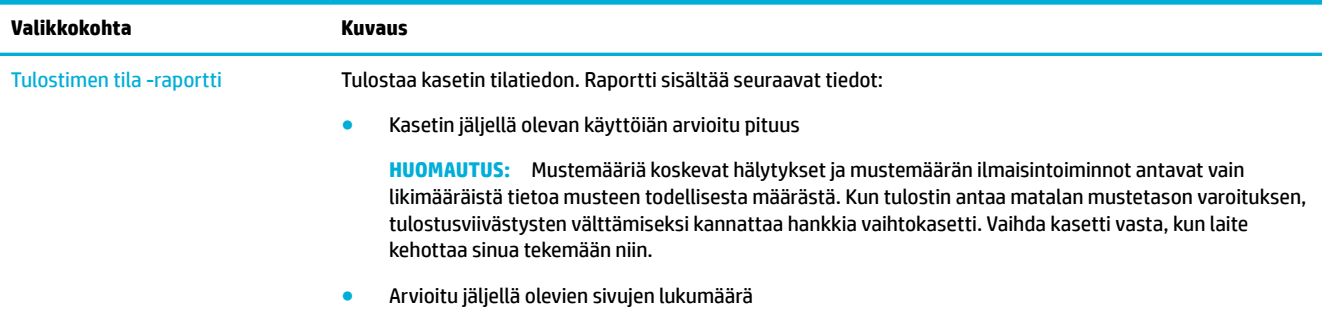

<span id="page-67-0"></span>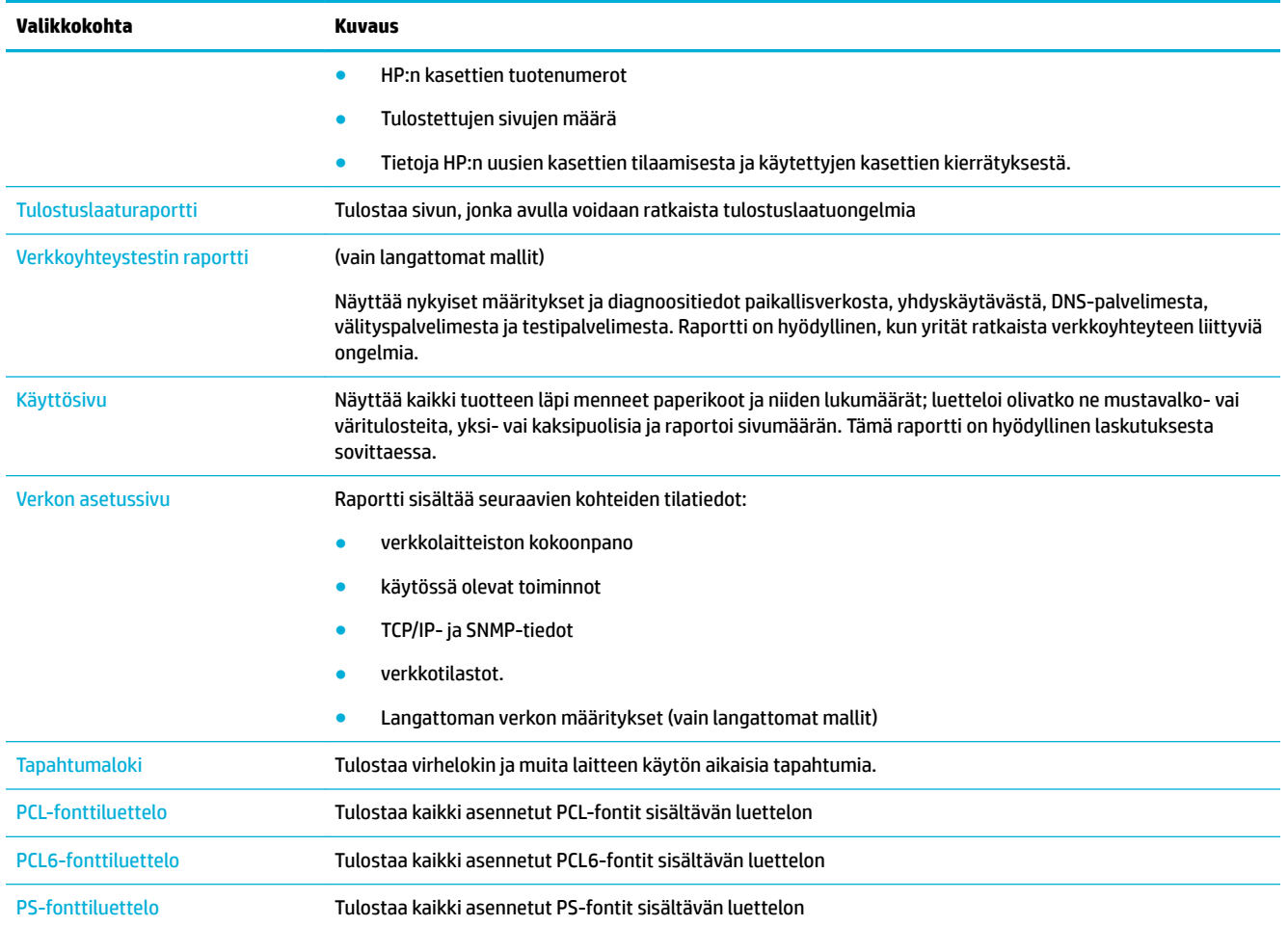

# **Tehtaan oletusasetukset**

**HUOMAA:** Tehdasasetusten palauttaminen palauttaa kaikki verkkoasetukset oletusasetuksiksi.

- 1. Valitse ohjauspaneelin aloitusnäytössä Verkko (käytä tarvittaessa painiketta **tai )** ja paina OK.
- **2.** Valitse Palauta verkkoasetukset ja paina OK.
- **3.** Paina (Kyllä).

# **Puhdistustoimet**

- Puhdista tulostuspää
- [Puhdista ohjauspaneelin näyttö](#page-68-0)

### **Puhdista tulostuspää**

Tulostuksen aikana laitteen sisälle voi jäädä paperia ja pölyä. Aikaa myöten nämä kertymät voivat aiheuttaa tulostuslaatuongelmia, kuten täpliä ja tahroja.

Tämä tuote huoltaa itsensä automaattisesti ja suoritaa puhdistustoimia, jotka korjaavat useimmat näistä ongelmista.

<span id="page-68-0"></span>Ongelmissa, joita tuote ei pysty automaattisesti korjaamaan, puhdista tulostuspäät tekemällä seuraavat toimenpiteet.

- **HUOMAUTUS:** Tämä toimenpide käyttää mustetta puhdistaessaan tulostuspäitä. Tee toimenpide ainoastaan korjaamaan tulostuslaatuvirheitä. Älä käytä sitä määräaikaishuoltoon.
- **VIHJE:** Tuotteen sammuttaminen oikein painamalla etupaneelin virtapainiketta estää tulostuspäiden tukkeutumista ja vähentää tulostuslaatuongelmia.
	- **1.** Valitse ohjauspaneelin aloitusnäytössä Asennus (käytä tarvittaessa painiketta tai via paina OK.
	- **2.** Valitse Työkalut ja paina OK.
	- **3.** Valitse Puhdista tulostuspää, taso 1, paina OK ja seuraa ohjauspaneelin ohjeita. Lisää tarvittaessa paperia valittuun lokeroon.

Yksi sivu kulkee laitteen läpi hitaasti. Hävitä sivu, kun se on valmis.

**4.** Jos tulostuspää ei ole vieläkään puhdas, valitse Puhdista tulostuspää, taso 2, paina OK ja seuraa ohjauspaneelin ohjeita. Jos tämä ei auta, jatka seuraavalla puhdistustoimenpiteellä. Jatka tarvittaessa alaspäin puhdistustoimenpideluettelossa.

Yksi sivu kulkee laitteen läpi hitaasti. Hävitä sivu, kun se on valmis.

### **Puhdista ohjauspaneelin näyttö**

Puhdista ohjauspaneelin näyttö aina, kun on tarpeen poistaa sormenjälkiä tai pölyä. Pyyhi näyttö kevyesti puhtaalla, vedellä kostutetulla nukkaantumattomalla liinalla.

**HUOMAA:** Käytä vain vettä. Liuottimet ja puhdistusaineet voivat vahingoittaa ohjauspaneelin näyttöä. Älä kaada tai suihkuta vettä suoraan kosketusnäytölle.

# **Tukokset ja paperinsyöttöongelmat**

Yritä ratkaista paperin käsittelyyn liittyvät ongelmat seuraavilla tavoilla.

- Tuot ei poimi paperia
- [Laite poimii syöttölokerosta useita paperiarkkeja.](#page-69-0)
- [Paperitukosten estäminen](#page-69-0)
- [Tukosten poistaminen](#page-69-0)

### **Tuot ei poimi paperia**

Jos laite ei poimi paperia lokerosta, kokeile seuraavia toimenpiteitä:

- Avaa tuote ja poista kaikki paperitukokset.
- Laita lokeroon työllesi määritettyä oikeankokoista paperia.
- Varmista, että lokeron paperinohjaimet on sovitettu oikein paperikoon mukaan. Kohdista ohjaimet lokeron pohjassa olevien paperikokomerkintöjen mukaan.
- Poista paperinippu lokerosta, taivuttele sitä, kierrä sitä 180 astetta ja käännä se toisin päin. *Älä ilmasta paperinippua.* Aseta paperinippu takaisin lokeroon.
- Tarkista laitteen ohjauspaneelista, odottaako laite kuittaustasi kehotteeseen syöttää paperia manuaalisesti lokeron 1 (laitteen vasemmalla puolella oleva monikokoalusta) kautta. Lisää paperia ja jatka tulostusta.

# <span id="page-69-0"></span>**Laite poimii syöttölokerosta useita paperiarkkeja.**

Jos laite poimi useita paperiarkkeja lokerosta, kokeile seuraavia toimenpiteitä:

- Poista paperinippu lokerosta, taivuttele sitä, kierrä sitä 180 astetta ja käännä se toisin päin. *Älä ilmasta paperinippua.* Aseta paperinippu takaisin lokeroon.
- Käytä ainoastaan paperia, joka täyttää HP:n paperivaatimukset laitteelle.
- Käytä paperia, joka ei ole rypistynyttä, taittunutta tai vahingoittunutta. Käytä tarvittaessa paperia toisesta pakkauksesta. Varmista, että kaikki lokerossa olevat paperit ovat samaa tyyppiä ja kokoa.
- Varmista, että lokero ei ole liian täynnä. Jos näin on, poista koko paperinippu lokerosta, suorista nippu ja aseta vähemmän paperia lokeroon.

Vaikka lokero ei olisikaan liian täynnä, kokeile matalampaa paperinippua, esimerkiksi puolikasta.

- Varmista, että lokeron paperinohjaimet on sovitettu oikein paperikoon mukaan. Kohdista ohjaimet lokeron pohjassa olevien paperikokomerkintöjen mukaan.
- Tulosta toisesta lokerosta

### **Paperitukosten estäminen**

Voit vähentää paperitukoksia kokeilemalla näitä ratkaisuja:

- Käytä ainoastaan paperia, joka täyttää HP:n paperivaatimukset laitteelle. Kevyttä, lyhytkuituista paperia ei suositella.
- Käytä paperia, joka ei ole rypistynyttä, taittunutta tai vahingoittunutta. Käytä tarvittaessa paperia toisesta pakkauksesta.
- Käytä paperia, jolle ei ole aikaisemmin tulostettu tai kopioitu.
- Varmista, että lokero ei ole liian täynnä. Jos näin on, poista koko paperinippu lokerosta, suorista nippu ja aseta vähemmän paperia lokeroon.
- Varmista, että lokeron paperinohjaimet on sovitettu oikein paperikoon mukaan. Säädä ohjaimet niin, että ne koskettavat paperinippua, mutta eivät taivuta sitä.
- Varmista, että lokero on kokonaan tuotteen sisällä.
- Jos tulostat paksulle, kohokuvioidulle tai rei'itetylle paperille, käytä lokeroa 1 (laitteen vasemmalla puolella oleva monikokoalusta) ja syötä arkit manuaalisesti yksi kerrallaan.

### **Tukosten poistaminen**

- **[Tukoksen sijainti](#page-70-0)**
- [Tukosten poistaminen lokerosta 1 \(monikokolokero\)](#page-70-0)
- [Tukosten poistaminen lokerosta 2](#page-70-0)
- [Tukosten poistaminen valinnaisesta lokerosta 3](#page-71-0)
- [Tukosten poistaminen vasemmasta luukusta](#page-73-0)
- [Paperitukosten poistaminen tulostelokerosta](#page-73-0)
- [Tukosten poistaminen kääntöyksiköstä](#page-74-0)

**HUOMAUTUS:** Parhaan tuloksen saat, jos et sammuta tuotetta ennen paperitukosten poistamista.

### <span id="page-70-0"></span>**Tukoksen sijainti**

Tukos voi syntyä seuraaviin paikkoihin:

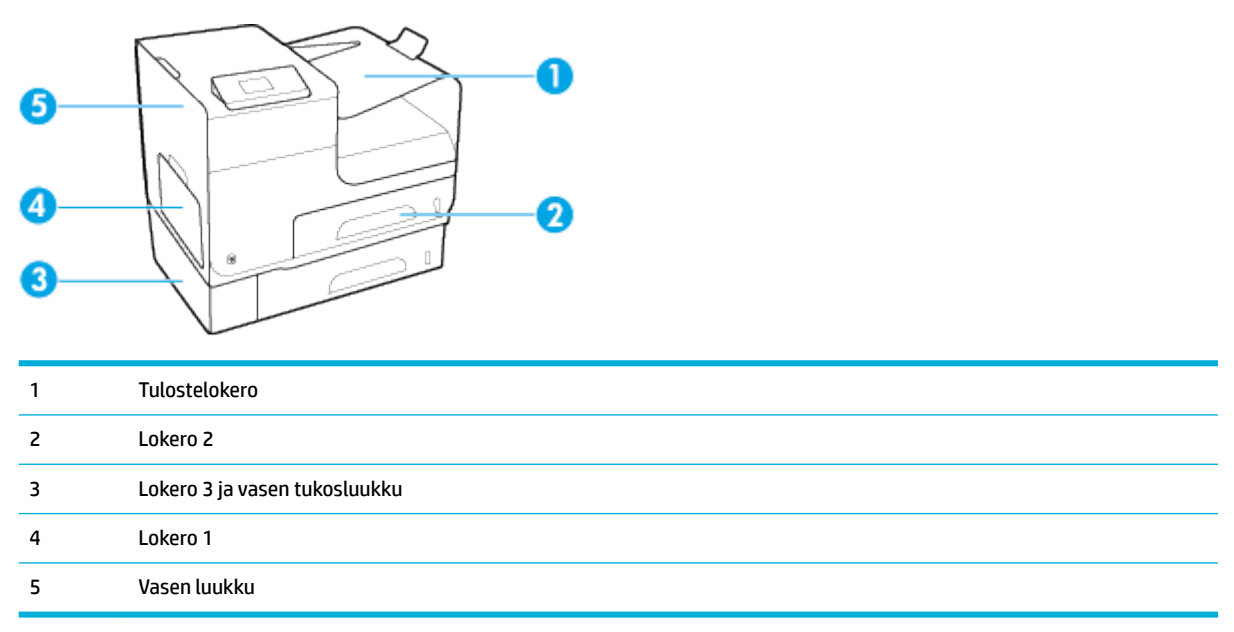

Tukoksen poistamisen jälkeen tulostetuissa sivuissa voi näkyä ylimääräisiä merkkejä tai tahroja. Ongelman pitäisi yleensä poistua, kun tulostetaan muutama arkki.

#### **Tukosten poistaminen lokerosta 1 (monikokolokero)**

**▲** Jos lokeron 1 jumiutunut arkki on näkyvissä ja helposti tavoitettavissa, vedä arkki ulos lokerosta.

**W** HUOMAUTUS: Jos arkki repeytyy, muista poistaa kaikki paperinpalat ennen kuin jatkat tulostusta.

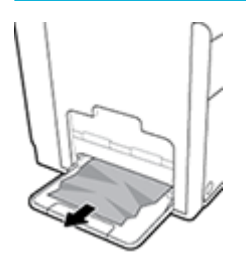

#### **Tukosten poistaminen lokerosta 2**

**1.** Avaa lokero 2 vetämällä se ulos ja vapauttamalla sen takaosan vasemmalla puolella oleva salpa.

<span id="page-71-0"></span>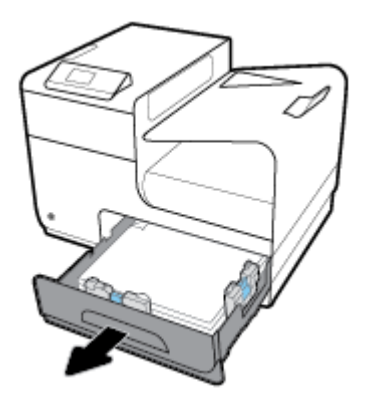

**2.** Poista jumiutunut arkki vetämällä sitä oikealle ja sitten ulos laitteesta.

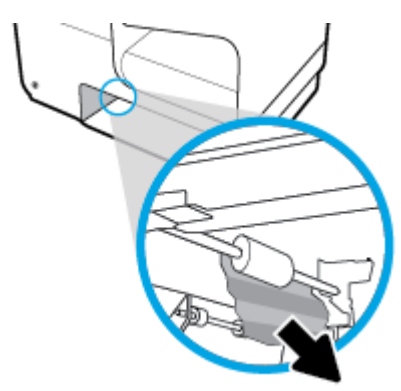

- **3.** Sulje lokero 2.
- **HUOMAUTUS:** Sulje lokero työntämällä sitä keskeltä tai tasaisesti molemmista reunoista. Älä työnnä vain toisesta reunasta.

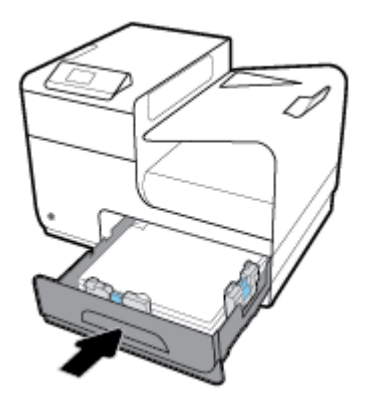

## **Tukosten poistaminen valinnaisesta lokerosta 3**

**1.** Avaa lokero 3.
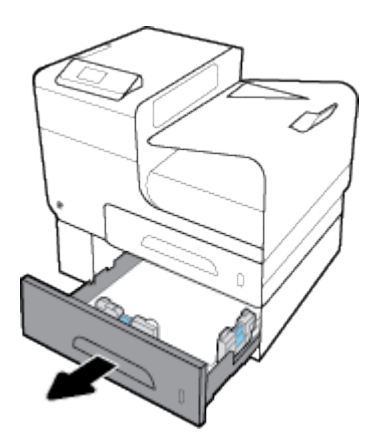

**2.** Poista jumiutunut arkki vetämällä sitä oikealle ja sitten ulos laitteesta.

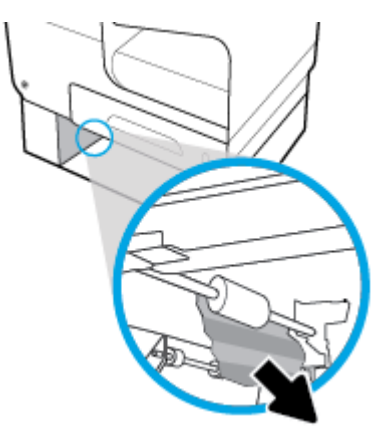

**3.** Jos tukosta ei voi poistaa lokeron kautta, kokeile poistaa se lokeron 3 vasemman luukun kautta.

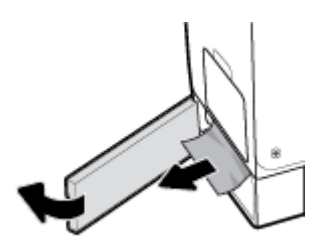

- **4.** Sulje lokero 3.
- **HUOMAUTUS:** Sulje lokero työntämällä sitä keskeltä tai tasaisesti molemmista reunoista. Älä työnnä vain toisesta reunasta.

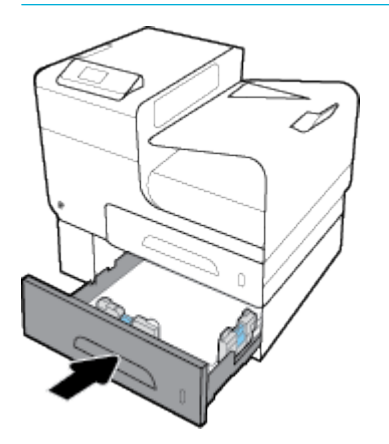

#### **Tukosten poistaminen vasemmasta luukusta**

**1.** Avaa vasen luukku.

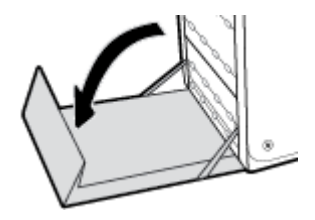

- **2.** Poista näkyvissä olevat paperit varovasti teloilta ja tulostusalueelta.
- **HUOMAUTUS:** Jos arkki repeytyy, muista poistaa kaikki paperinpalat, ennen kuin jatkat tulostusta. Älä poista palasia teräviä esineitä käyttämällä.

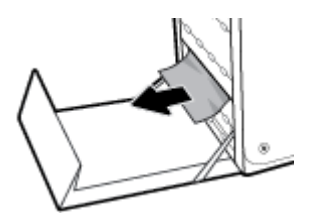

**3.** Sulje vasen luukku.

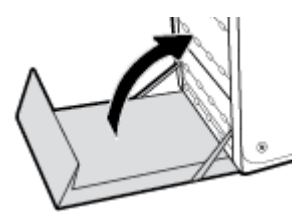

## **Paperitukosten poistaminen tulostelokerosta**

**1.** Etsi tukoksen aiheuttava paperi tulostelokeron alueelta.

**2.** Poista näkyvissä oleva tulostusmateriaali.

**HUOMAUTUS:** Jos arkki repeää, poista kaikki arkin palaset ennen kuin jatkat tulostamista.

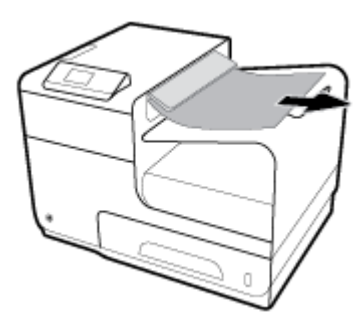

**3.** Poista ilmoitus avaamalla ja sulkemalla vasen luukku.

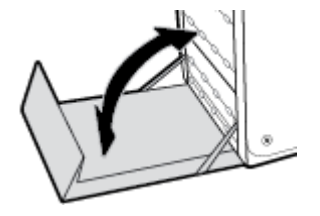

## **Tukosten poistaminen kääntöyksiköstä**

**1.** Avaa vasen luukku.

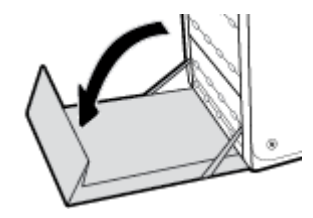

**2.** Poista kaksipuolisen tulostuksen kääntöyksikkö vetämällä molemmin käsin. Aseta kääntöyksikkö pystyasennossa paperin päälle, jottei tahroja synny.

**HUOMAA:** Älä koske mustaan sylinteriin, kun vedät kääntöyksikköä ulos. Muuten voit saada tahroja iholle tai vaatteisiin.

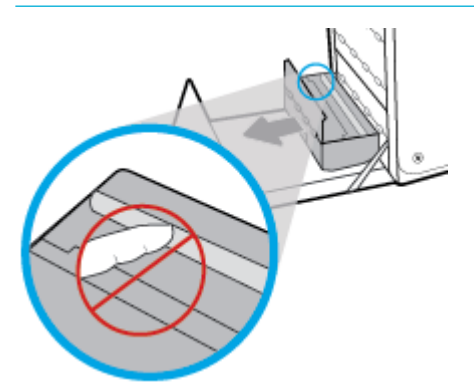

**3.** Laske tela painamalla vihreää salpaa. Kun tätä toimintoa käytetään, laite yrittää syöttää arkin tulostusalueen läpi. Jos arkin syöttäminen ei onnistu, sitä pitää ehkä vetää varovasti. Poista arkki.

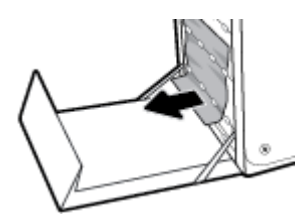

**4.** Aseta tela takaisin käyttöasentoon kohottamalla vihreää salpaa.

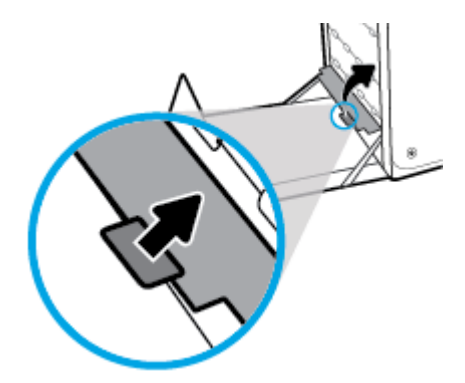

**5.** Asenna kääntöyksikkö takaisin paikoilleen.

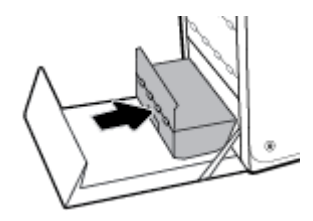

**6.** Sulje vasen luukku.

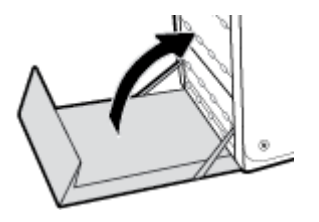

## **Kasettiin liittyvät ongelmat**

- Uudelleen täytetyt tai uusitut kasetit
- [Ohjauspaneelin kasetti-ilmoitusten tulkitseminen](#page-76-0)

## **Uudelleen täytetyt tai uusitut kasetit**

HP ei voi suositella uusia eikä uusittuja tarvikkeita, jotka ovat muiden kuin HP:n valmistamia. Koska tällaiset kasetit eivät ole HP:n tuotteita, HP ei voi vaikuttaa niiden valmistukseen tai valvoa niiden laatua. Jos käytät uudelleen täytettyä tai uusittua kasettia etkä ole tyytyväinen tulostuslaatuun, vaihda kasetti aitoon HPkasettiin.

<span id="page-76-0"></span>**HUOMAUTUS:** Jos korvaat muun kuin HP:n kasetin aidolla HP-kasetilla, tulostuspäässä saattaa olla muun kuin HP:n valmistaman väriaineen jäämää siihen saakka, kunnes tulostuspään väriaine on lopussa ja siihen tulee uutta väriainetta uudesta asennetusta aidosta HP-kasetista. Tulostus on heikompilaatuista, kunnes jonkun muun valmistajan kuin HP:n musteen jäämät ovat kuluneet loppuun.

## **Ohjauspaneelin kasetti-ilmoitusten tulkitseminen**

#### **Aito HP-kasetti asennettiin**

#### **Kuvaus**

Laitteeseen on asennettu aito HP:n kasetti.

#### **Suositeltu toimenpide**

Mitään toimia ei tarvita.

#### **Asenna [väri]kasetti**

#### **Kuvaus**

Tämä viesti voi tulla näkyviin laitteen ensimmäisen käyttöönoton aikana ja saattaa tulla näkyviin myös tämän jälkeen , jos laitetta täydennetään.

Jos tämä viesti tulee näkyviin ensimmäisen käyttöönoton aikana, se tarkoittaa, että jokin mustekasetti on asennettu luukku auki. Laite ei tulosta, jos mustekasetti puuttuu.

Jos tämä viesti tulee näkyviin tuotteen ensimmäisen asennuksen jälkeen, se tarkoittaa sitä, että kasetti puuttuu tai se on asennettu, mutta vahingoittunut.

#### **Suositeltu toimenpide**

Asenna itai vaihda lmoitettu mustekasetti.

#### **Kasetin muste on vähissä**

#### **Kuvaus**

Kasetin käyttöaika alkaa olla lopussa.

#### **Suositeltu toimenpide**

Tulostamista voi jatkaa, mutta kannattaa hankkia varastoon uusi kasetti. Vaihda kasetti vasta, kun laite kehottaa sinua tekemään niin.

#### **Kasetin muste on vähissä.**

#### **Kuvaus**

Kasetin käyttöaika alkaa olla lopussa.

#### **Suositeltu toimenpide**

Hanki varastoon vaihtokasetti. Vaihda kasetti vasta, kun laite kehottaa sinua tekemään niin.

#### **Kasetti kulunut loppuun**

#### **Kuvaus**

Mustekasetin käyttöikä on lopussa eikä laite enää tulosta .

#### **Suositeltu toimenpide**

Tyhjät kasetit on vaihdettava, jotta tulostusta voidaan jatkaa.

#### **Käytetty [väri] asennettu**

#### **Kuvaus**

Käytetty mutta silti aito HP:n kasetti on asennettu tai siirretty.

#### **Suositeltu toimenpide**

Olet asentanut käytetyn, mutta silti aidon, HP-kasetin. Tämä ei vaadi toimenpiteitä.

#### **Käytä SETUP-kasetteja**

#### **Kuvaus**

KÄYTTÖÖNOTTO-kasetit on poistettu, ennen kuin laite vei alustuksen loppuun.

#### **Suositeltu toimenpide**

Käytä laitteen alustuksessa laitteen mukana toimitettuja KÄYTTÖÖNOTTO-kasetteja.

Kun tulostin asennetaan ensimmäisen kerran, tulostimen pakkauksessa toimitetut SETUP-kasetit on asennettava laitteeseen. Nämä kasetit kalibroivat tulostimen ennen ensimmäistä työtä. Jos SETUP-kasetteja ei asenneta laitteen ensimmäisen asennuksen yhteydessä, laite ei toimi oikein. Jos laitteeseen asennettiin tavalliset mustekasetit, poista ne ja viimeistele tulostimen asennus asentamalla SETUP-kasetit. Kun tulostimen asennus on tehty, tulostimessa voidaan käyttää tavallisia kasetteja.

Jos saat edelleen virheviestejä eikä tulostin pysty suorittamaan järjestelmän alustusta, siirry [HP:n](http://h20180.www2.hp.com/apps/Nav?h_pagetype=s-017&h_product=8878945&h_client&s-h-e023-1&h_lang=fi&h_cc=fi) [Asiakastuen](http://h20180.www2.hp.com/apps/Nav?h_pagetype=s-017&h_product=8878945&h_client&s-h-e023-1&h_lang=fi&h_cc=fi) -verkkosivustolle.

#### **SETUP-kasettiongelma**

#### **Kuvaus**

SETUP-kaseteissa on ongelma eikä tulostin pysty suorittamaan järjestelmän alustusta.

#### **Suositeltu toimenpide**

Siirry [HP:n asiakastuki](http://h20180.www2.hp.com/apps/Nav?h_pagetype=s-001&h_product=8878945&h_client&s-h-e023-1&h_lang=fi&h_cc=fi) -sivustolle.

#### **Tulostimeen on asennettu muun valmistajan kuin HP:n kasetteja**

#### **Kuvaus**

Toimenpiteitä ei vaadita, tämä on vain ilmoitus.

#### **Suositeltu toimenpide**

Toimenpiteitä ei vaadita, tämä on vain ilmoitus.

HP ei voi kuitenkaan suositella uusia eikä uusittuja tarvikkeita, jotka ovat muiden kuin HP:n valmistamia. Jatka tulostamista koskemalla OK -kohtaa tai vaihda kasetti aitoon HP-kasettiin.

#### **Tulostimen valmisteluongelma**

#### **Kuvaus**

Tulostimen kellossa on virhe ja kasetin valmistelua ei ole ehkä suoritettu. Arvioidun mustetason ilmaisin saattaa olla epätarkka.

#### **Suositeltu toimenpide**

Tarkista tulostuslaatu. Jos laatu on huono, tulostuspään puhdistustoiminnon suorittaminen saattaa parantaa laatua.

#### **Tulostimen vika**

#### **Kuvaus**

Tulostin ei toimi.

#### **Suositeltu toimenpide**

Hanki varastoon vaihtokasetti. Vaihda kasetti vasta, kun laite kehottaa sinua tekemään niin.

#### **Tulostusjärjestelmän ongelma**

#### **Kuvaus**

Viestissä ilmoitettu mustekasetti puuttuu, on vahingoittunut tai yhteensopimaton tai asetettu väärään paikkaan tulostimessa.

#### **Suositeltu toimenpide**

Tulostaminen ei ole käytössä. Siirry [HP:n asiakastuki](http://h20180.www2.hp.com/apps/Nav?h_pagetype=s-001&h_product=8878945&h_client&s-h-e023-1&h_lang=fi&h_cc=fi) -sivustolle.

#### **Väärennetty tai käytetty [väri]-kasetti asennettu**

#### **Kuvaus**

Tämän kasetin alkuperäinen HP-muste on loppunut.

#### **Suositeltu toimenpide**

Jatka tulostamista napsauttamalla OK tai vaihda aito HP-kasetti.

#### **Yhteensopimaton [väri]**

#### **Kuvaus**

Olet asentanut kasetin, joka on tarkoitettu käytettäväksi johonkin toiseen HP-laitemalliin. Laite EI toimi oikein, kun tämä mustekasetti on asennettu.

#### **Suositeltu toimenpide**

Asenna tälle laitteelle oikea kasetti.

#### **Yhteensopimattomat kasetit**

#### **Kuvaus**

- Kasetin liittimet eivät saa kontaktia tulostimeen.
- Kasetti ei ole yhteensopiva tulostimen kanssa.

#### **Suositeltu toimenpide**

- Puhdista huolellisesti kaikki kasetin kontaktipinnat pehmeällä nukattomalla liinalla ja laita kasetti takaisin paikalleen.
- Poista kasetti välittömästi ja korvaa se yhteensopivalla kasetilla.

## **Älä käytä SETUP-kasetteja**

#### **Kuvaus**

KÄYTTÖÖNOTTO-kasetteja ei voi käyttää sen jälkeen, kun laite on alustettu.

#### **Suositeltu toimenpide**

Poista ja asenna muut kuin KÄYTTÖÖNOTTO-kasetit.

## **Tulostusongelmat**

- Tuote ei tulosta
- [Laite tulostaa hitaasti](#page-80-0)
- [Tulostuslaadun parantaminen](#page-80-0)

## **Tuote ei tulosta**

Jos tuote ei tulosta ollenkaan, kokeile seuraavia ratkaisuja:

- Varmista, että tuotteeseen on kytketty virta ja ohjauspaneelissa sen tilana on Valmis.
	- Jos ohjauspaneelin mukaan tuotteen tila ei ole Valmis, ammuta tuote ja käynnistä se uudelleen.
	- Jos ohjauspaneelissa tuotteen tilana on Valmis, yritä lähettää työ uudelleen.
- Jos ohjauspaneelissa on virheilmoitus, selvitä virhe ja yritä sitten tulostaa testisivu ohjauspaneelista. Jos testisivu tulostuu, laitteen ja tulostamiseen käyttämäsi tietokoneen välillä saattaa olla tiedonsiirtoongelma.
- Varmista, että kaikki johdot ovat kunnolla kytkettynä. Jos tuote on liitetty verkkoon, tarkista seuraavat seikat:
	- Tarkista tuotteen verkkoyhteyden vieressä oleva merkkivalo. Jos verkko on aktiivinen, valo on vihreä.
	- Varmista, että olet yhdistämässä tuotetta verkkoon verkkojohdolla etkä puhelinjohdolla.
	- Varmista, että reititin, keskitin tai kytkin on käynnissä ja toimii oikein.
- Asenna HP-ohjelmisto osoitteesta 123.hp.com/pagewide (suositus) tai tulostimen mukana toimitetulta HP:n ohjelmisto-CD-levyltä. Yleisten tulostinohjainten käyttäminen saattaa aiheuttaa viiveitä tulostusjonon tyhjentämisessä.
- Napsauttamalla hiiren oikealla painikkeella tämän laitteen nimeä tietokoneellesi asennettujen tulostinten luettelosta, napsauta **Ominaisuudet** -kohtaa ja avaa **Portit**-välilehti:
	- Jos olet luomassa yhteyttä verkkoon verkkokaapelin avulla, varmista, että **Portit**-välilehdellä oleva tulostimen nimi vastaa tuotteen määrityssivulla olevaa tuotteen nimeä.
	- Jos käytössä on USB-johto ja olet luomassa yhteyttä langattomaan verkkoon, varmista, että valintaruutu kohdan **Virtuaalinen tulostinportti USB:lle** vieressä on valittuna.
- Jos tietokoneessa on käytössä henkilökohtainen palomuuri, se saattaa estää tiedonvälityksen tuotteen kanssa. Ota palomuuri hetkeksi pois käytöstä ja tarkista onko se ongelman aiheuttaja.
- Jos tietokone tai tuote on yhdistetty langattomaan verkkoon, heikko signaali tai häiriöt saattavat hidastaa tulostamista.

## <span id="page-80-0"></span>**Laite tulostaa hitaasti**

Jos tuote ei tulostaa, mutta se vaikuttaa hitaalta, kokeile seuraavia ratkaisuja.

- Varmista, että tietokone vastaa tuotteen vähimmäismäärityksiä. Määritysluetteloon voit tutustua osoitteessa [HP:n asiakastuki](http://h20180.www2.hp.com/apps/Nav?h_pagetype=s-001&h_product=8878945&h_client&s-h-e023-1&h_lang=fi&h_cc=fi) .
- Jos paperityypin asetus ei vastaa käytettävän paperin tyyppiä, muuta asetus oikeanlaiseksi.
- Jos tietokone tai tuote on yhdistetty langattomaan verkkoon, heikko signaali tai häiriöt saattavat hidastaa tulostamista.
- Jos Hiljainen tila on käytössä, poista se käytöstä. Hiljainen tila hidastaa tulostusnopeutta. Lisätietoja on kohdassa [Hiljainen tila](#page-17-0).

#### **Tulostuslaadun parantaminen**

Voit estää suurimman osan tulostuslaatuun liittyvistä ongelmista seuraamalla näitä ohjeita.

- Tarkista käytätkö aitoja HP-kasetteja.
- Käytä paperia, joka vastaa HP:n määrityksiä.
- [Käytä oikeaa paperityyppiasetusta tulostinohjaimessa.](#page-81-0)
- [Käytä tulostinohjainta, joka vastaa parhaiten tulostustarpeitasi.](#page-81-0)
- [Tulostuspään kohdistaminen](#page-82-0)
- [Tulostuslaaturaportin tulostaminen](#page-82-0)

#### **Tarkista käytätkö aitoja HP-kasetteja.**

Kasettisi ei ehkä ole aito HP-kasetti. Lisätietoja on kohdassa [Väärennetyt HPkasetit](#page-51-0). Vaihda sen tilalle aito HP-kasetti.

#### **Käytä paperia, joka vastaa HP:n määrityksiä.**

Käytä eri paperia, jos sinulla on seuraavia ongelmia:

- Tuloste on liian vaalea tai se näyttää haalistuneelta joissain kohdissa.
- Tulostetuilla sivuilla on mustetäpliä tai -tahroja.
- Tulostetut tiedostot ovat vääränmuotoisia.
- Tulostetut sivut ovat käpristyneitä.

Käytä aina paperia, jonka tyyppiä ja painoa laite tukee. Noudata lisäksi seuraavia ohjeita paperin valinnassa:

- Käytä hyvälaatuista paperia, jossa ei ole viiltoja, naarmuja, repeämiä, tahroja, irrallisia osia, pölyä, aukkoja, niittejä tai jossa on käpristyneitä tai kääntyneitä reunoja.
- Käytä paperia, jolle ei ole aikaisemmin tulostettu.
- Käytä PageWide-tulostimille tarkoitettua paperia.
- Käytä paperia, joka ei ole liian karkeaa. Sileämmän paperin käyttäminen johtaa yleensä parempaan tulostuslaatuun.

**HUOMAUTUS:** HP on sisäisesti testannut useita tavallisia papereita. Näiden testien perusteella HP erittäin vahvasti suosittelee ColorLok®-logolla varustettujen papereiden käyttöä tässä laitteessa. Lisätietoja on [HP](http://www.hp.com/go/printpermanence)  [Print Permanence](http://www.hp.com/go/printpermanence) -sivustolla.

<span id="page-81-0"></span>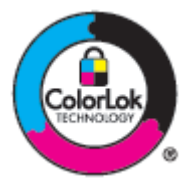

#### **Käytä oikeaa paperityyppiasetusta tulostinohjaimessa.**

Tarkista paperityypin asetukset, jos sinulla on seuraavia ongelmia:

- Painetut sivut värjätään.
- Tulostetuilla sivuilla on toistuvia merkkejä.
- Tulostetut sivut ovat käpristyneitä.
- Tulostetuilla sivuilla on pieniä alueita, joille ei ole tulostunut mitään.

#### **Paperityyppi- ja kokoasetuksen muuttaminen, (Windows)**

- **1.** Valitse ohjelman **Tiedosto**‑valikosta **Tulosta**.
- **2.** Valitse tuote ja napsauta sitten **Ominaisuudet** tai **Asetukset** -painiketta.
- **3.** Napsauta **Paperi/Laatu**-välilehteä.
- **4.** Valitse **Paperityyppi**-pudotusluettelosta **Lisää**.
- **5.** Laajenna **Tyyppi on** -luettelon vaihtoehdot.
- **6.** Laajenna jokaista paperityyppiluokkaa, kunnes löydät käyttämäsi paperityypin.
- **7.** Valitse käyttämäsi paperityypin asetus ja napsauta **OK** .

#### **Paperityyppi- ja kokoasetuksen muuttaminen, (OS X)**

- **1.** Valitse **Tiedosto**-valikosta **Sivun asetukset**.
- **2.** Varmista, että tulostimesi on valittuna **Muotoile**-kohdassa.
- **3.** Valitse **Paperikoko**-ponnahdusvalikosta oikea paperikoko.
- **4. Kopiot & sivut** -ponnahdusvalikossa:, Valitse sitten **Paperi/Laatu**.
- **5.** Valitse **Tulostusmateriaalin laji:** -valikosta oikea tulostusmateriaalin laji.

#### **Käytä tulostinohjainta, joka vastaa parhaiten tulostustarpeitasi.**

Saattaa olla tarpeen käyttää eri tulostinohjainta, jos tulostetulla sivulla on odottamattomia viivoja kuvissa, tekstiä tai kuvia puuttuu, muotoilu on virheellistä tai fontteja on korvattu toisilla.

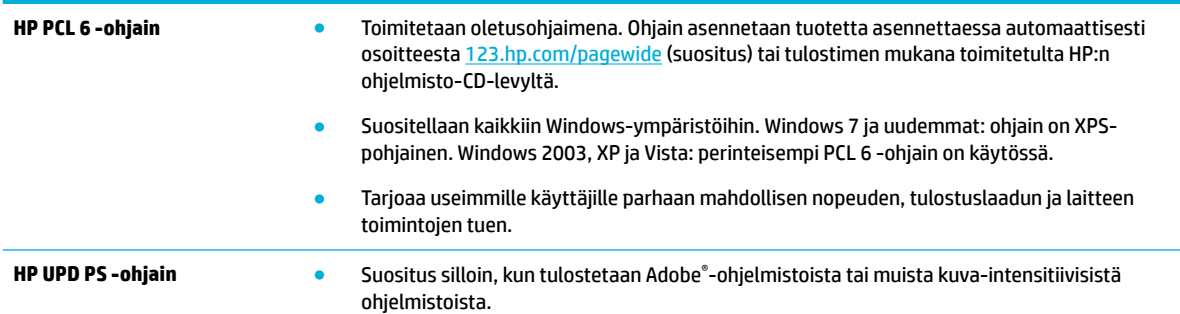

<span id="page-82-0"></span>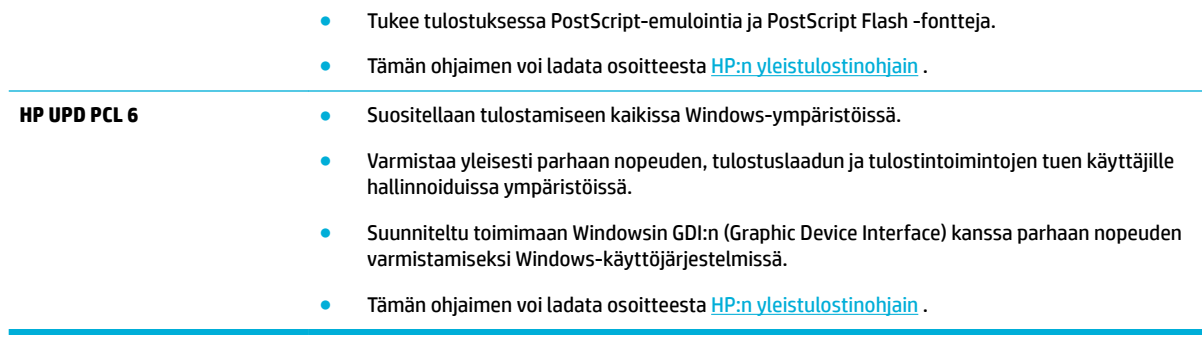

**E** HUOMAUTUS: Lataa tarvittavat tulostinohjaimet [HP:n asiakastuki](http://h20180.www2.hp.com/apps/Nav?h_pagetype=s-001&h_product=8878945&h_client&s-h-e023-1&h_lang=fi&h_cc=fi) -sivustolta.

#### **Tulostuspään kohdistaminen**

- **1.** Valitse ohjauspaneelin aloitusnäytössä Asennus (käytä tarvittaessa painiketta tai via paina OK.
- **2.** Valitse Työkalut ja paina OK.
- **3.** Valitse Kohdista tulostuspää ja paina OK.

#### **Tulostuslaaturaportin tulostaminen**

Tulosta Tulostuslaaturaportti ja noudata ohjeita. Lisätietoja on kohdassa [Tietosivut](#page-66-0).

## **Yhteysongelmat**

- USB-suoraliitäntäongelmien ratkaiseminen
- Verkko-ongelmien ratkaiseminen

## **USB-suoraliitäntäongelmien ratkaiseminen**

Jos laite on liitetty tietokoneeseen suoraan, tarkista USB-kaapeli:

- Varmista, että kaapeli on kytketty sekä tietokoneeseen että tuotteeseen.
- Varmista, että kaapeli on lyhyempi kuin 5 m. Käytä lyhyempää kaapelia.
- Tarkista, että kaapeli toimii oikein kytkemällä se toiseen laitteeseen. Vaihda kaapeli tarvittaessa.

#### **Verkko-ongelmien ratkaiseminen**

Tarkista seuraavat kohdat ja varmista, että tuote on yhteydessä verkkoon. Tulosta ennen aloittamista määrityssivu ohjauspaneelista ja etsi tuotteen IP-osoite sivulta.

- [Heikko fyysinen yhteys](#page-83-0)
- [Tietokone käyttää väärää IP-osoitetta tuotteelle.](#page-83-0)
- [Tietokone ei pysty kommunikoimaan tuotteen kanssa](#page-83-0)
- [Tuote käyttää väärää linkkiä ja vääriä kaksisuuntaisen tiedonvälityksen asetuksia verkolle.](#page-83-0)
- [Uudet ohjelmistot saattavat aiheuttaa yhteysongelmia.](#page-83-0)
- [Tietokone tai työasema on saatettu määrittää väärin.](#page-84-0)

[Tuote ei ole käytössä tai muut verkkoasetukset ovat virheellisiä.](#page-84-0)

#### <span id="page-83-0"></span>**Heikko fyysinen yhteys**

- **1.** Tarkista, että laite on liitetty oikeaan Ethernet-porttiin oikealla kaapelilla.
- **2.** Tarkista kaapeliliitäntöjen tukevuus.
- **3.** Tarkista yhteys laitteen taustapuolella olevasta Ethernet-liitännästä ja varmista, että keltainen toimintovalo ja vihreä linkin tilavalo palavat.
- **4.** Jos ongelma jatkuu, kokeile toista kaapelia tai porttia verkkoreitittimessä, kytkinportissa tai keskittimessä.

#### **Tietokone käyttää väärää IP-osoitetta tuotteelle.**

- **1.** Avaa tietokoneella tulostimen ominaisuudet ja napsauta **Portit**-välilehteä. Varmista, että valittuna on laitteen nykyinen IP-osoite. Laitteen IP-osoite näkyy laitteen asetussivulla ja ohjauspaneelissa.
- **2.** Jos asensit tuotteen käyttämällä HP:n vakio-TCP/IP-porttia, valitse **Tulosta aina tähän tulostimeen, vaikka en IP-osoite vaihtuisi** -ruutuun.
- **3.** Jos asensit tuotteen käyttämällä Microsoftin vakio-TCP/IP-porttia, käytä IP-osoitteen sijasta isäntänimeä.

Jos asensit tuotteen osoitteesta 123.hp.com/pagewide (suositus) tai HP: ohjelmisto-CD-levyltä, voit tarkastella tai muuttaa tuotteen IP-osoitetta seuraavasti:

- **a.** Avaa HP Printer Assistant -apuohjelma. Lisätietoja on kohdassa [HP Printer Assistant -ohjelma](#page-36-0)  [avaaminen](#page-36-0).
- **b.** Valitse **Työkalut**-välilehti.
- **c.** Avaa apuohjelma, joka kertoo tuotteen tunnetut (edelliset) IP-osoitteet ja sallii IP-osoitteen vaihtamisen tarvittaessa, napsauttamalla **Päivitä IP-osoite** -painiketta.
- **4.** Jos IP-osoite on virheellinen, poista laitemerkintä asennettujen tulostinten luettelosta ja lisää se sitten uudelleen.

#### **Tietokone ei pysty kommunikoimaan tuotteen kanssa**

- **1.** Testaa verkkoyhteys ping-komennon avulla:
	- **a.** Avaa tietokoneen komentorivikehote. Napsauta Windows-käyttöjärjestelmässä **Aloitus** , valitse **Suorita** ja kirjoita sitten cmd.
	- **b.** Kirjoita ping ja tuotteesi IP-osoite.
	- **c.** Jos ikkuna näyttää pyynnön ja vastauksen väliset ajat, sekä verkko että laite toimivat oikein.
- **2.** Jos ping-komento ei onnistunut, tarkista, että verkkoreitittimeen, -keskittimeen tai -kytkimeen on kytketty virta. Tarkista sitten, että verkkoasetukset, laite ja tietokone on määritetty samaan verkkoon.

#### **Tuote käyttää väärää linkkiä ja vääriä kaksisuuntaisen tiedonvälityksen asetuksia verkolle.**

HP suosittelee tämän asetuksen jättämistä automaattiseen tilaan (oletusasetus). Jos vaihdat näitä asetuksia, sinun täytyy vaihtaa ne myös verkolle.

#### **Uudet ohjelmistot saattavat aiheuttaa yhteysongelmia.**

Varmista, että uudet ohjelma on asennettu oikein ja että niissä on oikea tulostinohjain.

#### <span id="page-84-0"></span>**Tietokone tai työasema on saatettu määrittää väärin.**

- **1.** Tarkista verkko-ohjaimet, tulostinohjaimet ja verkon uudelleenohjaus.
- **2.** Varmista, että käyttöjärjestelmä on määritetty oikein.

#### **Tuote ei ole käytössä tai muut verkkoasetukset ovat virheellisiä.**

- **1.** Tarkista verkkoprotokollan tila määrityssivulta. Ota se käyttöön tarvittaessa.
- **2.** Määritä verkkoasetukset uudelleen tarvittaessa.

## **Langattoman verkon ongelmat**

- Langattoman yhteyden tarkistusluettelo
- [Tulostin ei tulosta ja tietokoneessa on kolmannen osapuolen palomuuri asennettuna.](#page-85-0)
- [Langaton yhteys ei toimi, kun langatonta reititintä tai tuotetta on siirretty.](#page-85-0)
- [Langattomaan tuotteeseen ei voi yhdistää useampaa tietokonetta](#page-85-0)
- [Langaton yhteys katkeaa, kun tuote luo VPN-yhteyden.](#page-86-0)
- [Verkkoa ei ole langattomien verkkojen luettelossa](#page-86-0)
- [Langaton verkko ei toimi.](#page-86-0)

## **Langattoman yhteyden tarkistusluettelo**

- Tuote ja langaton reititin ovat käynnissä. Varmista myös, että laitteen langattoman radion virta on käynnistetty.
- SSID-nimi on oikein. Tulosta asetussivu ja määritä SSID-nimi. Jos e ole varma, että SSID-nimi on oikea, määritä langaton yhteys uudelleen.
- Varmista suojatuissa verkoissa, että suojaustiedot ovat oikeat. Jos suojaustiedot ovat virheelliset, määritä langaton yhteys uudelleen.
- Jos langaton verkko toimii, yritä käyttää muita tietokoneita langattomassa verkossa. Jos verkossa on internet-yhteys, yritä muodostaa yhteys internetiin toisen langattoman yhteyden välityksellä.
- Salausmenetelmä (AES tai TKIP) on sama laitteessa ja langattomassa käyttöpisteessä, kuten langattomassa reitittimessä (WPA-suojausta käyttävissä verkoissa).
- Tuote on langattoman verkon kantama-alueella. Useimmissa verkoissa tuotteen on oltava korkeintaan30 metrin päässä langattomasta yhteyspisteestä (langaton reititin).
- Esteet eivät saa estää langatonta signaalia. Poista kaikki isot metalliset esteet tuotteen ja yhteyspisteen välistä. Varmista, että pylväitä, seiniä tai tukipalkkeja, joissa on metallia tai sementtiä, ei ole tuotteen ja langattoman yhteyspisteen välissä.
- Tuote on sijoitettu kauas sähkölaitteista, jotka saattavat häiritä langatonta signaalia. Useat laitteet voivat häiritä langatonta signaalia, mukaan lukien moottorit, langattomat puhelimet, turvakamerat, muut langattomat verkot ja jotkin Bluetooth-laitteet.
- Tulostinohjain on asennettu tietokoneelle.
- Olet valinnut oikean tulostinportin.
- Tietokone ja tuote ovat yhteydessä samaan langattomaan verkkoon.

## <span id="page-85-0"></span>**Tulostin ei tulosta ja tietokoneessa on kolmannen osapuolen palomuuri asennettuna.**

- **1.** Päivitä palomuuri sen toimittajan uusimpaan versioon.
- **2.** Jos ohjelmat pyytävät palomuurilta käyttöoikeutta, kun asennat tuotteen tai yrität tulostaa, varmista, että annat ohjelmille käyttöoikeudet.
- **3.** Ota palomuuri tilapäisesti pois käytöstä ja asenna langaton tuote tietokoneeseen. Ota palomuuri käyttöön uudelleen, kun olet asentanut langattoman tuotteen.

## **Langaton yhteys ei toimi, kun langatonta reititintä tai tuotetta on siirretty.**

Varmista, että reititin tai tuote ovat yhteydessä samaan verkkoon kuin mihin tietokoneesi on yhteydessä.

- 1. Valitse ohjauspaneelin aloitusnäytössä Asennus (käytä tarvittaessa painiketta **tai V**) ja paina OK.
- **2.** Valitse Tulosta raportit ja paina OK.
- **3.** Tulosta raportti valitsemalla Verkkokokoonpanosivu ja painamalla OK.
- **4.** Vertaa määritysraportin SSID-nimeä tietokoneelle määritettyyn SSID-nimeen.
- **5.** Jos SSID-nimet eivät ole samoja, laitteet eivät ole yhteydessä samaan verkkoon. Määritä tuotteen langaton yhteys uudelleen.

## **Langattomaan tuotteeseen ei voi yhdistää useampaa tietokonetta**

- **1.** Varmista, että muut tietokoneet ovat langattoman verkon kantama-alueella eivätkä esteet häiritse signaalia. Useimmissa verkoissa kantama-alue on 30 metriä langattomasta yhteyspisteestä.
- **2.** Varmista, että laitteeseen on kytketty virta ja että sen tilana on Valmis.
- **3.** Ota pois käytöstä kaikki tietokoneesi kolmannen osapuolen palomuurit.
- **4.** Varmista, että langaton verkko toimii oikein.
	- **a.** Valitse ohjauspaneelin aloitusnäytössä Asennus (käytä tarvittaessa painiketta tai ) ja paina OK.
	- **b.** Valitse Tulosta raportit ja paina OK.
	- **c.** Tulosta raportti valitsemalla Verkonkäyttöraportti ja painamalla OK.
- **5.** Varmista, että valittuna on oikea portti tai tuote.
	- Tulostimille, jotka on asennettu *ilman* täydellistä asennustiedostoa
		- **a.** Valitse tietokoneesi käytettävissä olevista tulostimista napsauttamalla hiiren oikealla painikkeella tämän tuotteen nimi, napsauta **Tulostimen ominaisuudet** ja avaa **Portit**välilehti
		- **b.** Varmista, että ruutu, joka on kohdan **Virtuaalinen tulostinportti USB:lle** vieressä, on valittuna.
	- Jos asensit tulostinohjelman osoitteesta 123.hp.com/pagewide (suositus) tai HP: ohjelmisto-CDlevyltä, voit tarkastella tai muuttaa tuotteen IP-osoitetta seuraavasti:
		- **a.** Valitse **Käynnistä**.
		- **b.** Napsauta kohtaa **Kaikki ohjelmat**.
		- **c.** Valitse **HP**.
- **d.** Valitse laite.
- **e.** Avaa apuohjelma, joka kertoo tuotteen tunnetut (edelliset) IP-osoitteet ja sallii IP-osoitteen vaihtamisen tarvittaessa, napsauttamalla **Päivitä IP-osoite** -painiketta.
- **6.** Varmista, että tietokoneesi toimii oikein. Käynnistä tietokone tarvittaessa uudestaan.

## <span id="page-86-0"></span>**Langaton yhteys katkeaa, kun tuote luo VPN-yhteyden.**

Yleensä et voi käyttää VPN-yhteyttä ja muuta verkkoyhteyttä yhtä aikaa.

## **Verkkoa ei ole langattomien verkkojen luettelossa**

- Varmista, että langaton reititin ovat käynnissä.
- Verkko saattaa olla piilotettu. Voit kuitenkin muodostaa yhteyden piilotettuun verkkoon.

## **Langaton verkko ei toimi.**

- **1.** Varmista, että verkko ei toimi, kokeilemalla luoda yhteys verkkoon muilla laitteilla.
- **2.** Testaa verkkoyhteys ping-komennon avulla.
	- **a.** Avaa tietokoneen komentorivikehote. Valitse Windowsissa **Aloitus** , valitse **Suorita** ja kirjoita sitten cmd.
	- **b.** Kirjoita ping ja sen jälkeen verkkosi SSID-nimi.
	- **c.** Jos ikkuna näyttää pyynnön ja vastauksen väliset ajat, verkko toimii oikein.
- **3.** Varmista tulostamalla Verkkokokoonpanosivu, että reititin tai tuote ovat yhteydessä samaan verkkoon kuin mihin tietokoneesi on yhteydessä. Lisäohjeita on kohdassa [Tietosivut](#page-66-0).

## **Tuotteen ohjelmisto-ongelmat (Windows)**

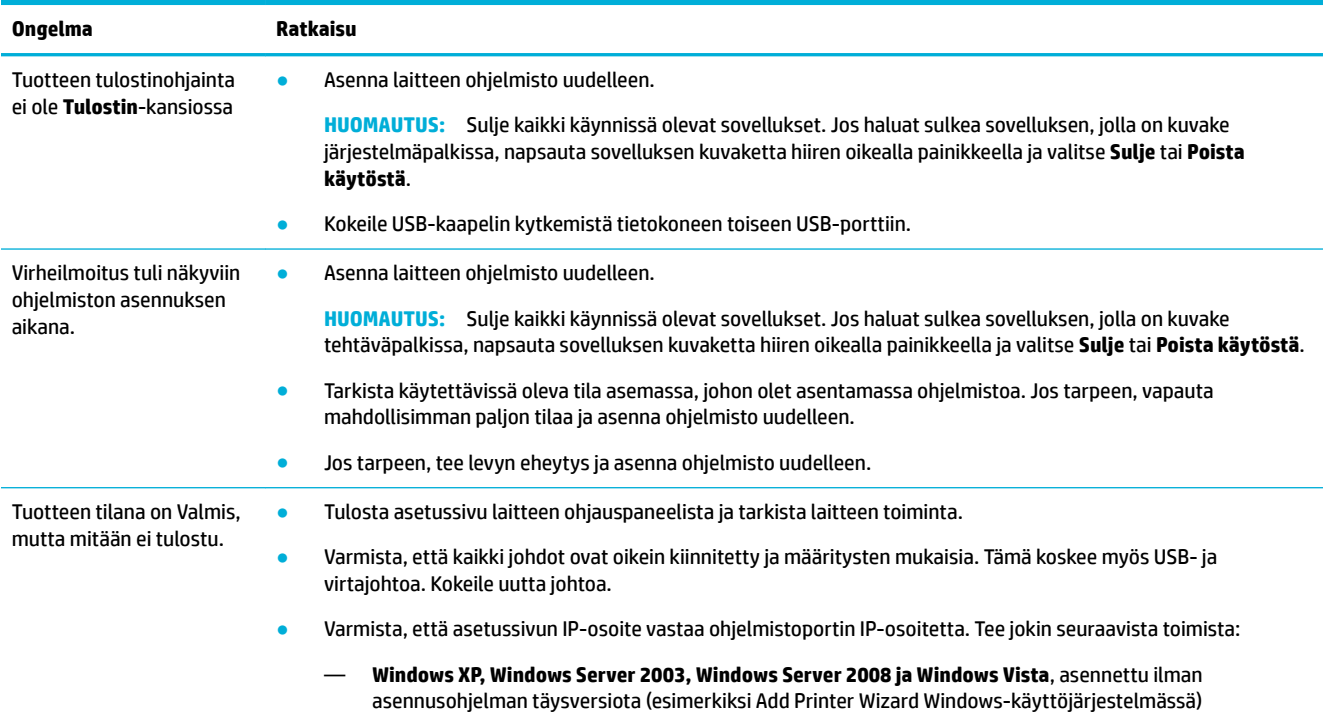

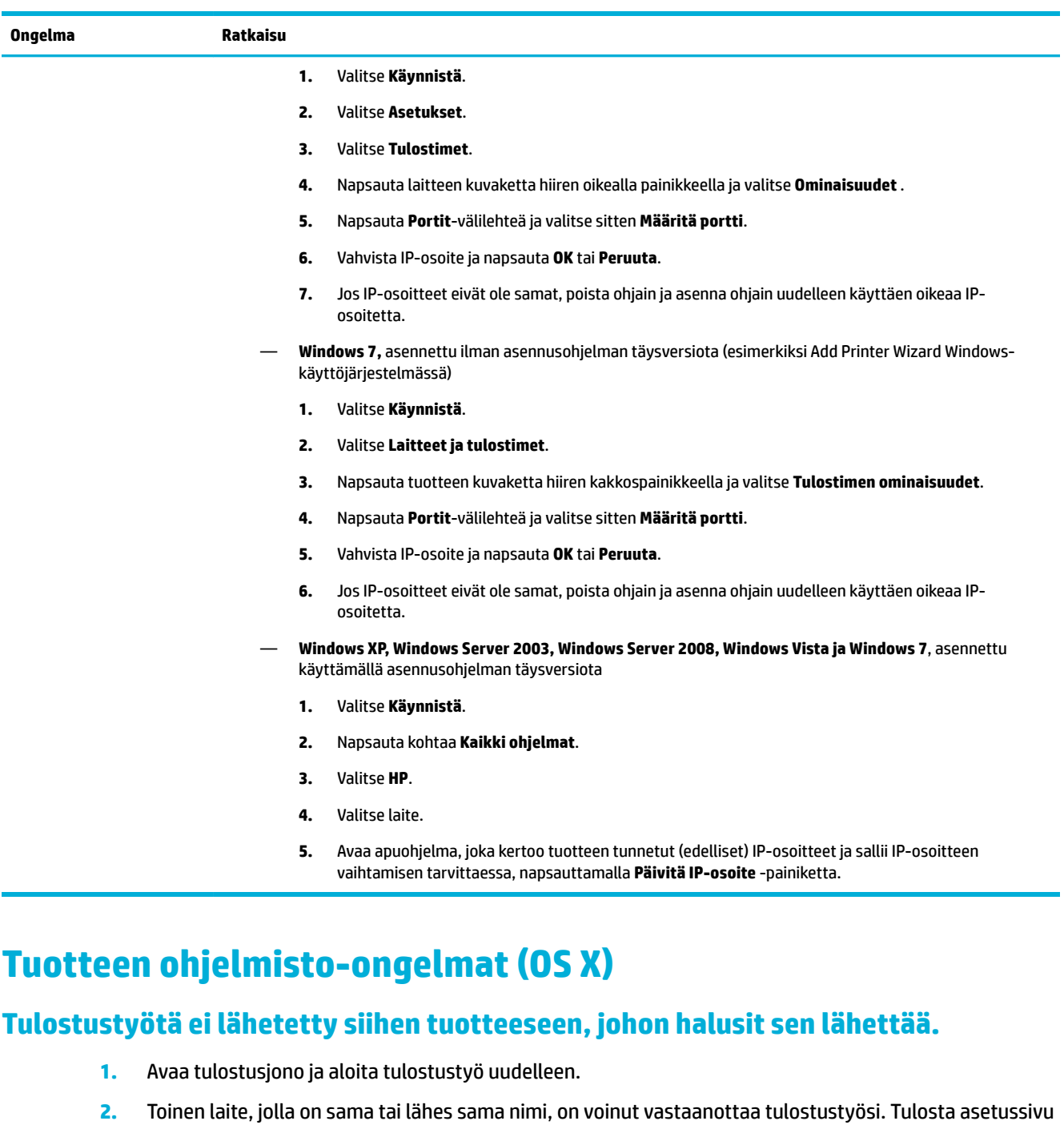

ja tarkista laitteen nimi. Varmista, että asetussivulla oleva nimi vastaa laitteen nimeä Tulostimetluettelossa.

## **Käytät yleistä tulostinohjainta, kun käytät USB-yhteyttä.**

Jos liitit USB-johdon ennen kuin asensit ohjelmiston, sinulla saattaa olla käytössä yleinen tulostinohjain tämän tuotteen ohjaimen sijasta.

- **1.** Poista yleinen tulostinohjain.
- **2.** Asenna laitteen ohjelmiston uudelleen laitteen CD-levyltä. Älä kytke USB-johtoa ennen kuin ohjelma sitä pyytää.
- **3.** Jos useampia tulostimia on asennettuna, varmista, että olet valinnut oikean tulostimen **Muotoile**ponnahdusvalikossa **Tulostus** -valintaikkunassa.

# **8 Huolto ja tuki**

- **Asiakastuki**
- HP:n rajoitettu takuu

## **Asiakastuki**

Jos tarvitset ongelman ratkaisemiseen apua HP:n teknisen tuen edustajalta, vieraile [HP:n asiakastuessa.](http://h20180.www2.hp.com/apps/Nav?h_pagetype=s-017&h_product=8878945&h_client&s-h-e023-1&h_lang=fi&h_cc=fi)

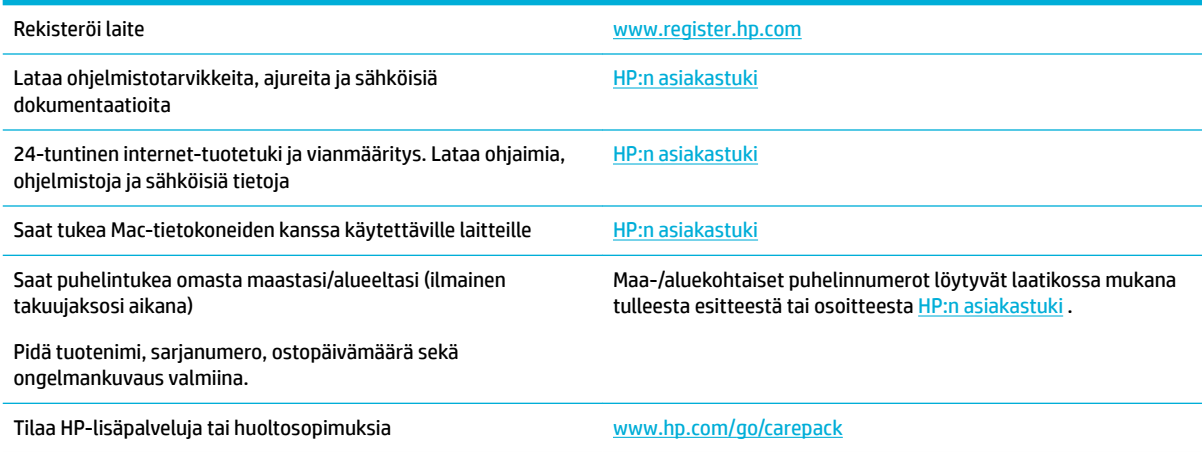

## **HP:n rajoitettu takuu**

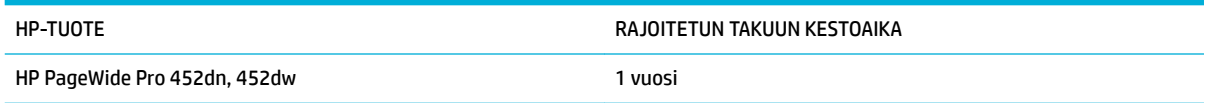

HP takaa tuotteen lopulliselle käyttäjälle, että HP:n laitteet, lisävarusteet ja tarvikkeet ovat virheettömiä materiaalin ja työtavan osalta ostopäivän jälkeen, edellä määritettynä ajanjaksona. Jos HP saa ilmoituksen tällaisista virheistä takuuaikana, HP sitoutuu oman harkintansa mukaan joko korjaamaan tai vaihtamaan vialliseksi osoittautuneet tuotteet. Vaihtotuotteet voivat olla uusia tai toiminnaltaan uutta vastaavia.

HP takaa, että ostopäivän jälkeisenä, edellä määritettynä ajanjaksona, HP:n ohjelmisto ei materiaalin ja työtavan virheiden vuoksi jätä suorittamatta ohjelmakäskyjä, edellyttäen että se asennetaan ja sitä käytetään oikein. Jos HP saa ilmoituksen tällaisista virheistä takuuaikana, HP sitoutuu vaihtamaan ohjelmiston, joka ei kyseisten vikojen vuoksi suorita ohjelmakäskyjä.

HP ei takaa, että HP:n tuotteet toimivat keskeytyksittä ja ongelmitta. Jos HP ei pysty korjaamaan tai vaihtamaan tuotetta kohtuullisen ajan kuluessa takuussa määritetyllä tavalla, asiakkaalla on oikeus saada hyvitys ostohinnasta, mikäli tuote palautetaan pikaisesti.

HP-tuotteet voivat sisältää kunnostettuja osia, joiden toiminta vastaa uusia osia, tai osia, joita on käytetty satunnaisesti.

Takuu ei koske vikoja, joiden syynä on jokin seuraavista: (a) virheellinen tai riittämätön huolto tai kalibrointi, (b) ohjelmisto, liittymät, osat tai tarvikkeet, joita HP ei ole toimittanut, (c) valtuuttamattomat muutokset tai väärinkäyttö, (d) tuotteen käyttö ympäristömääritysten vastaisesti, (e) virheellinen käyttöympäristön valmistelu tai ylläpito.

HP:n rajoitettu takuu ei päde, mikäli tulostin on yhdistetty aiemmin käytettyyn laitteeseen tai järjestelmään, joka muuttaa tulostimen toimintaa, kuten jatkuvan musteensyötön järjestelmä.

PAIKALLISTEN LAKIEN SALLIMISSA RAJOISSA EDELLÄ MAINITUT TAKUUT OVAT AINOAT, EIKÄ MUITA TAKUITA TAI EHTOJA MYÖNNETÄ. HP KIISTÄÄ ERITYISESTI KAIKKI OLETETUT TAKUUT JA TUOTTEEN MYYNTIKELPOISUUTTA TAI TIETTYYN TARKOITUKSEEN SOVELTUVUUTTA KOSKEVAT EHDOT. Jotkin maat/alueet, osavaltiot tai provinssit eivät salli oletetun takuun kestoajan rajoitusta, joten edellä mainittu rajoitus ei ehkä päde. Tämä takuu takaa tietyt lailliset oikeudet ja asiakkaalla saattaa olla muita oikeuksia, jotka vaihtelevat eri maiden/ alueiden, valtioiden ja provinssien välillä.

HP:n rajoitettu takuu on voimassa kaikissa niissä maissa/kaikilla niillä alueilla tai paikoissa, joissa HP tarjoaa asiakastukea tälle tuotteelle ja joissa HP on markkinoinut tätä tuotetta. Takuupalvelun kattavuus voi vaihdella alueittain. HP ei muuta tuotteen muotoa tai toimintaa, jotta tuote toimisi sellaisessa maassa/ sellaisella alueella, jossa sen ei ole tarkoitettu toimivan lainsäädännöllisistä tai muista juridisista syistä.

TÄMÄN TAKUUTODISTUKSEN SISÄLTÄMÄT KORVAUSVAATIMUKSET OVAT AINOAT JA YKSINOMAISET KORVAUSVAATIMUKSET, JOTKA KULUTTAJALLA ON TÄMÄN TUOTTEEN OSALTA. EDELLÄ MAINITTUA LUKUUN OTTAMATTA HP TAI SEN TOIMITTAJAT EIVÄT OLE VASTUUSSA MISSÄÄN TAPAUKSESSA TIETOJEN MENETYKSESTÄ TAI VÄLITTÖMISTÄ, ERITYISISTÄ, SATUNNAISISTA, SEURANNAISVAHINGOISTA (MUKAAN LUKIEN MENETETYT LIIKEVOITOT) TAI MUISTA VAHINGOISTA, JOTKA PERUSTUVAT SOPIMUKSEEN, SOPIMUSRIKKOMUKSEEN TAI JOHONKIN MUUHUN JURIDISEEN TEKIJÄÄN. Jotkin maat/alueet, osavaltiot tai provinssit eivät salli satunnaisten tai seurannaisvahinkojen poissulkua tai rajoitusta, joten yllä mainittu rajoitus tai poissulku ei ehkä päde.

TÄMÄN TAKUULAUSEKKEEN EHDOT EIVÄT POISSULJE, RAJOITA TAI MUUTA LAINSÄÄDÄNNÖN TAKAAMAA KULUTTAJANSUOJAA PAITSI SILTÄ OSIN KUIN LAKI SALLII TÄLLAISEN OIKEUKSIEN POISSULKEMISEN, RAJOITTAMISEN TAI MUUTTAMISEN.

## **Yhdistynyt Kuningaskunta, Irlanti ja Malta**

The HP Limited Warranty is a commercial guarantee voluntarily provided by HP. The name and address of the HP entity responsible for the performance of the HP Limited Warranty in your country/region is as follows:

**UK**: HP Inc UK Limited, Cain Road, Amen Corner, Bracknell, Berkshire, RG12 1HN

**Ireland**: Hewlett-Packard Ireland Limited, Liffey Park Technology Campus, Barnhall Road, Leixlip, Co.Kildare

**Malta**: Hewlett-Packard Europe B.V., Amsterdam, Meyrin Branch, Route du Nant-d'Avril 150, 1217 Meyrin, Switzerland

**United Kingdom**: The HP Limited Warranty benefits apply in addition to any legal rights to a guarantee from seller of nonconformity of goods with the contract of sale. These rights expire six years from delivery of goods for products purchased in England or Wales and five years from delivery of goods for products purchased in Scotland. However various factors may impact your eligibility to receive these rights. For further information, please consult the following link: Consumer Legal Guarantee ([www.hp.com/go/eu-legal\)](http://www.hp.com/go/eu-legal) or you may visit the European Consumer Centers website [\(http://ec.europa.eu/consumers/](http://ec.europa.eu/consumers/solving_consumer_disputes/non-judicial_redress/ecc-net/index_en.htm) [solving\\_consumer\\_disputes/non-judicial\\_redress/ecc-net/index\\_en.htm](http://ec.europa.eu/consumers/solving_consumer_disputes/non-judicial_redress/ecc-net/index_en.htm)). Consumers have the right to choose whether to claim service under the HP Limited Warranty or against the seller under the legal guarantee.

**Ireland**: The HP Limited Warranty benefits apply in addition to any statutory rights from seller in relation to nonconformity of goods with the contract of sale. However various factors may impact your eligibility to receive these rights. Consumer statutory rights are not limited or affected in any manner by HP Care Pack. For further information, please consult the following link: Consumer Legal Guarantee [\(www.hp.com/go/eu-legal](http://www.hp.com/go/eu-legal)) or you may visit the European Consumer Centers website ([http://ec.europa.eu/consumers/](http://ec.europa.eu/consumers/solving_consumer_disputes/non-judicial_redress/ecc-net/index_en.htm) [solving\\_consumer\\_disputes/non-judicial\\_redress/ecc-net/index\\_en.htm](http://ec.europa.eu/consumers/solving_consumer_disputes/non-judicial_redress/ecc-net/index_en.htm)). Consumers have the right to choose whether to claim service under the HP Limited Warranty or against the seller under the legal guarantee.

**Malta**: The HP Limited Warranty benefits apply in addition to any legal rights to a two-year guarantee from seller of nonconformity of goods with the contract of sale; however various factors may impact your eligibility to receive these rights. Consumer statutory rights are not limited or affected in any manner by the HP Limited Warranty. For further information, please consult the following link: Consumer Legal Guarantee ([www.hp.com/go/eu-legal](http://www.hp.com/go/eu-legal)) or you may visit the European Consumer Centers website ([http://ec.europa.eu/](http://ec.europa.eu/consumers/solving_consumer_disputes/non-judicial_redress/ecc-net/index_en.htm) [consumers/solving\\_consumer\\_disputes/non-judicial\\_redress/ecc-net/index\\_en.htm\)](http://ec.europa.eu/consumers/solving_consumer_disputes/non-judicial_redress/ecc-net/index_en.htm). Consumers have the right to choose whether to claim service under the HP Limited Warranty or against the seller under two-year legal guarantee.

## **Itävalta, Belgia, Saksa ja Luxemburg**

Die beschränkte HP Herstellergarantie ist eine von HP auf freiwilliger Basis angebotene kommerzielle Garantie. Der Name und die Adresse der HP Gesellschaft, die in Ihrem Land für die Gewährung der beschränkten HP Herstellergarantie verantwortlich ist, sind wie folgt:

**Deutschland**: HP Deutschland GmbH, Schickardstr. 32, D-71034 Böblingen

**Österreich**: HP Austria GmbH., Technologiestrasse 5, A-1120 Wien

**Luxemburg**: Hewlett-Packard Luxembourg S.C.A., 75, Parc d'Activités Capellen, Rue Pafebruc, L-8308 Capellen

**Belgien**: HP Belgium BVBA, Hermeslaan 1A, B-1831 Diegem

Die Rechte aus der beschränkten HP Herstellergarantie gelten zusätzlich zu den gesetzlichen Ansprüchen wegen Sachmängeln auf eine zweijährige Gewährleistung ab dem Lieferdatum. Ob Sie Anspruch auf diese Rechte haben, hängt von zahlreichen Faktoren ab. Die Rechte des Kunden sind in keiner Weise durch die beschränkte HP Herstellergarantie eingeschränkt bzw. betroffen. Weitere Hinweise finden Sie auf der folgenden Website: Gewährleistungsansprüche für Verbraucher ([www.hp.com/go/eu-legal\)](http://www.hp.com/go/eu-legal) oder Sie können

die Website des Europäischen Verbraucherzentrums [\(http://ec.europa.eu/consumers/](http://ec.europa.eu/consumers/solving_consumer_disputes/non-judicial_redress/ecc-net/index_en.htm) [solving\\_consumer\\_disputes/non-judicial\\_redress/ecc-net/index\\_en.htm](http://ec.europa.eu/consumers/solving_consumer_disputes/non-judicial_redress/ecc-net/index_en.htm)) besuchen. Verbraucher haben das Recht zu wählen, ob sie eine Leistung von HP gemäß der beschränkten HP Herstellergarantie in Anspruch nehmen oder ob sie sich gemäß der gesetzlichen zweijährigen Haftung für Sachmängel (Gewährleistung) sich an den jeweiligen Verkäufer wenden.

## **Belgia, Ranska ja Luxemburg**

La garantie limitée HP est une garantie commerciale fournie volontairement par HP. Voici les coordonnées de l'entité HP responsable de l'exécution de la garantie limitée HP dans votre pays:

France: HP France SAS, société par actions simplifiée identifiée sous le numéro 448 694 133 RCS Evry, 1 Avenue du Canada, 91947, Les Ulis

**G.D. Luxembourg**: Hewlett-Packard Luxembourg S.C.A., 75, Parc d'Activités Capellen, Rue Pafebruc, L-8308 Capellen

**Belgique**: HP Belgium BVBA, Hermeslaan 1A, B-1831 Diegem

**France**: Les avantages de la garantie limitée HP s'appliquent en complément des droits dont vous disposez au titre des garanties légales applicables dont le bénéfice est soumis à des conditions spécifiques. Vos droits en tant que consommateur au titre de la garantie légale de conformité mentionnée aux articles L. 211-4 à L. 211-13 du Code de la Consommation et de celle relatives aux défauts de la chose vendue, dans les conditions prévues aux articles 1641 à 1648 et 2232 du Code de Commerce ne sont en aucune façon limités ou affectés par la garantie limitée HP. Pour de plus amples informations, veuillez consulter le lien suivant : Garanties légales accordées au consommateur [\(www.hp.com/go/eu-legal](http://www.hp.com/go/eu-legal)). Vous pouvez également consulter le site Web des Centres européens des consommateurs ([http://ec.europa.eu/consumers/](http://ec.europa.eu/consumers/solving_consumer_disputes/non-judicial_redress/ecc-net/index_en.htm) [solving\\_consumer\\_disputes/non-judicial\\_redress/ecc-net/index\\_en.htm](http://ec.europa.eu/consumers/solving_consumer_disputes/non-judicial_redress/ecc-net/index_en.htm)). Les consommateurs ont le droit de choisir d'exercer leurs droits au titre de la garantie limitée HP, ou auprès du vendeur au titre des garanties légales applicables mentionnées ci-dessus.

#### **POUR RAPPEL:**

Garantie Légale de Conformité:

*« Le vendeur est tenu de livrer un bien conforme au contrat et répond des défauts de conformité existant lors de la délivrance.*

*Il répond également des défauts de conformité résultant de l'emballage, des instructions de montage ou de l'installation lorsque celle-ci a été mise à sa charge par le contrat ou a été réalisée sous sa responsabilité ».*

Article L211-5 du Code de la Consommation:

*« Pour être conforme au contrat, le bien doit:*

*1° Etre propre à l'usage habituellement attendu d'un bien semblable et, le cas échéant:*

*- correspondre à la description donnée par le vendeur et posséder les qualités que celui-ci a présentées à l'acheteur sous forme d'échantillon ou de modèle;*

*- présenter les qualités qu'un acheteur peut légitimement attendre eu égard aux déclarations publiques faites par le vendeur, par le producteur ou par son représentant, notamment dans la publicité ou l'étiquetage;*

*2° Ou présenter les caractéristiques dÄƬQLeV d'un commun accord par les parties ou être propre à tout usage spécial recherché par l'acheteur, porté à la connaissance du vendeur et que ce dernier a accepté ».*

Article L211-12 du Code de la Consommation:

*« L'action résultant du défaut de conformité se prescrit par deux ans à compter de la délivrance du bien ».*

Garantie des vices cachés

Article 1641 du Code Civil : *« Le vendeur est tenu de la garantie à raison des défauts cachés de la chose vendue qui la rendent impropre à l'usage auquel on la destine, ou qui diminuent tellement cet usage que l'acheteur ne l'aurait pas acquise, ou n'en aurait donné qu'un moindre prix, s'il les avait connus. »*

Article 1648 alinéa 1 du Code Civil:

*« L'action résultant des vices rédhibitoires doit être intentée par l'acquéreur dans un délai de deux ans à compter de la découverte du vice. »*

**G.D. Luxembourg et Belgique**: Les avantages de la garantie limitée HP s'appliquent en complément des droits dont vous disposez au titre de la garantie de non-conformité des biens avec le contrat de vente. Cependant, de nombreux facteurs peuvent avoir un impact sur le bénéfice de ces droits. Vos droits en tant que consommateur au titre de ces garanties ne sont en aucune façon limités ou affectés par la garantie limitée HP. Pour de plus amples informations, veuillez consulter le lien suivant : Garanties légales accordées au consommateur [\(www.hp.com/go/eu-legal](http://www.hp.com/go/eu-legal)) ou vous pouvez également consulter le site Web des Centres européens des consommateurs ([http://ec.europa.eu/consumers/solving\\_consumer\\_disputes/non](http://ec.europa.eu/consumers/solving_consumer_disputes/non-judicial_redress/ecc-net/index_en.htm)[judicial\\_redress/ecc-net/index\\_en.htm\)](http://ec.europa.eu/consumers/solving_consumer_disputes/non-judicial_redress/ecc-net/index_en.htm). Les consommateurs ont le droit de choisir de réclamer un service sous la garantie limitée HP ou auprès du vendeur au cours d'une garantie légale de deux ans.

## **Italia**

La Garanzia limitata HP è una garanzia commerciale fornita volontariamente da HP. Di seguito sono indicati nome e indirizzo della società HP responsabile della fornitura dei servizi coperti dalla Garanzia limitata HP nel vostro Paese:

**Italia**: HP Italy S.r.l., Via G. Di Vittorio 9, 20063 Cernusco S/Naviglio

I vantaggi della Garanzia limitata HP vengono concessi ai consumatori in aggiunta ai diritti derivanti dalla garanzia di due anni fornita dal venditore in caso di non conformità dei beni rispetto al contratto di vendita. Tuttavia, diversi fattori possono avere un impatto sulla possibilita' di beneficiare di tali diritti. I diritti spettanti ai consumatori in forza della garanzia legale non sono in alcun modo limitati, né modificati dalla Garanzia limitata HP. Per ulteriori informazioni, si prega di consultare il seguente link: Garanzia legale per i clienti ([www.hp.com/go/eu-legal](http://www.hp.com/go/eu-legal)), oppure visitare il sito Web dei Centri europei per i consumatori ([http://ec.europa.eu/consumers/solving\\_consumer\\_disputes/non-judicial\\_redress/ecc-net/index\\_en.htm](http://ec.europa.eu/consumers/solving_consumer_disputes/non-judicial_redress/ecc-net/index_en.htm)). I consumatori hanno il diritto di scegliere se richiedere un servizio usufruendo della Garanzia limitata HP oppure rivolgendosi al venditore per far valere la garanzia legale di due anni.

## **Espanja**

Su Garantía limitada de HP es una garantía comercial voluntariamente proporcionada por HP. El nombre y dirección de las entidades HP que proporcionan la Garantía limitada de HP (garantía comercial adicional del fabricante) en su país es:

**España**: Hewlett-Packard Española S.L. Calle Vicente Aleixandre, 1 Parque Empresarial Madrid - Las Rozas, E-28232 Madrid

Los beneficios de la Garantía limitada de HP son adicionales a la garantía legal de 2 años a la que los consumidores tienen derecho a recibir del vendedor en virtud del contrato de compraventa; sin embargo, varios factores pueden afectar su derecho a recibir los beneficios bajo dicha garantía legal. A este respecto, la Garantía limitada de HP no limita o afecta en modo alguno los derechos legales del consumidor [\(www.hp.com/go/eu-legal](http://www.hp.com/go/eu-legal)). Para más información, consulte el siguiente enlace: Garantía legal del consumidor o puede visitar el sitio web de los Centros europeos de los consumidores [\(http://ec.europa.eu/](http://ec.europa.eu/consumers/solving_consumer_disputes/non-judicial_redress/ecc-net/index_en.htm) [consumers/solving\\_consumer\\_disputes/non-judicial\\_redress/ecc-net/index\\_en.htm\)](http://ec.europa.eu/consumers/solving_consumer_disputes/non-judicial_redress/ecc-net/index_en.htm). Los clientes tienen derecho a elegir si reclaman un servicio acogiéndose a la Garantía limitada de HP o al vendedor de conformidad con la garantía legal de dos años.

## **Tanska**

Den begrænsede HP-garanti er en garanti, der ydes frivilligt af HP. Navn og adresse på det HP-selskab, der er ansvarligt for HP's begrænsede garanti i dit land, er som følger:

**Danmark**: HP Inc Danmark ApS, Engholm Parkvej 8, 3450, Allerød

Den begrænsede HP-garanti gælder i tillæg til eventuelle juridiske rettigheder, for en toårig garanti fra sælgeren af varer, der ikke er i overensstemmelse med salgsaftalen, men forskellige faktorer kan dog påvirke din ret til at opnå disse rettigheder. Forbrugerens lovbestemte rettigheder begrænses eller påvirkes ikke på nogen måde af den begrænsede HP-garanti. Se nedenstående link for at få yderligere oplysninger: Forbrugerens juridiske garanti ([www.hp.com/go/eu-legal\)](http://www.hp.com/go/eu-legal) eller du kan besøge De Europæiske Forbrugercentres websted [\(http://ec.europa.eu/consumers/solving\\_consumer\\_disputes/non](http://ec.europa.eu/consumers/solving_consumer_disputes/non-judicial_redress/ecc-net/index_en.htm)[judicial\\_redress/ecc-net/index\\_en.htm\)](http://ec.europa.eu/consumers/solving_consumer_disputes/non-judicial_redress/ecc-net/index_en.htm). Forbrugere har ret til at vælge, om de vil gøre krav på service i henhold til HP's begrænsede garanti eller hos sælger i henhold til en toårig juridisk garanti.

## **Norja**

HPs garanti er en begrenset og kommersiell garanti som HP selv har valgt å tilby. Følgende lokale selskap innestår for garantien:

**Norge**: HP Norge AS, Rolfbuktveien 4b, 1364 Fornebu

HPs garanti kommer i tillegg til det mangelsansvar HP har i henhold til norsk forbrukerkjøpslovgivning, hvor reklamasjonsperioden kan være to eller fem år, avhengig av hvor lenge salgsgjenstanden var ment å vare. Ulike faktorer kan imidlertid ha betydning for om du kvalifiserer til å kreve avhjelp iht slikt mangelsansvar. Forbrukerens lovmessige rettigheter begrenses ikke av HPs garanti. Hvis du vil ha mer informasjon, kan du klikke på følgende kobling: Juridisk garanti for forbruker ([www.hp.com/go/eu-legal\)](http://www.hp.com/go/eu-legal) eller du kan besøke nettstedet til de europeiske forbrukersentrene [\(http://ec.europa.eu/consumers/solving\\_consumer\\_disputes/](http://ec.europa.eu/consumers/solving_consumer_disputes/non-judicial_redress/ecc-net/index_en.htm) [non-judicial\\_redress/ecc-net/index\\_en.htm](http://ec.europa.eu/consumers/solving_consumer_disputes/non-judicial_redress/ecc-net/index_en.htm)). Forbrukere har retten til å velge å kreve service under HPs garanti eller iht selgerens lovpålagte mangelsansvar.

## **Ruotsi**

HP:s begränsade garanti är en kommersiell garanti som tillhandahålls frivilligt av HP. Namn och adress till det HP-företag som ansvarar för HP:s begränsade garanti i ditt land är som följer:

**Sverige**: HP PPS Sverige AB, SE-169 73 Stockholm

Fördelarna som ingår i HP:s begränsade garanti gäller utöver de lagstadgade rättigheterna till tre års garanti från säljaren angående varans bristande överensstämmelse gentemot köpeavtalet, men olika faktorer kan påverka din rätt att utnyttja dessa rättigheter. Konsumentens lagstadgade rättigheter varken begränsas eller påverkas på något sätt av HP:s begränsade garanti. Mer information får du om du följer denna länk: Lagstadgad garanti för konsumenter ([www.hp.com/go/eu-legal\)](http://www.hp.com/go/eu-legal) eller så kan du gå till European Consumer Centers webbplats [\(http://ec.europa.eu/consumers/solving\\_consumer\\_disputes/non-judicial\\_redress/ecc](http://ec.europa.eu/consumers/solving_consumer_disputes/non-judicial_redress/ecc-net/index_en.htm)[net/index\\_en.htm](http://ec.europa.eu/consumers/solving_consumer_disputes/non-judicial_redress/ecc-net/index_en.htm)). Konsumenter har rätt att välja om de vill ställa krav enligt HP:s begränsade garanti eller på säljaren enligt den lagstadgade treåriga garantin.

## **Portugali**

A Garantia Limitada HP é uma garantia comercial fornecida voluntariamente pela HP. O nome e a morada da entidade HP responsável pela prestação da Garantia Limitada HP no seu país são os seguintes:

**Portugal: HPCP – Computing and Printing Portugal, Unipessoal, Lda., Edificio D. Sancho I, Quinta da Fonte,** Porto Salvo, Lisboa, Oeiras, 2740 244

As vantagens da Garantia Limitada HP aplicam-se cumulativamente com quaisquer direitos decorrentes da legislação aplicável à garantia de dois anos do vendedor, relativa a defeitos do produto e constante do

contrato de venda. Existem, contudo, vários fatores que poderão afetar a sua elegibilidade para beneficiar de tais direitos. Os direitos legalmente atribuídos aos consumidores não são limitados ou afetados de forma alguma pela Garantia Limitada HP. Para mais informações, consulte a ligação seguinte: Garantia legal do consumidor ([www.hp.com/go/eu-legal\)](http://www.hp.com/go/eu-legal) ou visite o Web site da Rede dos Centros Europeus do Consumidor ([http://ec.europa.eu/consumers/solving\\_consumer\\_disputes/non-judicial\\_redress/ecc-net/index\\_en.htm](http://ec.europa.eu/consumers/solving_consumer_disputes/non-judicial_redress/ecc-net/index_en.htm)). Os consumidores têm o direito de escolher se pretendem reclamar assistência ao abrigo da Garantia Limitada HP ou contra o vendedor ao abrigo de uma garantia jurídica de dois anos.

## **Kreikka ja Kypros**

Η Περιορισμένη εγγύηση HP είναι μια εμπορική εγγύηση η οποία παρέχεται εθελοντικά από την HP. Η επωνυμία και η διεύθυνση του νομικού προσώπου ΗΡ που παρέχει την Περιορισμένη εγγύηση ΗΡ στη χώρα σας είναι η εξής:

**Ελλάδα /Κύπρoς**: HP Printing and Personal Systems Hellas EPE, Tzavella 1-3, 15232 Chalandri, Attiki

**Ελλάδα /Κύπρoς**: HP Συστήματα Εκτύπωσης και Προσωπικών Υπολογιστών Ελλάς Εταιρεία Περιορισμένης Ευθύνης, Tzavella 1-3, 15232 Chalandri, Attiki

Τα προνόμια της Περιορισμένης εγγύησης HP ισχύουν επιπλέον των νόμιμων δικαιωμάτων για διετή εγγύηση έναντι του Πωλητή για τη μη συμμόρφωση των προϊόντων με τις συνομολογημένες συμβατικά ιδιότητες, ωστόσο η άσκηση των δικαιωμάτων σας αυτών μπορεί να εξαρτάται από διάφορους παράγοντες. Τα νόμιμα δικαιώματα των καταναλωτών δεν περιορίζονται ούτε επηρεάζονται καθ' οιονδήποτε τρόπο από την Περιορισμένη εγγύηση HP. Για περισσότερες πληροφορίες, συμβουλευτείτε την ακόλουθη τοποθεσία web: Νόμιμη εγγύηση καταναλωτή [\(www.hp.com/go/eu-legal](http://www.hp.com/go/eu-legal)) ή μπορείτε να επισκεφτείτε την τοποθεσία web των Ευρωπαϊκών Κέντρων Καταναλωτή [\(http://ec.europa.eu/consumers/solving\\_consumer\\_disputes/non](http://ec.europa.eu/consumers/solving_consumer_disputes/non-judicial_redress/ecc-net/index_en.htm)[judicial\\_redress/ecc-net/index\\_en.htm\)](http://ec.europa.eu/consumers/solving_consumer_disputes/non-judicial_redress/ecc-net/index_en.htm). Οι καταναλωτές έχουν το δικαίωμα να επιλέξουν αν θα αξιώσουν την υπηρεσία στα πλαίσια της Περιορισμένης εγγύησης ΗΡ ή από τον πωλητή στα πλαίσια της νόμιμης εγγύησης δύο ετών.

## **Unkari**

A HP korlátozott jótállás egy olyan kereskedelmi jótállás, amelyet a HP a saját elhatározásából biztosít. Az egyes országokban a HP mint gyártó által vállalt korlátozott jótállást biztosító HP vállalatok neve és címe:

**Magyarország**: HP Inc Magyarország Kft., H-1117 Budapest, Alíz utca 1.

A HP korlátozott jótállásban biztosított jogok azokon a jogokon felül illetik meg Önt, amelyek a termékeknek az adásvételi szerződés szerinti minőségére vonatkozó kétéves, jogszabályban foglalt eladói szavatosságból, továbbá ha az Ön által vásárolt termékre alkalmazandó, a jogszabályban foglalt kötelező eladói jótállásból erednek, azonban számos körülmény hatással lehet arra, hogy ezek a jogok Önt megilletik-e. További információért kérjük, keresse fel a következő webhelyet: Jogi Tájékoztató Fogyasztóknak ([www.hp.com/go/eu-legal](http://www.hp.com/go/eu-legal)) vagy látogassa meg az Európai Fogyasztói Központok webhelyét ([http://ec.europa.eu/consumers/solving\\_consumer\\_disputes/non-judicial\\_redress/ecc-net/index\\_en.htm](http://ec.europa.eu/consumers/solving_consumer_disputes/non-judicial_redress/ecc-net/index_en.htm)). A fogyasztóknak jogában áll, hogy megválasszák, hogy a jótállással kapcsolatos igényüket a HP korlátozott jótállás alapján vagy a kétéves, jogszabályban foglalt eladói szavatosság, illetve, ha alkalmazandó, a jogszabályban foglalt kötelező eladói jótállás alapján érvényesítik.

## **Tšekki**

Omezená záruka HP je obchodní zárukou dobrovolně poskytovanou společností HP. Názvy a adresy společností skupiny HP, které odpovídají za plnění omezené záruky HP ve vaší zemi, jsou následující:

**Česká republika**: HP Inc Czech Republic s. r. o., Za Brumlovkou 5/1559, 140 00 Praha 4

Výhody, poskytované omezenou zárukou HP, se uplatňuji jako doplňek k jakýmkoli právním nárokům na dvouletou záruku poskytnutou prodejcem v případě nesouladu zboží s kupní smlouvou. Váš nárok na uznání těchto práv však může záviset na mnohých faktorech. Omezená záruka HP žádným způsobem neomezuje ani

neovlivňuje zákonná práva zákazníka. Další informace získáte kliknutím na následující odkaz: Zákonná záruka spotřebitele ([www.hp.com/go/eu-legal\)](http://www.hp.com/go/eu-legal) případně můžete navštívit webové stránky Evropského spotřebitelského centra ([http://ec.europa.eu/consumers/solving\\_consumer\\_disputes/non-judicial\\_redress/](http://ec.europa.eu/consumers/solving_consumer_disputes/non-judicial_redress/ecc-net/index_en.htm) [ecc-net/index\\_en.htm](http://ec.europa.eu/consumers/solving_consumer_disputes/non-judicial_redress/ecc-net/index_en.htm)). Spotřebitelé mají právo se rozhodnout, zda chtějí službu reklamovat v rámci omezené záruky HP nebo v rámci zákonem stanovené dvouleté záruky u prodejce.

## **Slovakia**

Obmedzená záruka HP je obchodná záruka, ktorú spoločnosť HP poskytuje dobrovoľne. Meno a adresa subjektu HP, ktorý zabezpečuje plnenie vyplývajúce z Obmedzenej záruky HP vo vašej krajine:

**Slovenská republika**: HP Inc Slovakia, s.r.o., Galvaniho 7, 821 04 Bratislava

Výhody Obmedzenej záruky HP sa uplatnia vedľa prípadných zákazníkových zákonných nárokov voči predávajúcemu z vád, ktoré spočívajú v nesúlade vlastností tovaru s jeho popisom podľa predmetnej zmluvy. Možnosť uplatnenia takých prípadných nárokov však môže závisieť od rôznych faktorov. Služby Obmedzenej záruky HP žiadnym spôsobom neobmedzujú ani neovplyvňujú zákonné práva zákazníka, ktorý je spotrebiteľom. Ďalšie informácie nájdete na nasledujúcom prepojení: Zákonná záruka spotrebiteľa ([www.hp.com/go/eu-legal](http://www.hp.com/go/eu-legal)), prípadne môžete navštíviť webovú lokalitu európskych zákazníckych stredísk ([http://ec.europa.eu/consumers/solving\\_consumer\\_disputes/non-judicial\\_redress/ecc-net/index\\_en.htm](http://ec.europa.eu/consumers/solving_consumer_disputes/non-judicial_redress/ecc-net/index_en.htm)). Spotrebitelia majú právo zvoliť si, či chcú uplatniť servis v rámci Obmedzenej záruky HP alebo počas zákonnej dvojročnej záručnej lehoty u predajcu.

## **Puola**

Ograniczona gwarancja HP to komercyjna gwarancja udzielona dobrowolnie przez HP. Nazwa i adres podmiotu HP odpowiedzialnego za realizację Ograniczonej gwarancji HP w Polsce:

**Polska**: HP Inc Polska sp. z o.o., Szturmowa 2a, 02-678 Warszawa, wpisana do rejestru przedsiębiorców prowadzonego przez Sąd Rejonowy dla m.st. Warszawy w Warszawie, XIII Wydział Gospodarczy Krajowego Rejestru Sądowego, pod numerem KRS 0000546115, NIP 5213690563, REGON 360916326, GIOŚ E0020757WZBW, kapitał zakładowy 480.000 PLN.

Świadczenia wynikające z Ograniczonej gwarancji HP stanowią dodatek do praw przysługujących nabywcy w związku z dwuletnią odpowiedzialnością sprzedawcy z tytułu niezgodności towaru z umową (rękojmia). Niemniej, na możliwość korzystania z tych praw mają wpływ różne czynniki. Ograniczona gwarancja HP w żaden sposób nie ogranicza praw konsumenta ani na nie nie wpływa. Więcej informacji można znaleźć pod następującym łączem: Gwarancja prawna konsumenta [\(www.hp.com/go/eu-legal](http://www.hp.com/go/eu-legal)), można także odwiedzić stronę internetową Europejskiego Centrum Konsumenckiego [\(http://ec.europa.eu/consumers/](http://ec.europa.eu/consumers/solving_consumer_disputes/non-judicial_redress/ecc-net/index_en.htm) [solving\\_consumer\\_disputes/non-judicial\\_redress/ecc-net/index\\_en.htm](http://ec.europa.eu/consumers/solving_consumer_disputes/non-judicial_redress/ecc-net/index_en.htm)). Konsumenci mają prawo wyboru co do możliwosci skorzystania albo z usług gwarancyjnych przysługujących w ramach Ograniczonej gwarancji HP albo z uprawnień wynikających z dwuletniej rękojmi w stosunku do sprzedawcy.

## **Bulgaria**

Ограничената гаранция на HP представлява търговска гаранция, доброволно предоставяна от HP. Името и адресът на дружеството на HP за вашата страна, отговорно за предоставянето на гаранционната поддръжка в рамките на Ограничената гаранция на HP, са както следва:

HP Inc Bulgaria EOOD (Ейч Пи Инк България ЕООД), гр. София 1766, район р-н Младост, бул. Околовръстен Път No 258, Бизнес Център Камбаните

Предимствата на Ограничената гаранция на HP се прилагат в допълнение към всички законови права за двугодишна гаранция от продавача при несъответствие на стоката с договора за продажба. Въпреки това, различни фактори могат да окажат влияние върху условията за получаване на тези права. Законовите права на потребителите не са ограничени или засегнати по никакъв начин от Ограничената гаранция на HP. За допълнителна информация, моля вижте Правната гаранция на потребителя

([www.hp.com/go/eu-legal](http://www.hp.com/go/eu-legal)) или посетете уебсайта на Европейския потребителски център ([http://ec.europa.eu/consumers/solving\\_consumer\\_disputes/non-judicial\\_redress/ecc-net/index\\_en.htm](http://ec.europa.eu/consumers/solving_consumer_disputes/non-judicial_redress/ecc-net/index_en.htm)). Потребителите имат правото да избират дали да претендират за извършване на услуга в рамките на Ограничената гаранция на HP или да потърсят такава от търговеца в рамките на двугодишната правна гаранция.

## **Romania**

Garanția limitată HP este o garanție comercială furnizată în mod voluntar de către HP. Numele și adresa entității HP răspunzătoare de punerea în aplicare a Garanției limitate HP în țara dumneavoastră sunt următoarele:

**Romănia**: HP Inc Romania SRL, 5 Fabrica de Glucoza Str., Building F, Ground Floor & Floor 8, 2nd District, Bucureşti

Beneficiile Garanției limitate HP se aplică suplimentar față de orice drepturi privind garanția de doi ani oferită de vânzător pentru neconformitatea bunurilor cu contractul de vânzare; cu toate acestea, diverşi factori pot avea impact asupra eligibilității dvs. de a beneficia de aceste drepturi. Drepturile legale ale consumatorului nu sunt limitate sau afectate în vreun fel de Garanția limitată HP. Pentru informaţii suplimentare consultaţi următorul link: garanția acordată consumatorului prin lege ([www.hp.com/go/eu-legal\)](http://www.hp.com/go/eu-legal) sau puteți accesa siteul Centrul European al Consumatorilor [\(http://ec.europa.eu/consumers/solving\\_consumer\\_disputes/non](http://ec.europa.eu/consumers/solving_consumer_disputes/non-judicial_redress/ecc-net/index_en.htm)[judicial\\_redress/ecc-net/index\\_en.htm\)](http://ec.europa.eu/consumers/solving_consumer_disputes/non-judicial_redress/ecc-net/index_en.htm). Consumatorii au dreptul să aleagă dacă să pretindă despăgubiri în cadrul Garanței limitate HP sau de la vânzător, în cadrul garanției legale de doi ani.

## **Belgia ja Alankomaat**

De Beperkte Garantie van HP is een commerciële garantie vrijwillig verstrekt door HP. De naam en het adres van de HP-entiteit die verantwoordelijk is voor het uitvoeren van de Beperkte Garantie van HP in uw land is als volgt:

**Nederland**: HP Nederland B.V., Startbaan 16, 1187 XR Amstelveen

**België**: HP Belgium BVBA, Hermeslaan 1A, B-1831 Diegem

De voordelen van de Beperkte Garantie van HP vormen een aanvulling op de wettelijke garantie voor consumenten gedurende twee jaren na de levering te verlenen door de verkoper bij een gebrek aan conformiteit van de goederen met de relevante verkoopsovereenkomst. Niettemin kunnen diverse factoren een impact hebben op uw eventuele aanspraak op deze wettelijke rechten. De wettelijke rechten van de consument worden op geen enkele wijze beperkt of beïnvloed door de Beperkte Garantie van HP. Raadpleeg voor meer informatie de volgende webpagina: Wettelijke garantie van de consument ([www.hp.com/go/eu](http://www.hp.com/go/eu-legal)[legal](http://www.hp.com/go/eu-legal)) of u kan de website van het Europees Consumenten Centrum bezoeken [\(http://ec.europa.eu/](http://ec.europa.eu/consumers/solving_consumer_disputes/non-judicial_redress/ecc-net/index_en.htm) [consumers/solving\\_consumer\\_disputes/non-judicial\\_redress/ecc-net/index\\_en.htm\)](http://ec.europa.eu/consumers/solving_consumer_disputes/non-judicial_redress/ecc-net/index_en.htm). Consumenten hebben het recht om te kiezen tussen enerzijds de Beperkte Garantie van HP of anderzijds het aanspreken van de verkoper in toepassing van de wettelijke garantie.

## **Suomi**

HP:n rajoitettu takuu on HP:n vapaaehtoisesti antama kaupallinen takuu. HP:n myöntämästä takuusta maassanne vastaavan HP:n edustajan yhteystiedot ovat:

**Suomi**: HP Finland Oy, Piispankalliontie, FIN - 02200 Espoo

HP:n takuun edut ovat voimassa mahdollisten kuluttajansuojalakiin perustuvien oikeuksien lisäksi sen varalta, että tuote ei vastaa myyntisopimusta. Saat lisätietoja seuraavasta linkistä: Kuluttajansuoja [\(www.hp.com/go/eu-legal](http://www.hp.com/go/eu-legal)) tai voit käydä Euroopan kuluttajakeskuksen sivustolla ([http://ec.europa.eu/](http://ec.europa.eu/consumers/solving_consumer_disputes/non-judicial_redress/ecc-net/index_en.htm) [consumers/solving\\_consumer\\_disputes/non-judicial\\_redress/ecc-net/index\\_en.htm\)](http://ec.europa.eu/consumers/solving_consumer_disputes/non-judicial_redress/ecc-net/index_en.htm). Kuluttajilla on oikeus vaatia virheen korjausta HP:n takuun ja kuluttajansuojan perusteella HP:lta tai myyjältä.

## **Slovenia**

Omejena garancija HP je prostovoljna trgovska garancija, ki jo zagotavlja podjetje HP. Ime in naslov poslovne enote HP, ki je odgovorna za omejeno garancijo HP v vaši državi, sta naslednja:

**Slovenija**: Hewlett-Packard Europe B.V., Amsterdam, Meyrin Branch, Route du Nant-d'Avril 150, 1217 Meyrin, Switzerland

Ugodnosti omejene garancije HP veljajo poleg zakonskih pravic, ki ob sklenitvi kupoprodajne pogodbe izhajajo iz dveletne garancije prodajalca v primeru neskladnosti blaga, vendar lahko na izpolnjevanje pogojev za uveljavitev pravic vplivajo različni dejavniki. Omejena garancija HP nikakor ne omejuje strankinih z zakonom predpisanih pravic in ne vpliva nanje. Za dodatne informacije glejte naslednjo povezavo: Strankino pravno jamstvo [\(www.hp.com/go/eu-legal](http://www.hp.com/go/eu-legal)); ali pa obiščite spletno mesto evropskih središč za potrošnike ([http://ec.europa.eu/consumers/solving\\_consumer\\_disputes/non-judicial\\_redress/ecc-net/index\\_en.htm](http://ec.europa.eu/consumers/solving_consumer_disputes/non-judicial_redress/ecc-net/index_en.htm)). Potrošniki imajo pravico izbrati, ali bodo uveljavljali pravice do storitev v skladu z omejeno garancijo HP ali proti prodajalcu v skladu z dvoletno zakonsko garancijo.

#### **Kroatia**

HP ograničeno jamstvo komercijalno je dobrovoljno jamstvo koje pruža HP. Ime i adresa HP subjekta odgovornog za HP ograničeno jamstvo u vašoj državi:

**Hrvatska**: HP Computing and Printing d.o.o. za računalne i srodne aktivnosti, Radnička cesta 41, 10000 Zagreb

Pogodnosti HP ograničenog jamstva vrijede zajedno uz sva zakonska prava na dvogodišnje jamstvo kod bilo kojeg prodavača s obzirom na nepodudaranje robe s ugovorom o kupnji. Međutim, razni faktori mogu utjecati na vašu mogućnost ostvarivanja tih prava. HP ograničeno jamstvo ni na koji način ne utječe niti ne ograničava zakonska prava potrošača. Dodatne informacije potražite na ovoj adresi: Zakonsko jamstvo za potrošače ([www.hp.com/go/eu-legal](http://www.hp.com/go/eu-legal)) ili možete posjetiti web-mjesto Europskih potrošačkih centara ([http://ec.europa.eu/consumers/solving\\_consumer\\_disputes/non-judicial\\_redress/ecc-net/index\\_en.htm](http://ec.europa.eu/consumers/solving_consumer_disputes/non-judicial_redress/ecc-net/index_en.htm)). Potrošači imaju pravo odabrati žele li ostvariti svoja potraživanja u sklopu HP ograničenog jamstva ili pravnog jamstva prodavača u trajanju ispod dvije godine.

#### **Latvia**

HP ierobežotā garantija ir komercgarantija, kuru brīvprātīgi nodrošina HP. HP uzņēmums, kas sniedz HP ierobežotās garantijas servisa nodrošinājumu jūsu valstī:

**Latvija**: HP Finland Oy, PO Box 515, 02201 Espoo, Finland

HP ierobežotās garantijas priekšrocības tiek piedāvātas papildus jebkurām likumīgajām tiesībām uz pārdevēja un/vai rażotāju nodrošinātu divu gadu garantiju gadījumā, ja preces neatbilst pirkuma līgumam, tomēr šo tiesību saņemšanu var ietekmēt vairāki faktori. HP ierobežotā garantija nekādā veidā neierobežo un neietekmē patērētāju likumīgās tiesības. Lai iegūtu plašāku informāciju, izmantojiet šo saiti: Patērētāju likumīgā garantija [\(www.hp.com/go/eu-legal](http://www.hp.com/go/eu-legal)) vai arī Eiropas Patērētāju tiesību aizsardzības centra tīmekļa vietni [\(http://ec.europa.eu/consumers/solving\\_consumer\\_disputes/non-judicial\\_redress/ecc-net/](http://ec.europa.eu/consumers/solving_consumer_disputes/non-judicial_redress/ecc-net/index_en.htm) [index\\_en.htm\)](http://ec.europa.eu/consumers/solving_consumer_disputes/non-judicial_redress/ecc-net/index_en.htm). Patērētājiem ir tiesības izvēlēties, vai pieprasīt servisa nodrošinājumu saskaņā ar HP ierobežoto garantiju, vai arī pārdevēja sniegto divu gadu garantiju.

## **Liettua**

HP ribotoji garantija yra HP savanoriškai teikiama komercinė garantija. Toliau pateikiami HP bendrovių, teikiančių HP garantiją (gamintojo garantiją) jūsų šalyje, pavadinimai ir adresai:

**Lietuva**: HP Finland Oy, PO Box 515, 02201 Espoo, Finland

HP ribotoji garantija papildomai taikoma kartu su bet kokiomis kitomis įstatymais nustatytomis teisėmis į pardavėjo suteikiamą dviejų metų laikotarpio garantiją dėl prekių atitikties pardavimo sutarčiai, tačiau tai, ar jums ši teisė bus suteikiama, gali priklausyti nuo įvairių aplinkybių. HP ribotoji garantija niekaip neapriboja ir neįtakoja įstatymais nustatytų vartotojo teisių. Daugiau informacijos rasite paspaudę šią nuorodą: Teisinė vartotojo garantija ([www.hp.com/go/eu-legal\)](http://www.hp.com/go/eu-legal) arba apsilankę Europos vartotojų centro internetinėje svetainėje [\(http://ec.europa.eu/consumers/solving\\_consumer\\_disputes/non-judicial\\_redress/ecc-net/](http://ec.europa.eu/consumers/solving_consumer_disputes/non-judicial_redress/ecc-net/index_en.htm) [index\\_en.htm\)](http://ec.europa.eu/consumers/solving_consumer_disputes/non-judicial_redress/ecc-net/index_en.htm). Vartotojai turi teisę prašyti atlikti techninį aptarnavimą pagal HP ribotąją garantiją arba pardavėjo teikiamą dviejų metų įstatymais nustatytą garantiją.

#### **Viro**

HP piiratud garantii on HP poolt vabatahtlikult pakutav kaubanduslik garantii. HP piiratud garantii eest vastutab HP üksus aadressil:

**Eesti**: HP Finland Oy, PO Box 515, 02201 Espoo, Finland

HP piiratud garantii rakendub lisaks seaduses ettenähtud müüjapoolsele kaheaastasele garantiile, juhul kui toode ei vasta müügilepingu tingimustele. Siiski võib esineda asjaolusid, mille puhul teie jaoks need õigused ei pruugi kehtida. HP piiratud garantii ei piira ega mõjuta mingil moel tarbija seadusjärgseid õigusi. Lisateavet leiate järgmiselt lingilt: tarbija õiguslik garantii ([www.hp.com/go/eu-legal\)](http://www.hp.com/go/eu-legal) või võite külastada Euroopa tarbijakeskuste veebisaiti ([http://ec.europa.eu/consumers/solving\\_consumer\\_disputes/non-judicial\\_redress/](http://ec.europa.eu/consumers/solving_consumer_disputes/non-judicial_redress/ecc-net/index_en.htm) [ecc-net/index\\_en.htm](http://ec.europa.eu/consumers/solving_consumer_disputes/non-judicial_redress/ecc-net/index_en.htm)). Tarbijal on õigus valida, kas ta soovib kasutada HP piiratud garantiid või seadusega ette nähtud müüjapoolset kaheaastast garantiid.

## **Venäjä**

#### **Срок службы принтера для России**

Срок службы данного принтера HP составляет пять лет в нормальных условиях эксплуатации. Срок службы отсчитывается с момента ввода принтера в эксплуатацию. В конце срока службы HP рекомендует посетить веб-сайт нашей службы поддержки по адресу http://www.hp.com/support и/или связаться с авторизованным поставщиком услуг HP для получения рекомендаций в отношении дальнейшего безопасного использования принтера.

# **A Tekniset tiedot**

- Tekniset tuotetiedot
- [Tuotteen ympäristönhoito-ohjelma](#page-101-0)
- [Tietoja säännöksistä](#page-107-0)

## **Tekniset tuotetiedot**

- Tulostuksen tekniset tiedot
- Fyysiset spesifikaatiot
- Virrankulutus ja sähkötekniset tiedot
- Melua koskevat tekniset tiedot
- [Ympäristön vaatimukset](#page-101-0)

## **Tulostuksen tekniset tiedot**

Voit tarkastella tuettujen tulostustarkkuuksien luetteloa vierailemalla tulostimen tukisivustolla osoitteessa [HP:n asiakastuki](http://h20180.www2.hp.com/apps/Nav?h_pagetype=s-001&h_product=8878945&h_client&s-h-e023-1&h_lang=fi&h_cc=fi) .

## **Fyysiset spesifikaatiot**

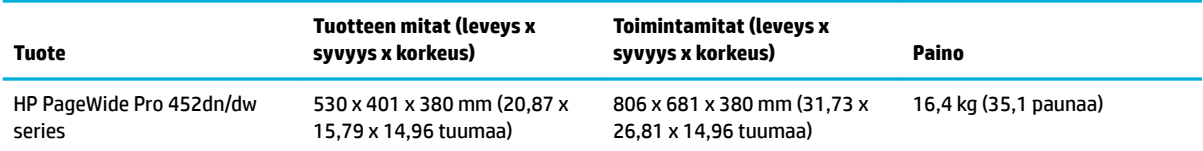

## **Virrankulutus ja sähkötekniset tiedot**

**HUOMIO:** Virtavaatimukset ovat sen maan/alueen mukaisia, jossa laite myydään. Älä muunna käyttöjännitteitä. Tämä vahingoittaa laitetta, eikä HP:n rajoitettu takuu ja palvelusopimukset kata tällaisia vaurioita.

## **Melua koskevat tekniset tiedot**

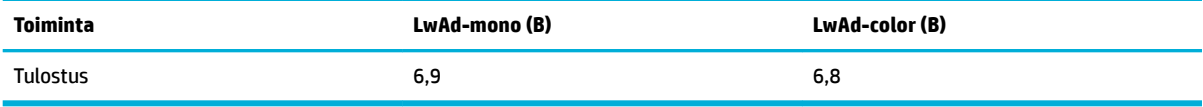

**W** HUOMAUTUS: HP suosittelee, että laite sijoitetaan tilaan, jossa kukaan ei työskentele säännöllisesti.

## <span id="page-101-0"></span>**Ympäristön vaatimukset**

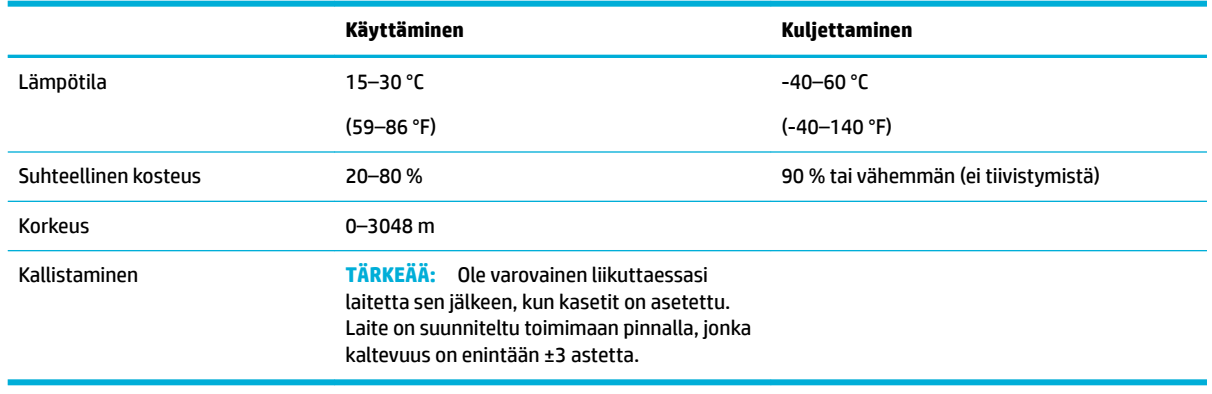

**WEBSTUM HUOMAUTUS:** Arvot voivat muuttua.

## **Tuotteen ympäristönhoito-ohjelma**

- [Ympäristönsuojelu](#page-102-0)
- [Otsonintuotanto](#page-102-0)
- [Virrankulutus](#page-102-0)
- [Euroopan komission asetus 1275/2008](#page-102-0)
- [Paperi](#page-102-0)
- [HP PageWide -tulostustarvikkeet](#page-102-0)
- [Muovit](#page-103-0)
- [Elektroniikkalaitteiden kierrätys](#page-103-0)
- [Materiaaliset rajoitukset](#page-103-0)
	- [Yleiset akkutiedot](#page-103-0)
	- [Akkujen hävittäminen Taiwanissa](#page-103-0)
	- [Kalifornian osavaltion perkloraattimateriaalia koskeva huomautus](#page-103-0)
	- [EU:n paristo- ja akkudirektiivi](#page-104-0)
	- [Akkua koskeva huomautus Brasiliaa varten](#page-104-0)
- [Kemialliset aineet](#page-104-0)
- **[EPEAT](#page-104-0)**
- [Kotitalouskäytössä olleiden laitteiden hävittäminen](#page-104-0)
- [Imoitus rajoitettujen aineiden merkintöjen nykyisestä tilasta \(Taiwan\)](#page-105-0)
- [Myrkyllisten ja vaarallisten aineiden taulukko \(Kiina\)](#page-106-0)
- **[RoHS-lausunto \(Turkki\)](#page-106-0)**
- [RoHS-lausunto \(Ukraina\)](#page-106-0)
- [RoHS-lausunto \(Intia\)](#page-107-0)
- [China Energy Label -hyväksyntä tulostimille, fakseille ja kopiokoneille](#page-107-0)
- [Kiinan valtion luonnonsuojeluviranomaisten Ecolabel-merkinnän tiedot käyttäjälle](#page-107-0)

## <span id="page-102-0"></span>**Ympäristönsuojelu**

HP on sitoutunut tuottamaan laatutuotteita ympäristöystävällisellä tavalla. Tämän tuotteen valmistuksessa on otettu huomioon useita tekijöitä, joiden avulla voidaan minimoida ympäristöhaittoja.

Käy osoitteessa [www.hp.com/go/environment](http://www.hp.com/go/environment) tai [www.hp.com/hpinfo/globalcitizenship/environment](http://www.hp.com/hpinfo/globalcitizenship/environment) saadaksesi lisätietoa HP:sta ja ympäristöstä mukaan lukien näiden tuotteiden ympäristöprofiililomakkeet, käyttöturvallisuustiedotteet sekä HP:n palautus- ja kierrätysohjelmat.

## **Otsonintuotanto**

Tämä tuote ei tuota mitattavissa määrin otsonikaasua (O $_{3}$ ).

## **Virrankulutus**

HP:n tulostin- ja kuvantamislaitteet, jotka on merkitty ENERGY STAR® -logolla, ovat saaneet Yhdysvaltain ympäristönsuojeluviraston hyväksynnän. Seuraava merkki näkyy ENERGY STAR -hyväksynnän saaneissa kuvantamistuotteissa:

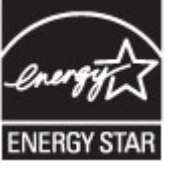

Lisätietoja ENERGY STAR -hyväksynnän saaneista kuvantamistuotemalleista on osoitteessa [www.hp.com/go/](http://www.hp.com/go/energystar) [energystar.](http://www.hp.com/go/energystar)

## **Euroopan komission asetus 1275/2008**

Tietoja laitteen virrankulutuksesta, mukaan lukien virrankulutus valmiustilassa verkkoon kytkettynä siten, että kaikki verkkoportit on kytketty ja kaikki langattoman verkon portit on aktivoitu, on tuotteen IT ECO -ilmoituksen osassa P14 Additional Information (Lisätiedot) osoitteessa [www.hp.com/hpinfo/](http://www.hp.com/hpinfo/globalcitizenship/environment/productdata/itecodesktop-pc.html) [globalcitizenship/environment/productdata/itecodesktop-pc.html](http://www.hp.com/hpinfo/globalcitizenship/environment/productdata/itecodesktop-pc.html).

## **Paperi**

Tässä tuotteessa voidaan käyttää uusiopaperia ja kevyttä paperia (EcoFFICIENT™), jos paperi täyttää tuotteen Tulostusmateriaalioppaassa esitetyt määritykset. Tässä tulostimessa voi käyttää standardin EN12281:2002 mukaista uusiopaperia ja kevyttä paperia.

## **HP PageWide -tulostustarvikkeet**

Alkuperäiset HP-tarvikkeet on suunniteltu ympäristöä ajatellen. HP helpottaa resurssien ja paperin säästämistä tulostettaessa. Ja kun olet valmis, kierrättäminen on helppoa ja ilmaista. Ohjelman saatavuus vaihtelee. Lisätietoja on osoitteessa www.hp.com/recycle. Jos haluat osallistua HP Planet Partnersin palautus- ja kierrätysohjelmaan, siirry osoitteeseen www.hp.com/recycle. Valitsemalla oman maasi/alueesi saat lisätietoja HP PageWide -tulostustarvikkeiden palauttamisesta.

**HUOMAUTUS:** Voit saada tarkkaa tietoa kierrätyksestä ja tilata kierrätykseen käytettäviä esimaksettuja tarroja, kirjekuoria tai laatikoita osoitteessa [HP:n kestävä kehitys](http://www.hp.com/recycle) .

## <span id="page-103-0"></span>**Muovit**

Yli 25 gramman painoisissa muoviosissa on kansainvälisten standardien mukaiset tunnistemerkit, joiden avulla muoviosat voidaan tunnistaa ja irrottaa kierrätystä varten, kun tulostin poistetaan käytöstä.

## **Elektroniikkalaitteiden kierrätys**

HP kehottaa asiakkaitaan kierrättämään käytetyt elektroniikkalaitteet. Lisätietoja kierrätysohjelmista on osoitteessa [HP:n kestävä kehitys](http://www.hp.com/recycle) .

## **Materiaaliset rajoitukset**

- Yleiset akkutiedot
- **Akkujen hävittäminen Taiwanissa**
- Kalifornian osavaltion perkloraattimateriaalia koskeva huomautus
- [EU:n paristo- ja akkudirektiivi](#page-104-0)
- [Akkua koskeva huomautus Brasiliaa varten](#page-104-0)

#### **Yleiset akkutiedot**

Tämä HP-tuote ei sisällä tarkoituksellisesti lisättyä elohopeaa.

Tämä HP-tuote sisältää akun, joka mahdollisesti vaatii erikoiskäsittelyä käyttöiän lopussa. HP:n mukaan laittamat tai toimittamat akut tälle tuotteelle sisältävät seuraavaa.

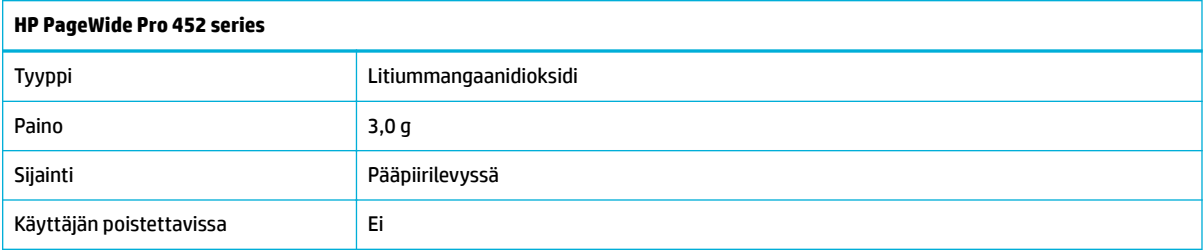

## **Akkujen hävittäminen Taiwanissa**

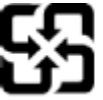

廢電池請回收

Please recycle waste batteries.

#### **Kalifornian osavaltion perkloraattimateriaalia koskeva huomautus**

#### California Perchlorate Material Notice

Perchlorate material - special handling may apply. See: http://www.dtsc.ca.gov/hazardouswaste/perchlorate/

This product's real-time clock battery or coin cell battery may contain perchlorate and may require special handling when recycled or disposed of in California.

#### <span id="page-104-0"></span>**EU:n paristo- ja akkudirektiivi**

Tässä tuotteessa on akku, jonka avulla säilytetään tuotteen kellon oikea aika tai tuotteen asetukset ja se on suunniteltu kestämään koko tuotteen elinkaaren ajan. Tätä akkua saa huoltaa tai sen saa vaihtaa ainoastaan valtuutettu huoltoteknikko.

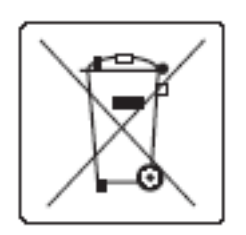

#### **Akkua koskeva huomautus Brasiliaa varten**

A bateria deste equipamento não foi projetada para ser removida pelo cliente.

## **Kemialliset aineet**

HP antaa asiakkailleen tietoja tuotteissaan käytetyistä kemiallisista aineista lain ja säädösten, kuten REACHasetuksen (Euroopan parlamentin ja neuvoston asetus (EY) N:o 1907/2006), vaatimalla tavalla. Tässä tuotteessa käytettäviä kemiallisia aineita koskeva raportti on saatavissa osoitteest[ahttp://www.hp.com/go/](hhttp://www.hp.com/go/reach) [reach.](hhttp://www.hp.com/go/reach)

## **EPEAT**

Most HP products are designed to meet EPEAT. EPEAT is a comprehensive environmental rating that helps identify greener electronics equipment. For more information on EPEAT go to [www.epeat.net.](http://www.epeat.net) For information on HP's EPEAT registered products go to [www.hp.com/hpinfo/globalcitizenship/environment/pdf/](http://www.hp.com/hpinfo/globalcitizenship/environment/pdf/epeat_printers.pdf) [epeat\\_printers.pdf](http://www.hp.com/hpinfo/globalcitizenship/environment/pdf/epeat_printers.pdf).

## **Kotitalouskäytössä olleiden laitteiden hävittäminen**

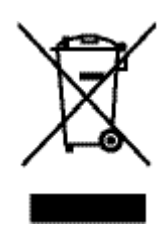

Tämä symboli tarkoittaa, että tuotetta ei saa hävittää tavallisen kotitalousjätteen mukana. Suojele ihmisten terveyttä ja ympäristöä viemällä käytöstä poistetut sähkö- ja elektroniikkalaitteet kunnan osoittamaan keräyspisteeseen. Lisätietoja on osoitteessa [HP:n kestävä kehitys](http://www.hp.com/recycle) .

## <span id="page-105-0"></span>**Imoitus rajoitettujen aineiden merkintöjen nykyisestä tilasta (Taiwan)**

#### 限用物質含有情況標示聲明書

Declaration of the Presence Condition of the Restricted Substances Marking

若要存取產品的最新使用指南或手冊,請前往 [www.support.hp.com](http://www.support.hp.com)。選取搜尋您的產品, 然後依照 畫 面上的指示繼續執行。

To access the latest user guides or manuals for your product, go to [www.support.hp.com.](http://www.support.hp.com) Select **Find your product**, and then follow the onscreen instructions.

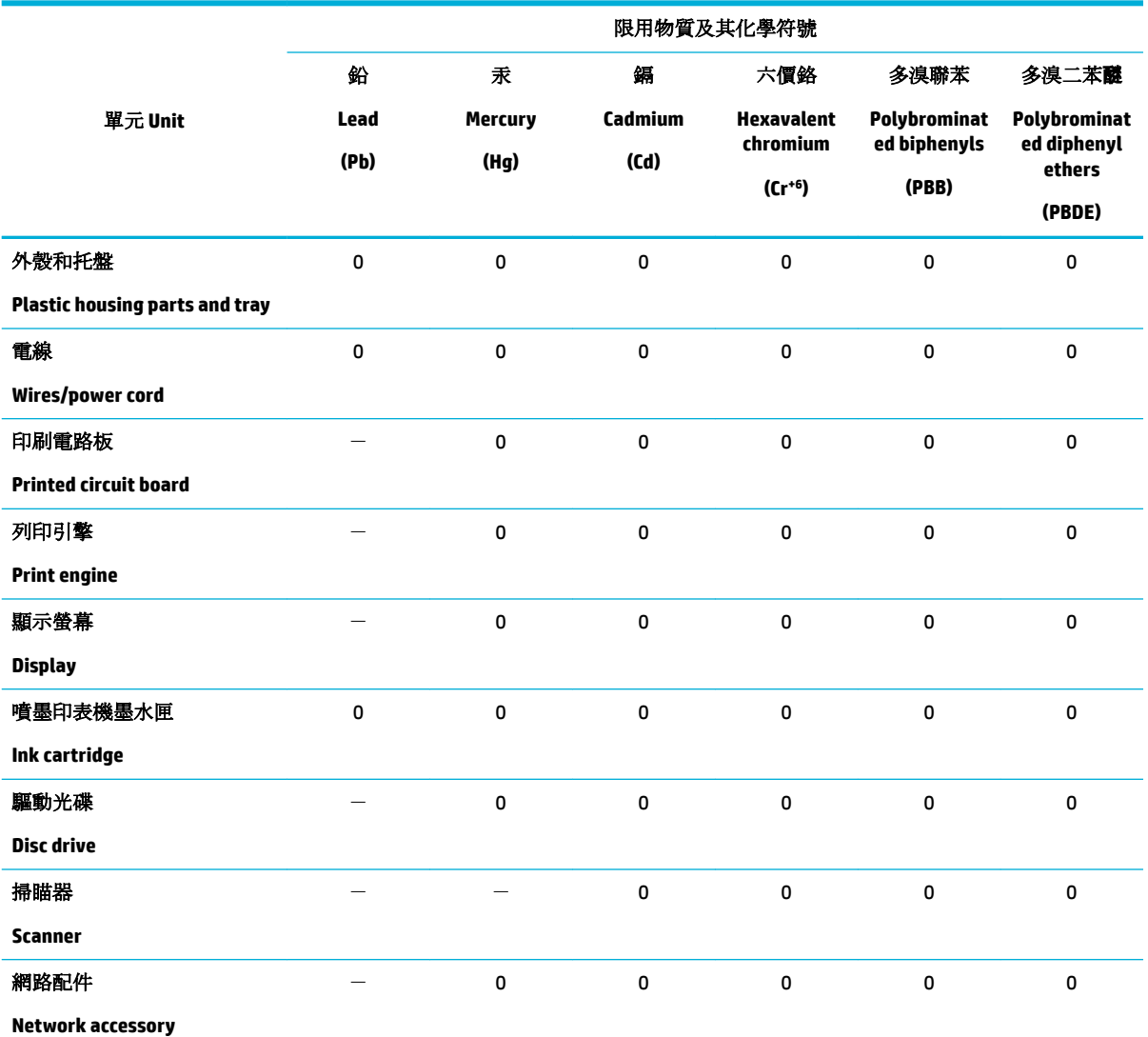

備考 1. 〝超出 0.1 wt %″及 〝超出 0.01 wt %″係指限用物質之百分比含量超出百分比含量基準值。

Note 1: "Exceeding 0.1 wt %" and "exceeding 0.01 wt %" indicate that the percentage content of the restricted substance exceeds the reference percentage value of presence condition.

備考 2. № 係指該項限用物質之百分比含量未超出百分比含量基準值。

Note 2: "0" indicates that the percentage content of the restricted substance does not exceed the percentage of reference value of presence.

備考 3.〝-〞係指該項限用物質為排除項目。

<span id="page-106-0"></span>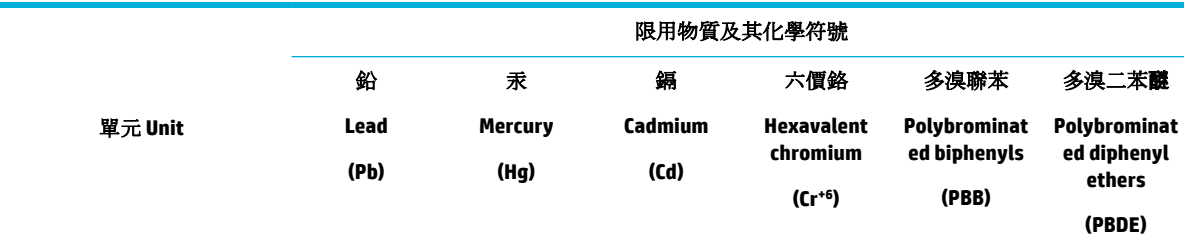

Note 3: The "−" indicates that the restricted substance corresponds to the exemption.

## **Myrkyllisten ja vaarallisten aineiden taulukko (Kiina)**

产品中有害物质或元素的名称及含量 根据中国《电子信息产品污染控制管理办法》

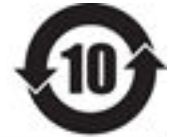

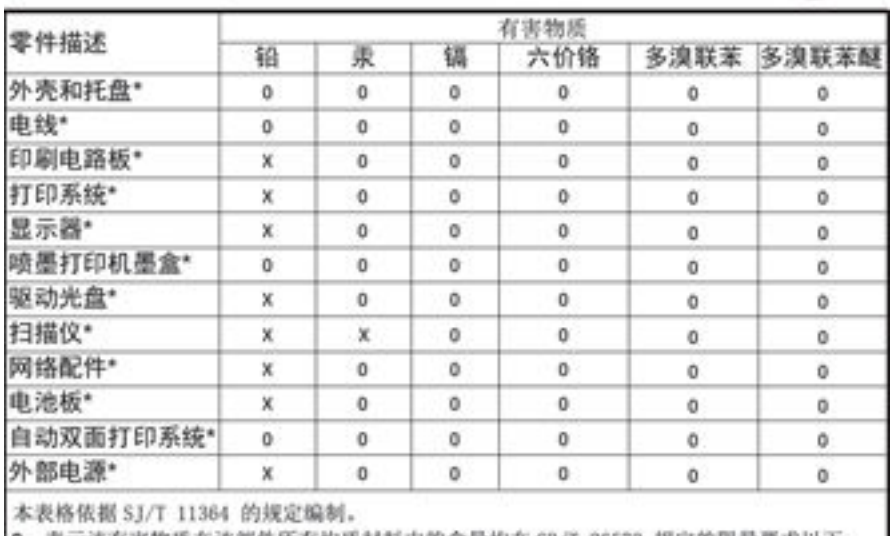

|0: 表示该有害物质在该部件所有均质材料中的含量均在 GB/T 26572 规定的限量要求以下。 X: 表示该有害物质至少在该部件的某一均质材料中的含量超出 GB/T 26572 规定的限量要求。

此表中所有名称中含 "X" 的部件均符合欧盟 RoHS 立法。

注:环保使用期限的参考标识取决于产品正常工作的温度和湿度等条件

## **RoHS-lausunto (Turkki)**

Türkiye Cumhuriyeti: EEE Yönetmeliğine Uygundur

## **RoHS-lausunto (Ukraina)**

Обладнання відповідає вимогам Технічного регламенту щодо обмеження використання деяких небезпечних речовин в електричному та електронному обладнанні, затвердженого постановою Кабінету Міністрів України від 3 грудня 2008 № 1057

## <span id="page-107-0"></span>**RoHS-lausunto (Intia)**

Restriction of hazardous substances (India)

This product complies with the "India E-waste (Management and Handling) Rule 2011" and prohibits use of lead, mercury, hexavalent chromium, polybrominated biphenyls or polybrominated diphenyl ethers in concentrations exceeding 0.1 weight % and 0.01 weight  $\%$  for cadmium, except for the exemptions set in Schedule  $\tilde{2}$  of the Rule.

**China Energy Label -hyväksyntä tulostimille, fakseille ja kopiokoneille**

# 复印机、打印机和传真机能源效率标识 实施规则

依据"复印机、打印机和传真机能源效率标识实施规则",本打印机具有中国能效标签。根据"复印机、打印机 和传真机能效限定值及能效等级"( "GB21521" ) 决定并计算得出该标签上所示的能效等级和 TEC (典型能耗) 值。

1.能效等级

能效等级分为三个等级,等级1级能效最高。根据产品类型和打印速度标准决定能效限定值。

2.能效信息

2.1 LaserJet 打印机和高性能喷墨打印机

• 典型能耗

典型能耗是正常运行 GB21521 测试方法中指定的时间后的耗电量。此数据表示为每周千瓦时 (kWh) 。

标签上所示的能效数字按涵盖根据"复印机、打印机和传真机能源效率标识实施规则"选择的登记装置中所有 配置的代表性配置测定而得。因此,本特定产品型号的实际能耗可能与标签上所示的数据不同。

有关规范的详情信息,请参阅 GB21521 标准的当前版本。

## **Kiinan valtion luonnonsuojeluviranomaisten Ecolabel-merkinnän tiedot käyttäjälle**

中国环境标识认证产品用户说明

噪声大于63.0Db(A)的办公设备不宜放置于办公室内,请在独立的隔离区域使用。 如需长时间使用本产品或打印大量文件,请确保在通风良好的房间内使用。 如您需要确认本产品处于零能耗状态,请按下电源关闭按钮,并将插头从电源插 座断开。 您可以使用再生纸,以减少资源耗费。

## **Tietoja säännöksistä**

- [Tietoja säännöksistä](#page-108-0)
- [VCCI-ilmoitus \(Japani\)](#page-109-0)
- [Virtajohto-ohjeet](#page-109-0)
- [Virtajohtoa koskeva ilmoitus \(Japani\)](#page-109-0)
- **[EMC-lausunto \(Korea\)](#page-109-0)**
- [Saksan näyttöpäätetyöpisteitä koskeva ilmoitus](#page-109-0)
- [Euroopan unionin lainsäädäntöä koskeva ilmoitus](#page-109-0)
- [Langattomia laitteita koskevat lisäselvitykset](#page-110-0)

# **Tietoja säännöksistä**

## **Säännöstenmukainen mallin tunnistenumero**

Tuote on varustettu tunnistamista varten säädöstenmukaisella mallinumerolla. Tätä numeroa ei pidä sekoittaa markkinointinimeen tai tuotenumeroon.

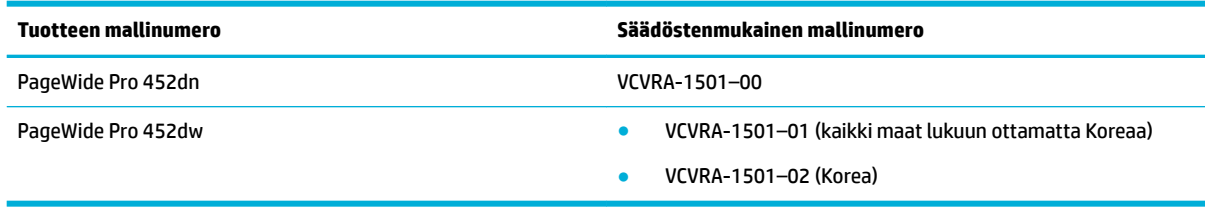

## **FCC-lausunto**

Tämä laite on testattu ja täyttää B-luokan digitaalilaitteelle asetetut määräykset FCC-sääntöjen osan 15 mukaisesti. Nämä rajat on suunniteltu takaamaan riittävä suojaus haitallisia häiriöitä vastaan asuntoympäristössä. Laite synnyttää, käyttää ja saattaa säteillä radiotaajuusenergiaa. Jos sitä ei asenneta eikä käytetä ohjeiden mukaisesti, se saattaa aiheuttaa häiriöitä radioliikenteeseen. Ei kuitenkaan ole mitään takeita siitä, ettei jossain tietyssä tilanteessa häiriöitä ilmenisi. Jos tämä laite aiheuttaa häiriöitä televisio- tai radiovastaanottimille, mikä voidaan todentaa sammuttamalla laite ja käynnistämällä se uudelleen, käyttäjän tulisi yrittää korjata ongelma yhdellä tai useammalla seuraavista toimenpiteistä:

- Suuntaa vastaanottava antenni uudelleen tai vaihda sen paikkaa.
- Pidennä laitteen ja vastaanottimen välistä etäisyyttä.
- Liitä laite pistorasiaan, joka on eri virtapiirissä kuin mihin vastaanotin on kytketty.
- Jos tarvitset apua, ota yhteyttä jälleenmyyjään tai kokeneeseen radio- ja TV-asentajaan.
- **HUOMAUTUS:** Kaikki tähän laitteeseen tehdyt muutokset tai muunnokset, joita HP ei ole selkeästi hyväksynyt, saattavat poistaa käyttäjän oikeuden käyttää laitteistoa.

Suojatun tietojohdon käyttäminen on pakollista Class B limits of Part 15 of the FCC -sääntöjen noudattamiseksi.

Lisätietoja: Manager of Corporate Product Regulations, HP Inc., 1501 Page Mill Road, Palo Alto, CA 94304, USA.

Tämä laite täyttää FCC-sääntöjen osan 15 vaatimukset. Laitteen käyttämiselle on kaksi ehtoa: (1) laite ei saa aiheuttaa vahingollista häiriötä ja (2) laitteen pitää kestää vastaanotetut häiriöt silloinkin, kun ne saattavat aiheuttaa toimintaa, jota ei haluta.

# <span id="page-109-0"></span>**VCCI-ilmoitus (Japani)**

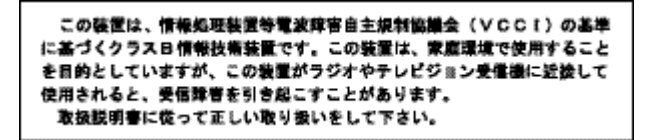

# **Virtajohto-ohjeet**

Tarkista, että virtalähteen jännite vastaa laitteelle sopivaa jännitettä. Laitteelle sopiva jännite on merkitty laitetarraan. Laitteen käyttämä jännite on joko 100–240 V tai 200–240 V ja 50/60 Hz.

**HUOMIO:** Älä käytä muuta kuin laitteen mukana toimitettua virtajohtoa. Muutoin laite voi vahingoittua.

# **Virtajohtoa koskeva ilmoitus (Japani)**

製品には、同梱された電源コードをお使い下さい。 同梱された電源コードは、他の製品では使用出来ません。

# **EMC-lausunto (Korea)**

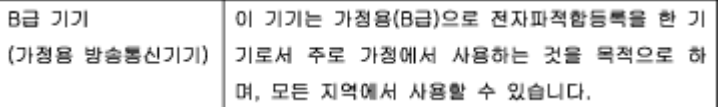

# **Saksan näyttöpäätetyöpisteitä koskeva ilmoitus**

Das Gerät ist nicht für die Benutzung im unmittelbaren Gesichtsfeld am Bildschirmarbeitsplatz vorgesehen. Um störende Reflexionen am Bildschirmarbeitsplatz zu vermeiden, darf dieses Produkt nicht im unmittelbaren Gesichtsfeld platziert warden.

# **Euroopan unionin lainsäädäntöä koskeva ilmoitus**

- Euroopan unionin lainsäädäntöä koskeva ilmoitus
- Vain langattomat mallit

## **Euroopan unionin lainsäädäntöä koskeva ilmoitus**

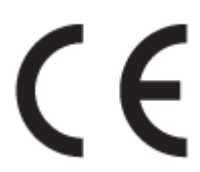

CE-merkityt tuotteet täyttävät vähintään yhden EU-direktiivin vaatimukset (sen mukaan, mikä direktiivi tuotetta koskee) seuraavista: Pienjännitedirektiivi 2006/95/EY, direktiivi sähkömagneettisesta yhteensopivuudesta 2004/108/EY, direktiivi ekologisesta suunnittelusta 2009/125/EY, direktiivi radio- ja telepäätelaitteista 1999/5/EY, direktiivi vaarallisten aineiden käytön rajoittamisesta 2011/65/EU. Direktiivienmukaisuus arvioidaan tilanteeseen soveltuvilla Euroopan yhdenmukaistetuilla standardeilla.

<span id="page-110-0"></span>Vaatimustenmukaisuusvakuutus on luettavissa kokonaisuudessaan osoitteessa: www.hp.com/go/ certificates (Tee haku tuotteen mallin nimellä tai sen säädöstenmukaisella mallinumerolla (RMN), joka voi olla merkittynä säädöstenmukaisuustarraan.)

Säädöstenmukaisuutta koskevien asioiden suhteen voit ottaa yhteyttä osoitteeseen:

HP GmbH, Dept./MS: HQ-TRE, Herrenberger Strasse 140, 71034 Boeblingen, GERMANY

## **Vain langattomat mallit**

### **Sähkömagneettinen kenttä**

● Tuote täyttää Kansainvälisen ionisoimattoman säteilyn toimikunnan (ICNIRP) suositukset altistumisesta radiotaajuiselle säteilylle.

Jos tuotteeseen sisältyy radiotaajuista säteilyä lähettävää ja vastaanottavaa tekniikkaa, on altistumistaso EU-säädösten mukainen, kun laitteesta pysytellään vähintään 20 cm:n etäisyydellä.

### **Langaton toiminnallisuus Euroopan alueella**

● Tuote on tarkoitettu käytettäväksi ilman rajoituksia kaikissa EU-jäsenvaltioissa sekä Islannissa, Liechtensteinissa, Norjassa ja Sveitsissä.

# **Langattomia laitteita koskevat lisäselvitykset**

- Altistuminen radiotaajuussäteilylle
- [Ilmoitus Brasiliassa asuville käyttäjille](#page-111-0)
- [Kanadan ilmoitukset](#page-111-0)
- [Japanin ilmoitus](#page-111-0)
- [Ilmoitus Koreassa asuville käyttäjille](#page-111-0)
- [Taiwanin ilmoitus](#page-111-0)
- **[Meksikon ilmoitus](#page-112-0)**

## **Altistuminen radiotaajuussäteilylle**

### **Exposure to radio frequency radiation**

Caution The rediated output power of this device is far below the FCC redio frequency exposure limits. Nevertheless, the device shall be used in such a manner that the potential for human contact during normal operation is minimized. This product and any attached external antenna, if supported, shall be placed in such a manner to minimize the potential for human contact during normal operation. In order to avoid the possibility of exceeding the FCC radio frequency exposure limits, human proximity to the antonna shall not be less than 20 cm (8 inches) during normal operation.

## <span id="page-111-0"></span>**Ilmoitus Brasiliassa asuville käyttäjille**

### Aviso aos usuários no Brasil

Este equipamento opera em caráter secundário, isto é, não tem direito à proteção contra interferência prejudicial, mesmo de estações do mesmo tipo, e não pode causar interferência a sistemas operando em caráter primário.

### **Kanadan ilmoitukset**

Under Industry Canada regulations, this radio transmitter may only operate using an antenna of a type and maximum (or lesser) gain approved for the transmitter by Industry Canada. To reduce potential radio interference to other users, the antenna type and its gain should be so chosen that the equivalent isotropically radiated power (e.i.r.p.) is not more than that necessary for successful communication.

This device complies with Industry Canada licence-exempt RSS standard(s). Operation is subject to the following two conditions: (1) this device may not cause interference, and (2) this device must accept any interference, including interference that may cause undesired operation of the device.

**VAROITUS!** Exposure to Radio Frequency Radiation The radiated output power of this device is below the Industry Canada radio frequency exposure limits. Nevertheless, the device should be used in such a manner that the potential for human contact is minimized during normal operation.

To avoid the possibility of exceeding the Industry Canada radio frequency exposure limits, human proximity to the antennas should not be less than 20 cm (8 inches).

### **Japanin ilmoitus**

この機器は技術基準適合証明又は工事設計認証を受けた 無線設備を搭載しています。

### **Ilmoitus Koreassa asuville käyttäjille**

해당 무선설비는 전파혼신 가능성이 있으므로 인명안전과 관련된 서비스는 할 수 없음

## **Taiwanin ilmoitus**

#### 低功率電波輻射性電機管理辦法

- 第十二條 經型式認證合格之低功率射頻電機,非經許可,公司、商號或使用者 均不得擅自變更頻率、加大功率或變更原設計之特性及功能。
- 第十四條 低功率射頻電機之使用不得影響飛航安全及干擾合法通信;經發現有 干擾現象時,應立即停用,並改善至無干擾時方得繼續使用。 前項合法通信,指依電信法規定作業之無線電通信。 低功率射頻電機須忍受合法通信或工業、科學及醫療用電波輻射性電 機設備之干擾。

## <span id="page-112-0"></span>**Meksikon ilmoitus**

Aviso para los usuarios de México

La operación de este equipo está sujeta a las siguientes dos condiciones: (1) es posible que este equipo o dispositivo no cause interferencia perjudicial y (2) este equipo o dispositivo debe aceptar cualquier interferencia, incluyendo la que pueda causar su operación no deseada. Para saber el modelo de la tarjeta inalámbrica utilizada, revise la etiqueta regulatoria de la impresora.

# **Hakemisto**

## **A**

aliverkon peite [17](#page-26-0) asentaminen tuote kiinteässä verkossa [11](#page-20-0) asetukset tehdasasetukset, palauttaminen [58](#page-67-0) asiakastuki online [80](#page-89-0)

### **E**

elohopeavapaa tuote [94](#page-103-0) esipainettujen lomakkeiden lisääminen syöttölokero [41](#page-50-0)

## **H**

HP:n asiakastuki [80](#page-89-0) HP:n huijausten vastainen verkkosivusto [42](#page-51-0) HP Utility (Mac OS) avaaminen [29](#page-38-0) HP Web Jetadmin [25](#page-34-0) huijausten vastainen verkkosivusto [42](#page-51-0) huolto mustetasojen tarkistaminen [43](#page-52-0) hävittäminen, käyttöiän päättyminen [94](#page-103-0)

### **I**

IPv4-osoite [17](#page-26-0)

### **J**

Japanin VCCI-ilmoitus [100](#page-109-0) Jetadmin, HP Web [25](#page-34-0) jätteiden hävittäminen [95](#page-104-0)

### **K**

kaksipuolisen tulostuksen asetukset, muuttaminen [17](#page-26-0) kasetit [44](#page-53-0) kierrätys [45,](#page-54-0) [93](#page-102-0) mustetasojen tarkistaminen [43](#page-52-0)

muu kuin HP:n [42](#page-51-0) varastointi [43](#page-52-0) kierrätys [1](#page-10-0), [93](#page-102-0) kirjekuorien lisääminen syöttölokero [38](#page-47-0), [39](#page-48-0) kirjelomakkeiden lisääminen [41](#page-50-0) syöttölokero [40](#page-49-0) Korean EMC-lausunto [100](#page-109-0) käyttöiän jälkeinen hävittäminen [94](#page-103-0)

### **L**

laitteen yleiskatsaus [1](#page-10-0) Langaton asennustoiminto langattoman verkon määrittäminen [12](#page-21-0) langaton verkko määrittäminen asennustoiminnon avulla [12](#page-21-0) ohjaimen asentaminen [15](#page-24-0) langaton verkkoyhteys [11](#page-20-0) lisääminen esipainetut lomakkeet [40](#page-49-0) Lokero 1 tukokset, selvittäminen [61](#page-70-0) Lokero 2 tukokset, poistaminen [61](#page-70-0) Lokero 3 tukokset, selvittäminen [62](#page-71-0) lokerot paperin oletuskoko [34](#page-43-0) tukokset, poistaminen [61](#page-70-0) tukokset, selvittäminen [62](#page-71-0) Lokero tuloste paperitukokset, poistaminen [64](#page-73-0)

## **M**

Mac ongelmat, vianmääritys [78](#page-87-0) Macintosh tuki [80](#page-89-0) malli vertailu [1](#page-10-0) mallit, ominaisuuksien yleiskatsaus [1](#page-10-0)

materiaaliset rajoitukset [94](#page-103-0) mukana olevat akut [94](#page-103-0) mustetasot, tarkistaminen [43](#page-52-0) muut kuin HP:n tarvikkeet [42](#page-51-0)

### **N**

näyttö, puhdistus [59](#page-68-0)

## **O**

ohjauspaneeli puhdista näyttö [59](#page-68-0) puhdistussivu, tulostaminen [58](#page-67-0) ohjelmisto ongelmat [77](#page-86-0) oletusasetukset, palauttaminen [58](#page-67-0) oletusyhdyskäytävä, asetus [17](#page-26-0) ongelmanratkaisu ei vastausta [70](#page-79-0) hidas vastaus [71](#page-80-0) online-tuki [80](#page-89-0) OS X HP Utility -apuohjelma [29](#page-38-0)

## **P**

palomuuri [11](#page-20-0) paperi oletuskoko lokerolle [34](#page-43-0) tukokset [60](#page-69-0) valitseminen [41,](#page-50-0) [71](#page-80-0) paperin lisääminen syöttölokero [35](#page-44-0) paperin poimintaan liittyvät ongelmat ratkaiseminen [59,](#page-68-0) [60](#page-69-0) paperirata tukokset, poistaminen [64](#page-73-0) paperityyppi muuttaminen [72](#page-81-0) puhdista ohjauspaneelin näyttö [59](#page-68-0) puhdistaminen tulostuspää [58](#page-67-0)

## **R**

raportit laaturaportti [58](#page-67-0) PCL6-fonttiluettelo [58](#page-67-0) PCL-fonttiluettelo [58](#page-67-0) PS-fonttiluettelot [58](#page-67-0) tapahtumaloki [58](#page-67-0) tulostimen tilaraportti [57](#page-66-0) verkkokokoonpanosivu [58](#page-67-0) ratkaiseminen USB-suoraliitäntäongelmat [73](#page-82-0) verkko-ongelmat [73](#page-82-0)

### **S**

sulautettu WWW-palvelin toiminnot [19](#page-28-0) syöttölokero lisääminen [35,](#page-44-0) [38,](#page-47-0) [39](#page-48-0), [40](#page-49-0), [41](#page-50-0) sähkötekniset tiedot [91](#page-100-0)

### **T**

takuu tuote [80](#page-89-0) tarvikkeet kierrätys [45,](#page-54-0) [93](#page-102-0) muu kuin HP:n [42](#page-51-0) väärennetyt [42](#page-51-0) tarvikkeiden kierrättäminen [45](#page-54-0) TCP/IP IPv4-määritteiden määrittäminen manuaalisesti [17](#page-26-0) tehdasasetukset, palauttaminen [58](#page-67-0) tehdasasetusten palauttaminen [58](#page-67-0) tekninen tuki online [80](#page-89-0) tekniset tiedot sähköinen ja äänellinen [91](#page-100-0) toiminnot [1](#page-10-0) tuki online [80](#page-89-0) tukokset käyttöön soveltumattomat paperit [41](#page-50-0) paikantaminen [61](#page-70-0) paperirata, poistaminen [64](#page-73-0) syyt [60](#page-69-0) tulostelokero, poistaminen [64](#page-73-0) tulostelokero , poistaminen [64](#page-73-0)

tulostinohjaimet valitseminen [72](#page-81-0) tulostinohjain langattoman verkon määrittäminen [15](#page-24-0) tulostinohjelmisto (OS X) avaaminen [29](#page-38-0) tulostinohjelmisto (Windows) tulostinohjelmiston (Windows) avaaminen [16](#page-25-0) tulostuskasetit kierrätys [45,](#page-54-0) [93](#page-102-0) tulostuslaatu parantaminen [71,](#page-80-0) [72](#page-81-0) tuote mallien vertailu [1](#page-10-0)

### **U**

USB-asetukset [10](#page-19-0)

## **V**

Valinnainen kirjepohjatila syöttölokero [40](#page-49-0), [41](#page-50-0) varastoiminen kasetit [43](#page-52-0) vasen luukku tukokset, poistaminen [64](#page-73-0) verkko asetukset, muuttaminen [16](#page-25-0) asetukset, näyttäminen [16](#page-25-0) salasana, asetukset [16](#page-25-0) salasana, vaihtaminen [16](#page-25-0) verkkosivustot huijausraportit [42](#page-51-0) verkon hallinta [16](#page-25-0) verkot aliverkon peite [17](#page-26-0) HP Web Jetadmin [25](#page-34-0) IPv4-osoite [17](#page-26-0) oletusyhdyskäytävä [17](#page-26-0) verkot, kiinteä tuotteen asentaminen [11](#page-20-0) vertailu, tuotemallit [1](#page-10-0) vianmääritys Mac-ongelmat [78](#page-87-0) paperin syöttöön liittyvät ongelmat [59](#page-68-0) tarkistusluettelo [56](#page-65-0) tukokset [60](#page-69-0)

USB-suoraliitäntäongelmat [73](#page-82-0) verkko-ongelmat [73](#page-82-0) virheet ohjelmisto [77](#page-86-0) virta kulutus [91](#page-100-0) väri säätäminen [51](#page-60-0) tulostettu vastaan näyttö [52](#page-61-0) täsmäyttäminen [52](#page-61-0) värintäsmäys [52](#page-61-0) väärennettyjen tarvikkeiden ilmianto [42](#page-51-0) väärennetyt tarvikkeet [42](#page-51-0)

### **W**

Web-sivustot asiakastuki [80](#page-89-0) HP:n asiakastuki [80](#page-89-0) HP Web Jetadmin, lataaminen [25](#page-34-0)

## **Y**

yhdyskäytävä, oletusasetus [17](#page-26-0) yhteyden muodostaminen langattomaan verkkoon [11](#page-20-0) yhteydet ongelmien ratkaiseminen [73](#page-82-0) USB [10](#page-19-0) yhteysnopeusasetukset [17](#page-26-0) Yleinen toimisto -asetus [43](#page-52-0) ympäristöä suojelevat ominaisuudet [1](#page-10-0)

## **Ä**

äänitekniset tiedot [91](#page-100-0)